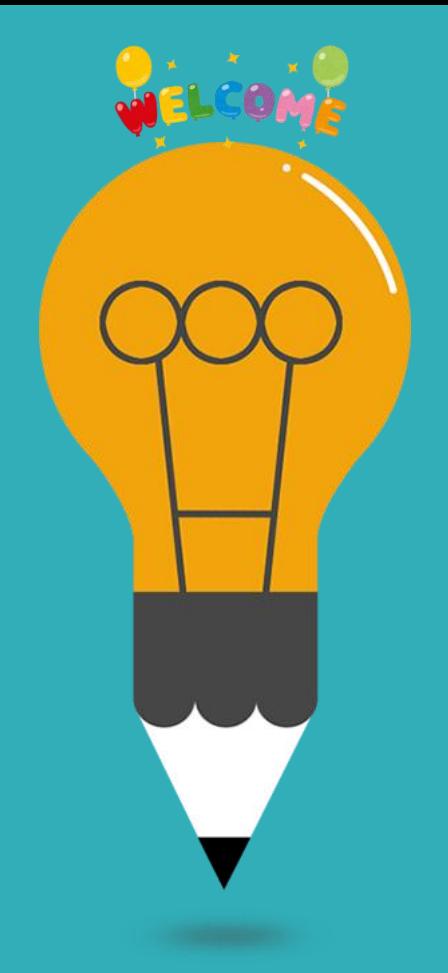

# turnitin

# **原創性比對系統**

**教師版 教育訓練**

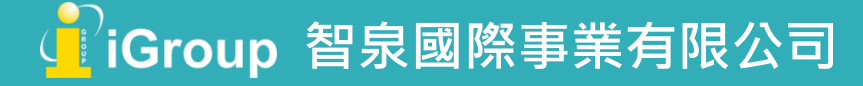

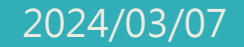

[http://www.free-powerpoint-templates-design.com](http://www.free-powerpoint-templates-design.com/)

# **Agenda**

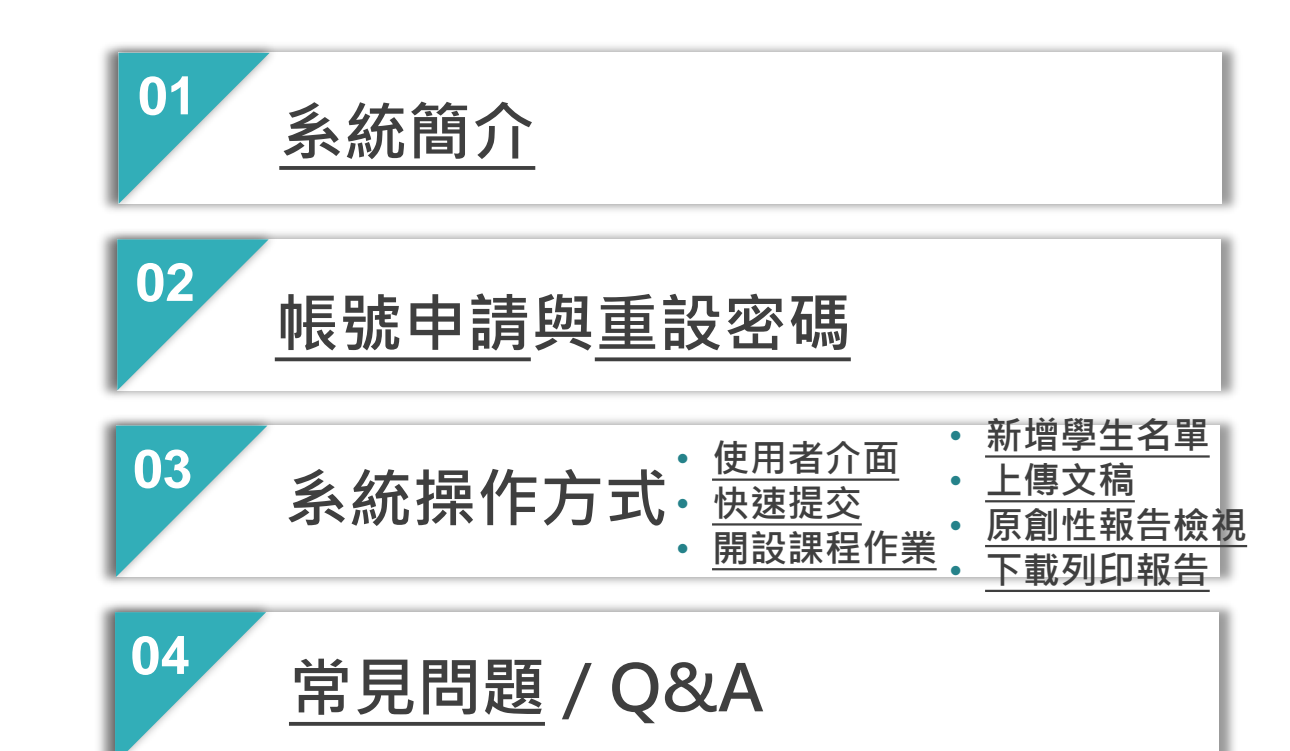

<span id="page-2-0"></span>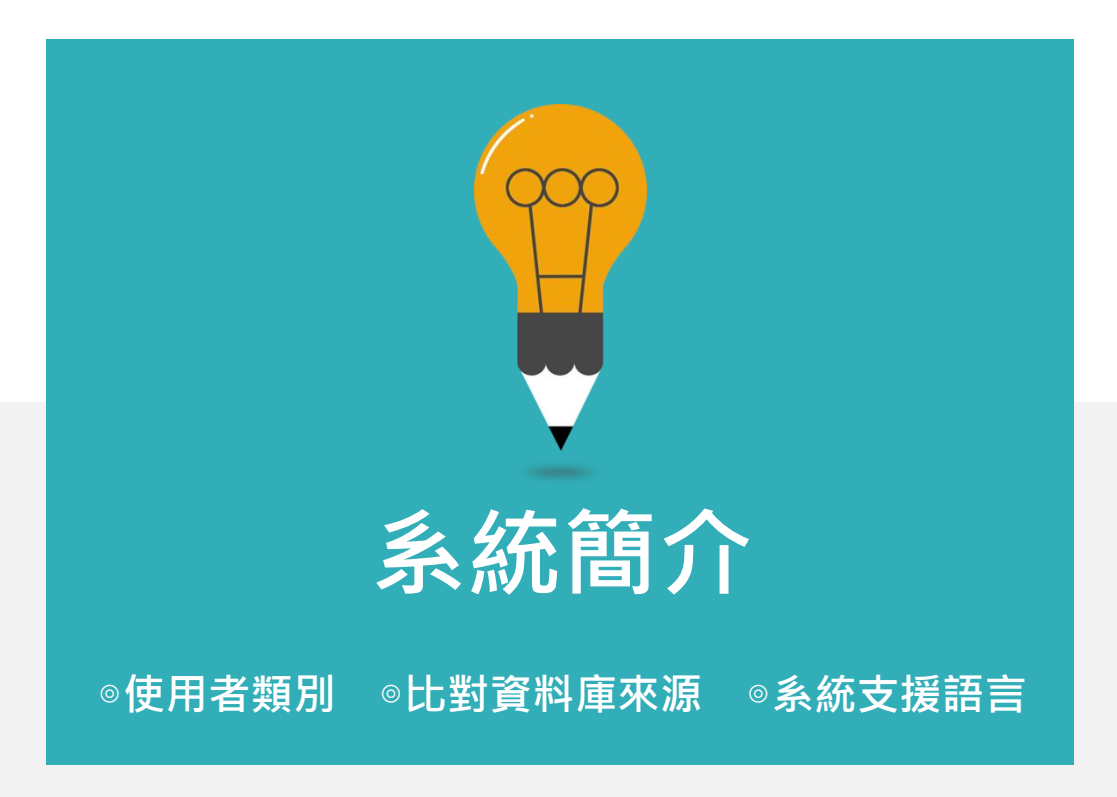

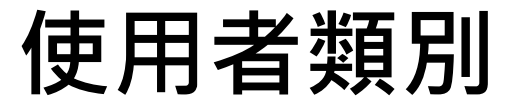

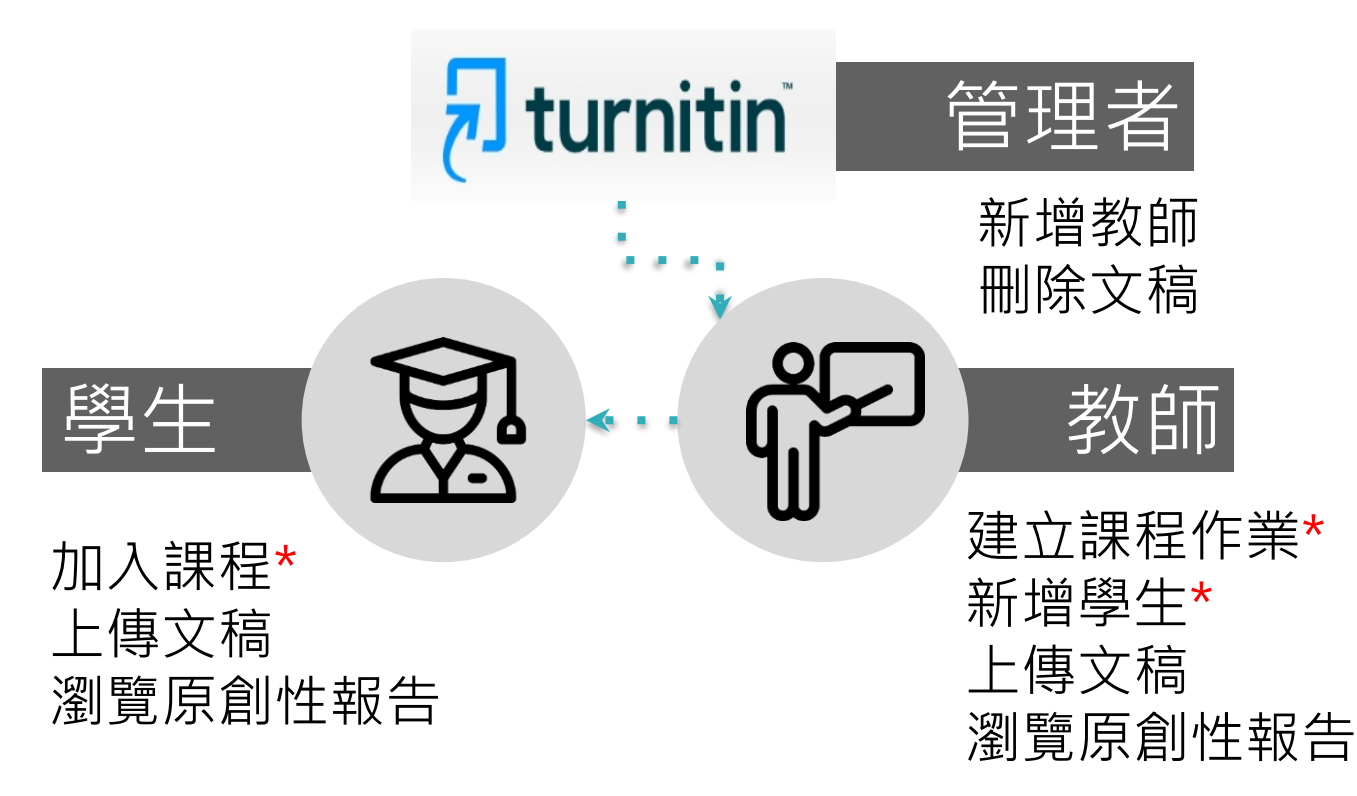

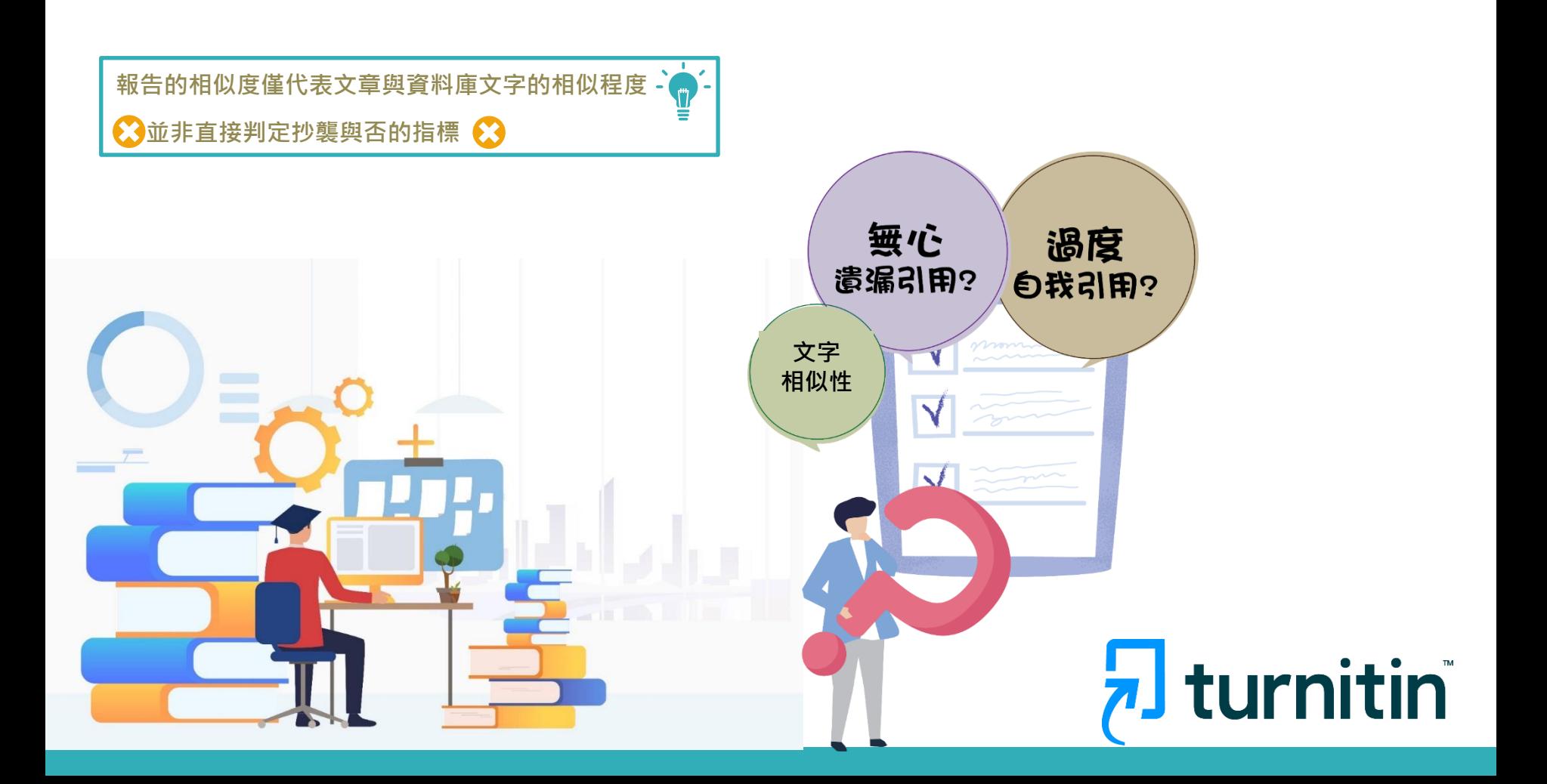

## **使用Turnitin比對系統的優點**

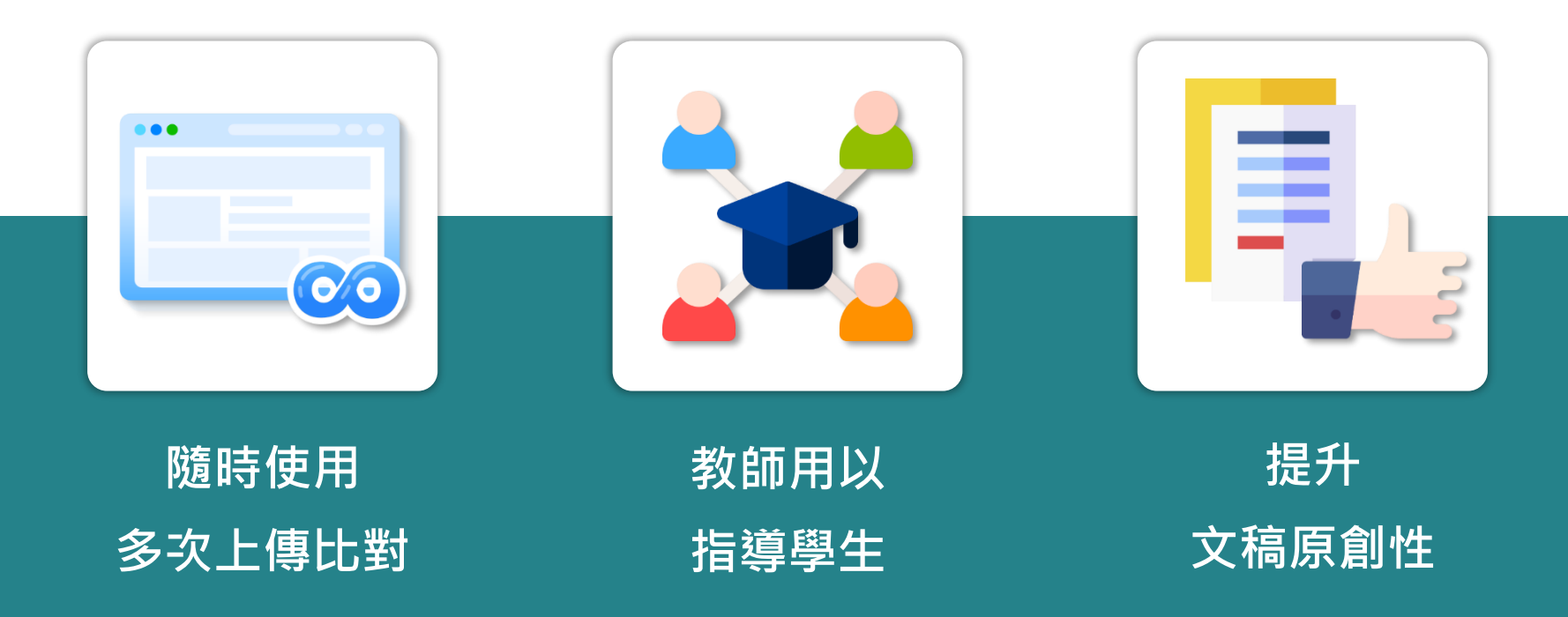

image: Flaticon.com, iconfinder.com

## **Turnitin比對資料庫來源**

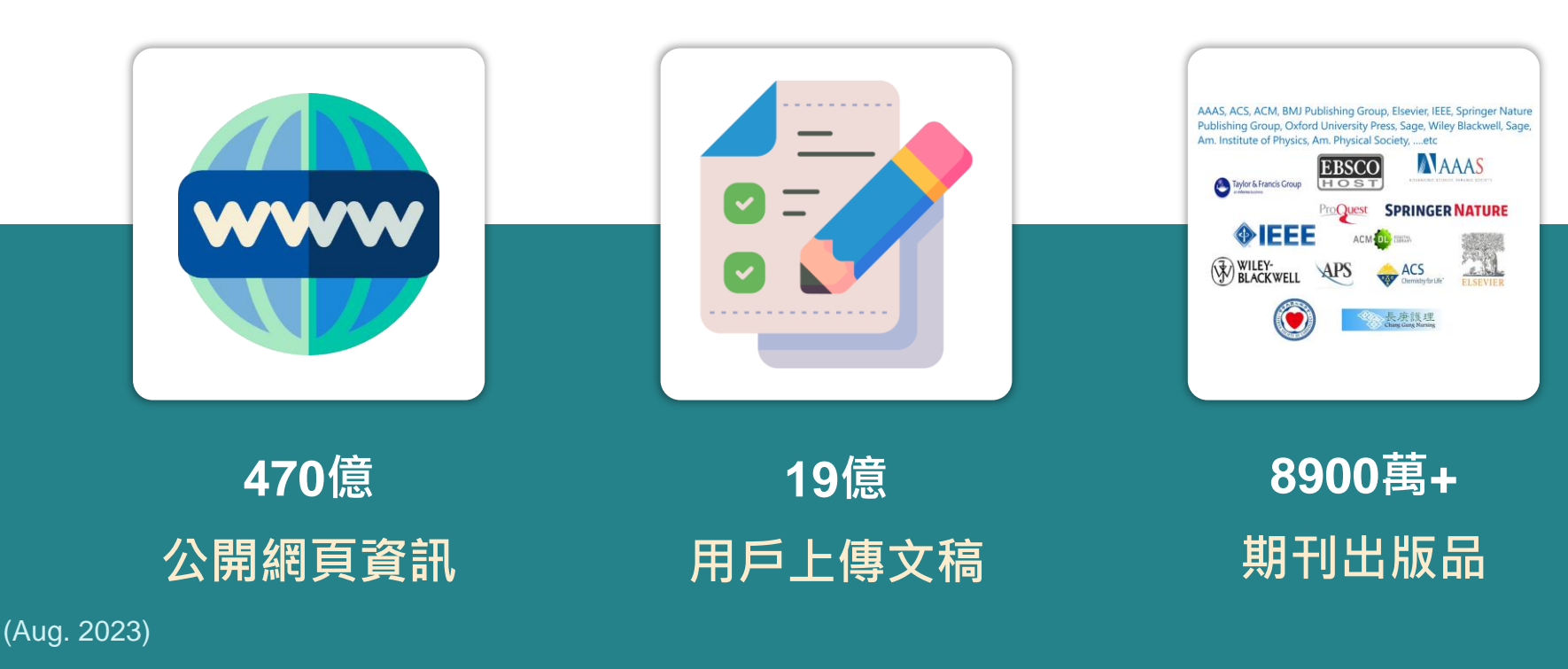

image: Flaticon.com

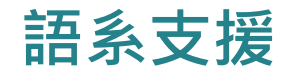

## ►**上傳文章內容可支援30 種語言:**

**English, Chinese (simplified and traditional),** Japanese, Thai, Korean, Catalan, Croatian, Czech, Danish, Dutch, Finnish, French, German, Hungarian, Italian, Norwegian (Bokmal, Nynorsk), Polish, Portuguese, Romanian, Serbian, Slovak, Slovenian, Spanish, Swedish, Arabic, Greek, Hebrew, Farsi, Russian, and Turkish

## ►**Turnitin操作平台介面可切換20種語言**

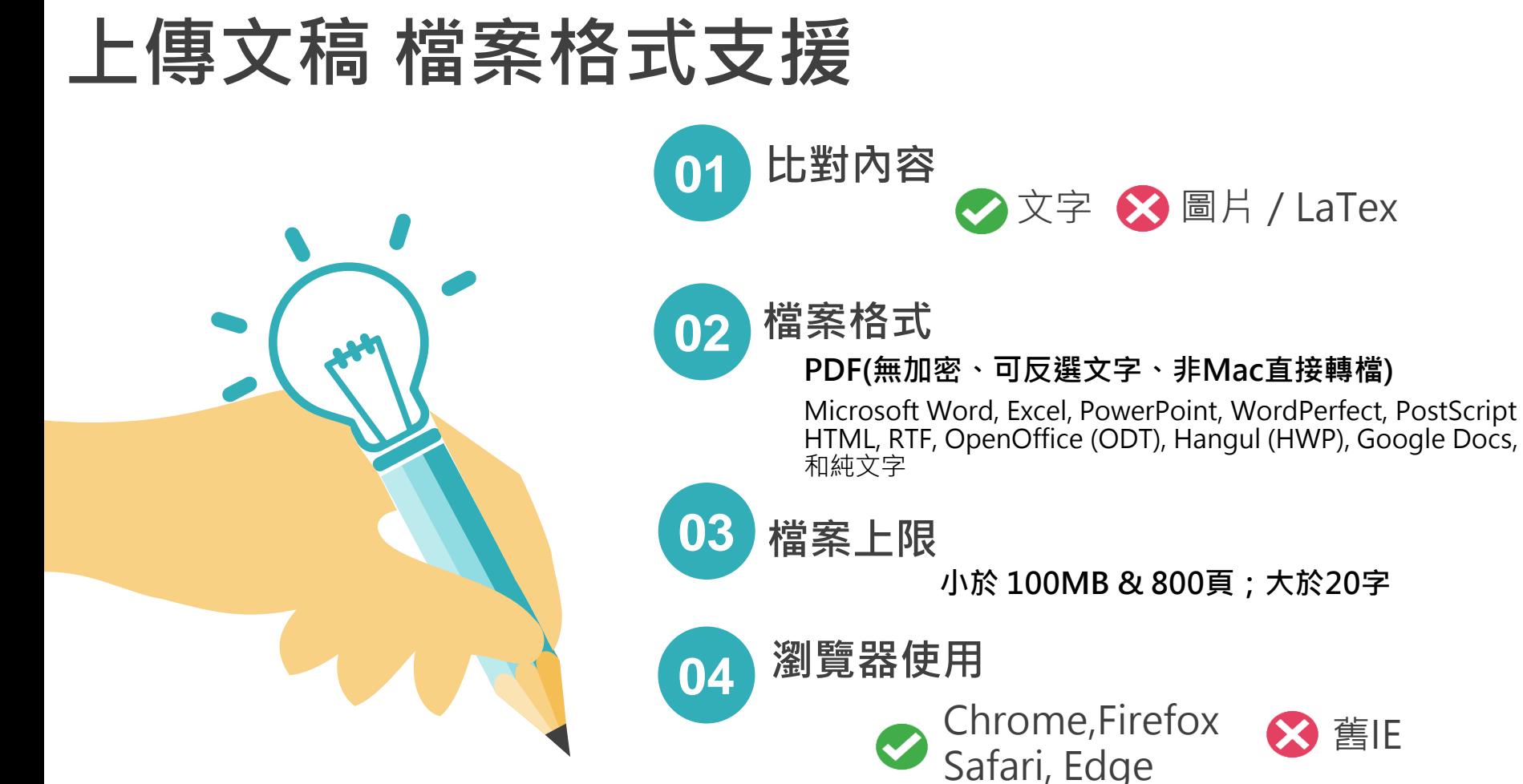

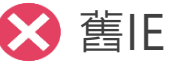

<span id="page-9-0"></span>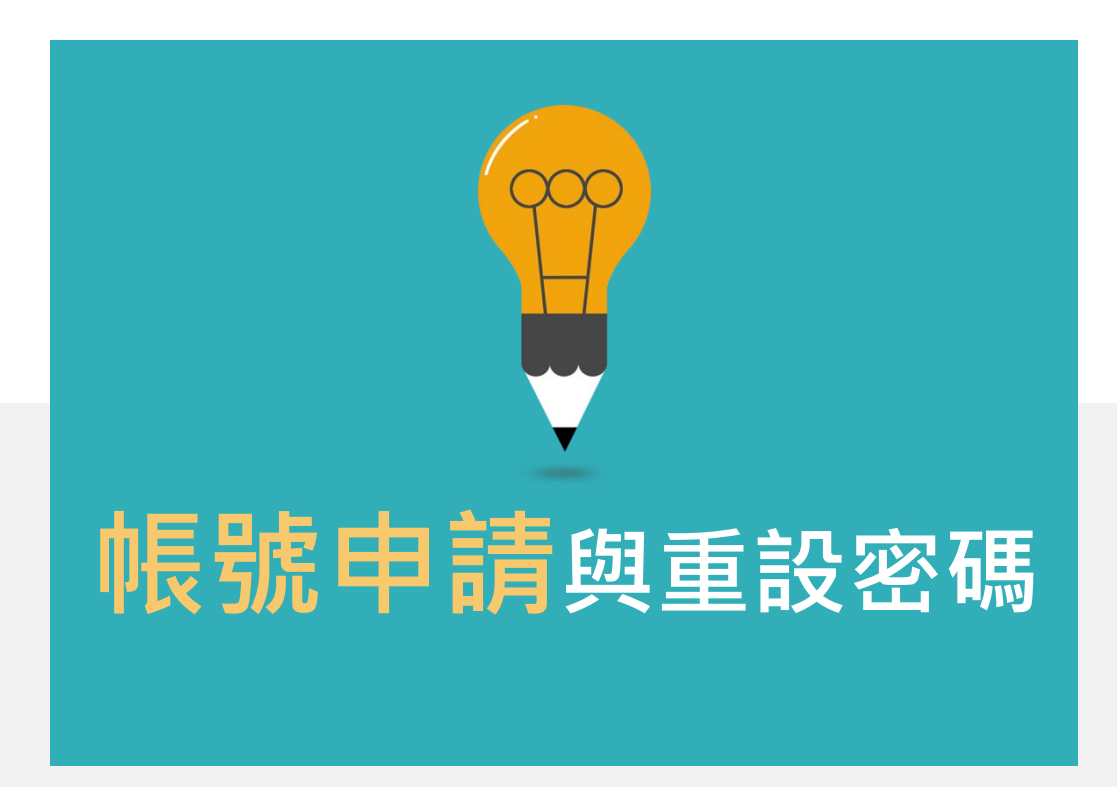

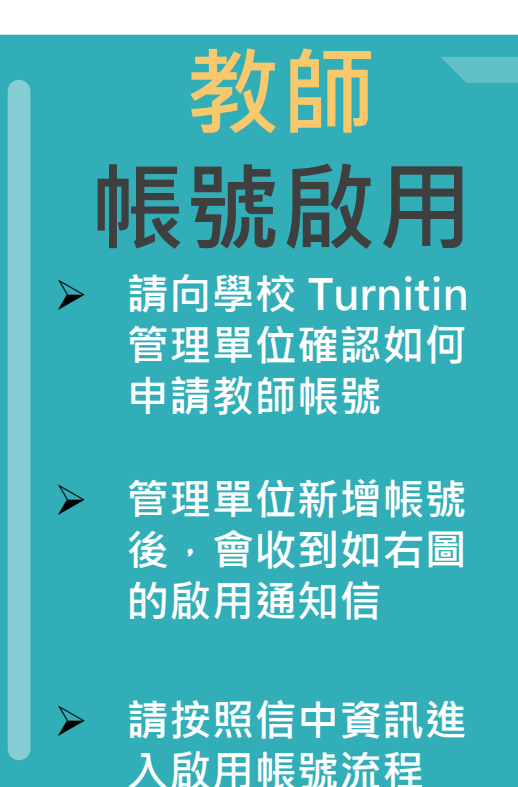

#### 信件主旨: 一個新的Turnitin帳戶已為您建立

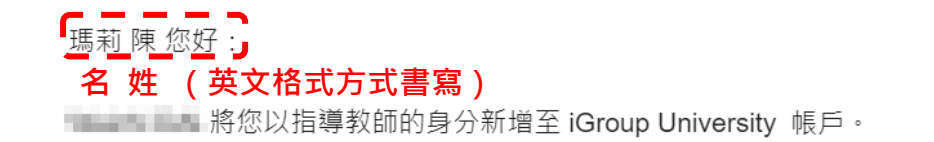

您即將以我們最新指導教師的身分,加入狺個全球性的教育專家社群。很高興有您加 入我們的行列。

#### 準備好要設定您的課程了嗎?

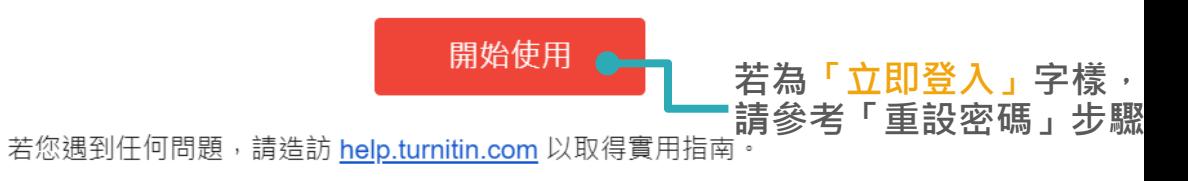

謝謝。

Turnitin

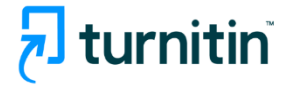

教師 帳號啟用 只要瞭解方法,設定 Turnitin 課程一點也不難。只要四個步驟,即可瞭解 Turnitin 課程管理工具的相關資訊,以及如何協助學生開始使用。 本教學結束時,您就可以輕鬆應用這些步驟。

#### 1. 建立密碼

您需要使用電子郵件與姓氏來建立 Turnitin 帳戶密碼,以及設定您的安全性資訊; 在歡迎您使用的電子郵件中包含了這些資 訊。您接著可以登入 Turnitin,並開始自訂您的帳戶。

#### 2. 建立課程

欲使用您的機構可用的 Turnitin 服務,第一步就是建立課程。Turnitin 課程可將作業分組,協助您管理學生的提交內容。課程 建立完成後,您即可開始建立作業。

#### 顯示細節

#### 3. 建立作業

一旦備妥您的課程,即可著手設定第一項作業。Turnitin 作業是接受學生提交之內容的基本條件。作業設定完成之後,即可開 始將學生加入課程。

#### 顯示細節

#### 4. 新增學生

有三種新增學生的方式。不論是逐一新增學生,或上傳名單一次新增大量學生,都很方便。此外,何不允許您的學生依照自己 的步調自行登記呢?

#### 顯示細節

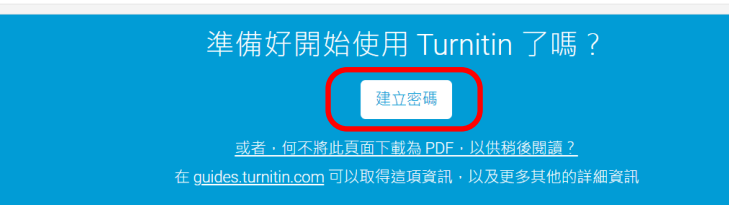

## 請務必填寫與信件上一樣資訊, 系統才會通過, 並寄送密碼建立連結信

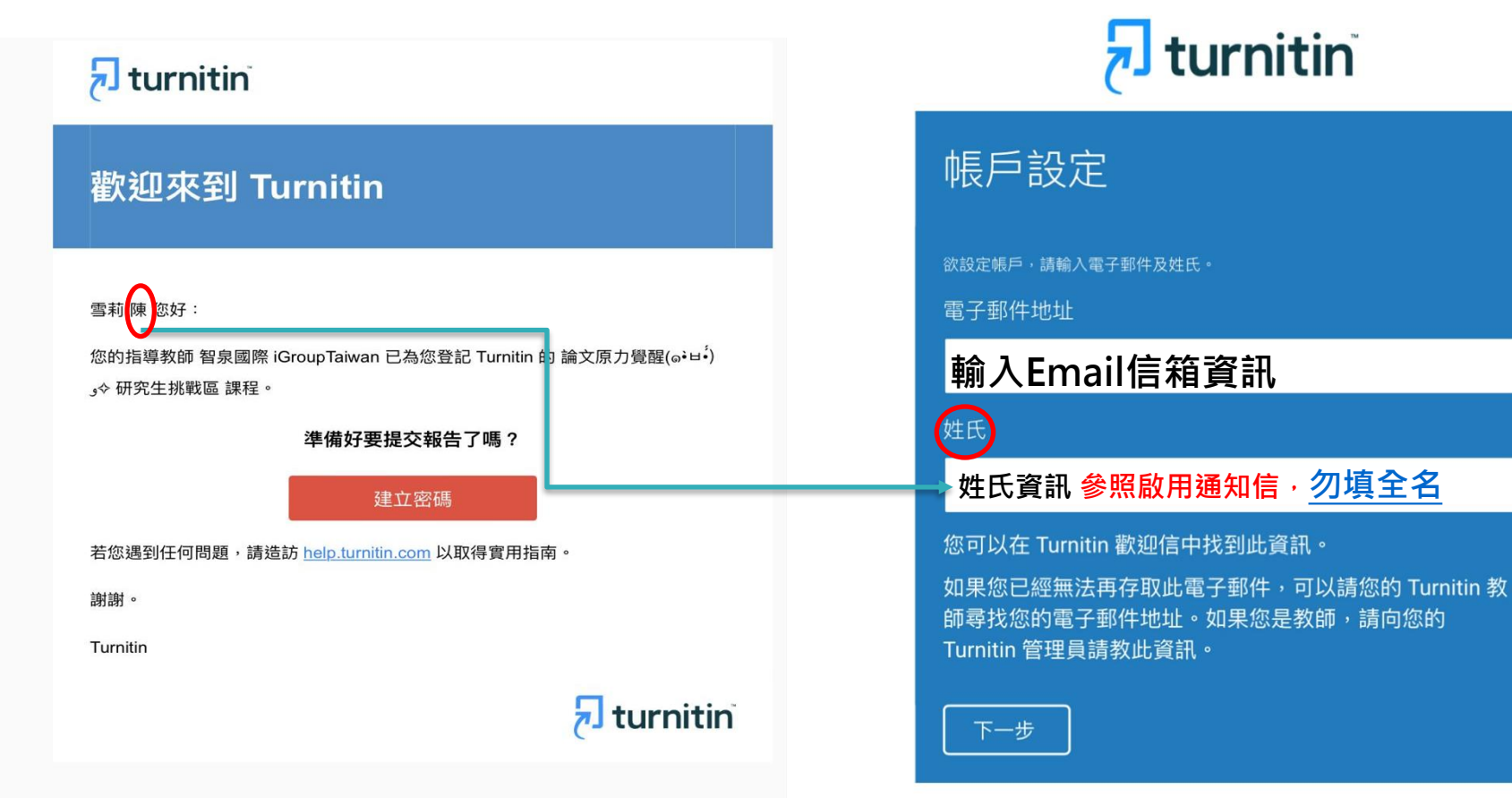

# **帳號啟用**

#### **收到建立密碼通知信**

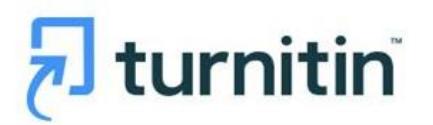

帳戶設定

為驗證您的帳戶,我們已寄送一封電子郵件至: @gmail.com

請於 24 小時內點擊電子郵件內的連結,以繼續設定帳戶。

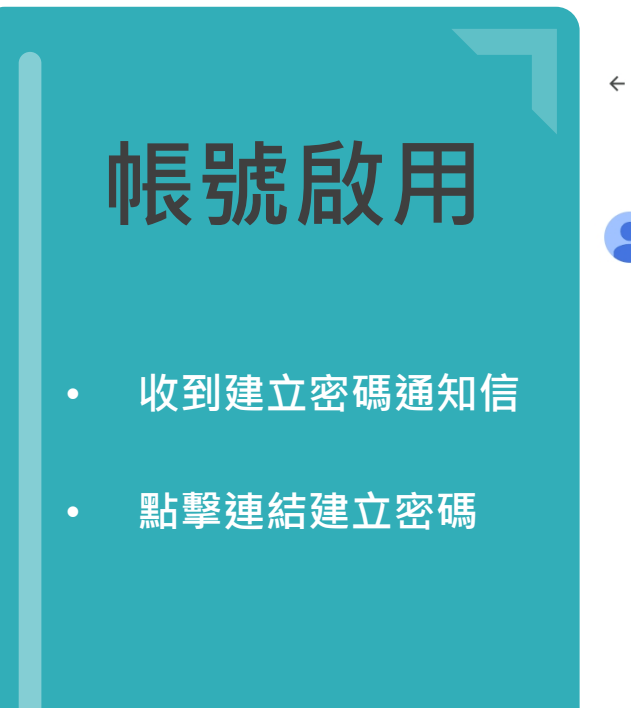

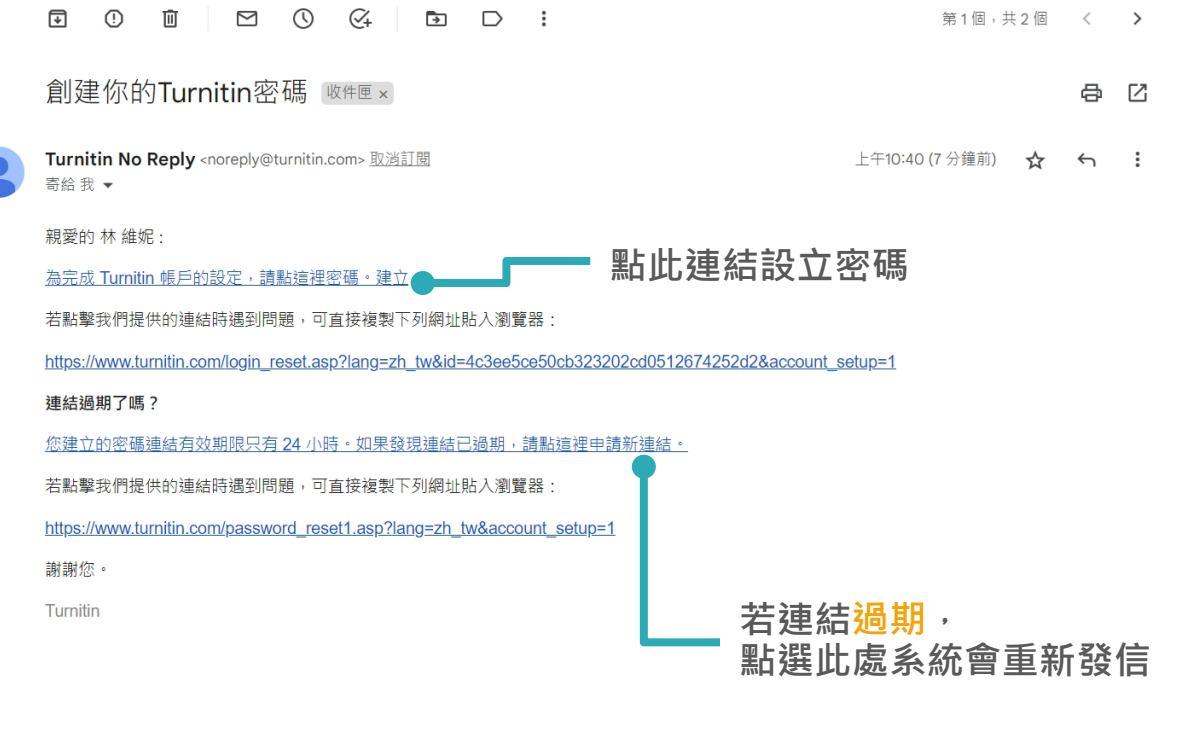

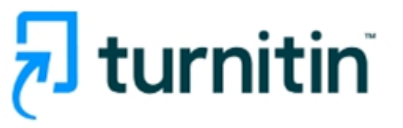

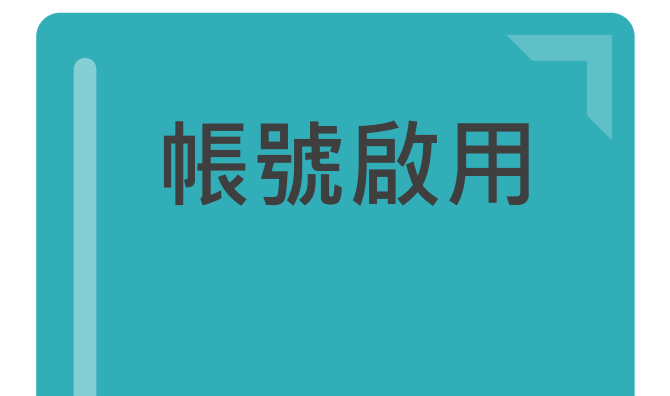

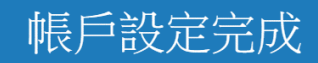

現在登入

L

您現在可以使用您的電子郵件地址與密碼登入帳戶。

## 重新設定用戶密碼

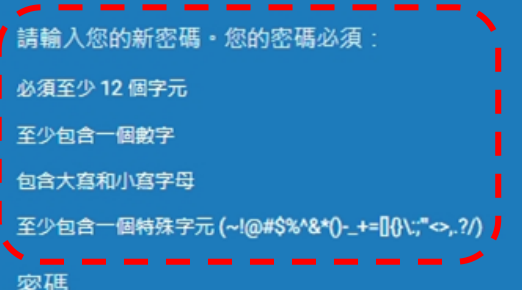

確認密碼

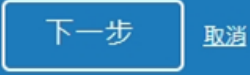

歡迎至 Turnitin!

開始之前,我們需要確認你的使用者資料,並設定你的私密問題和答案。請隨時更改任何 其他資料。

完成後,點選"下一頁"以繼續。

#### 您的雷子郵件★

3@gmail.com

#### **エンボットロニニロロ日本**

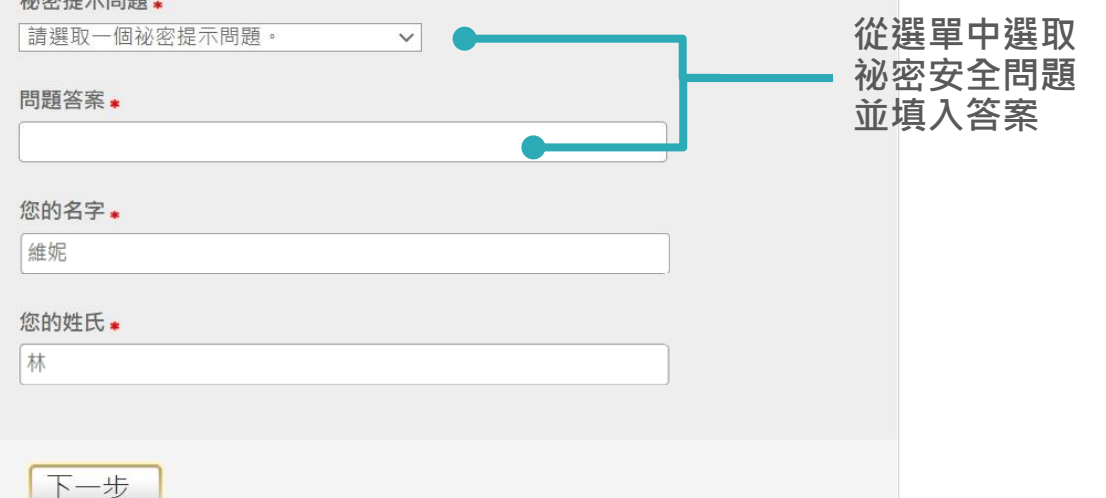

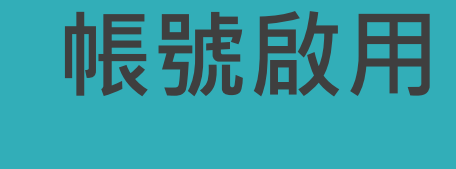

- **首次登入**
- **設定安全提示問題**

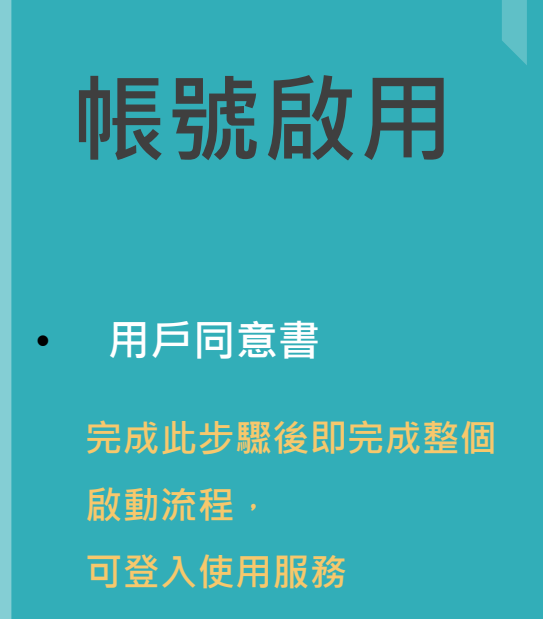

#### 用戶同意書

用戶同意書更新了。請閱讀下方的用戶同意書並決定您是否同意其內容的用字與條件:

#### Turnitin 終端使用者授權協議

\*歐盟地區以外的使用者請僅參閱第A節。

\*\*歐盟地區的使用者請參閱第B節。

保護您的個人資料及隱私,是我們的首要任務。無論快速變遷的數 ▼

我同意--繼續 不同意--退出

<span id="page-18-0"></span>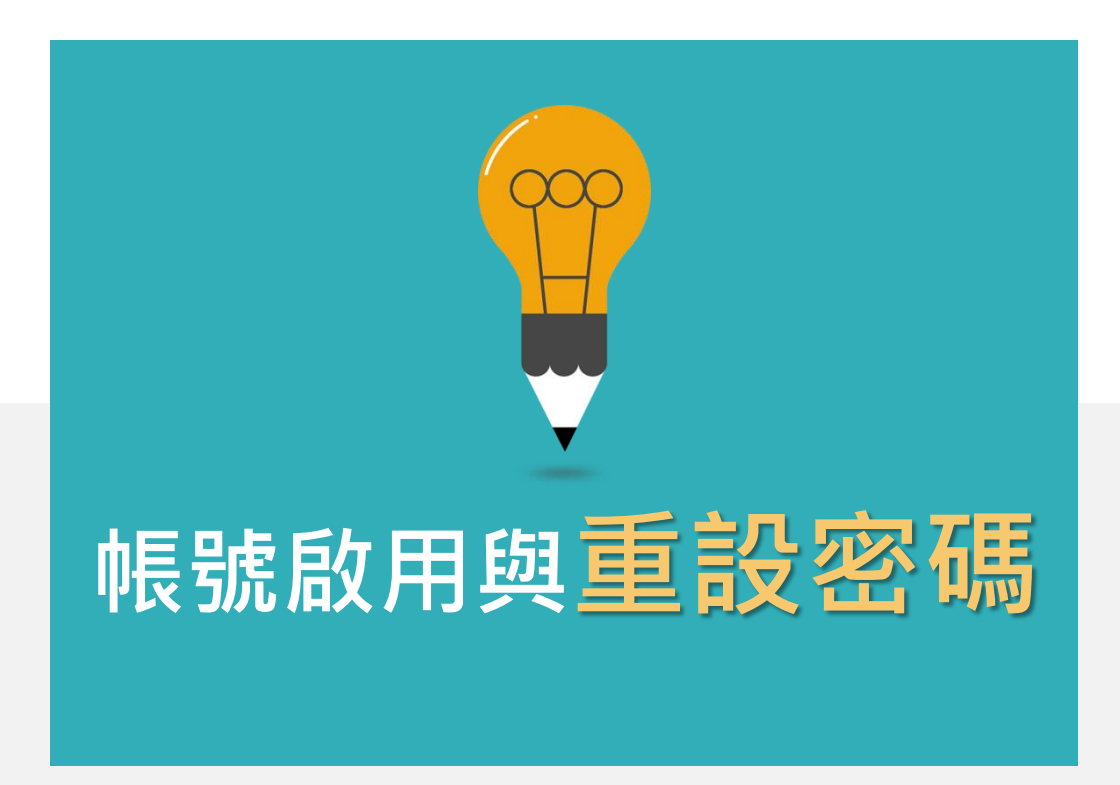

## **若您遇到以下情形,請參考「重設密碼」步驟**

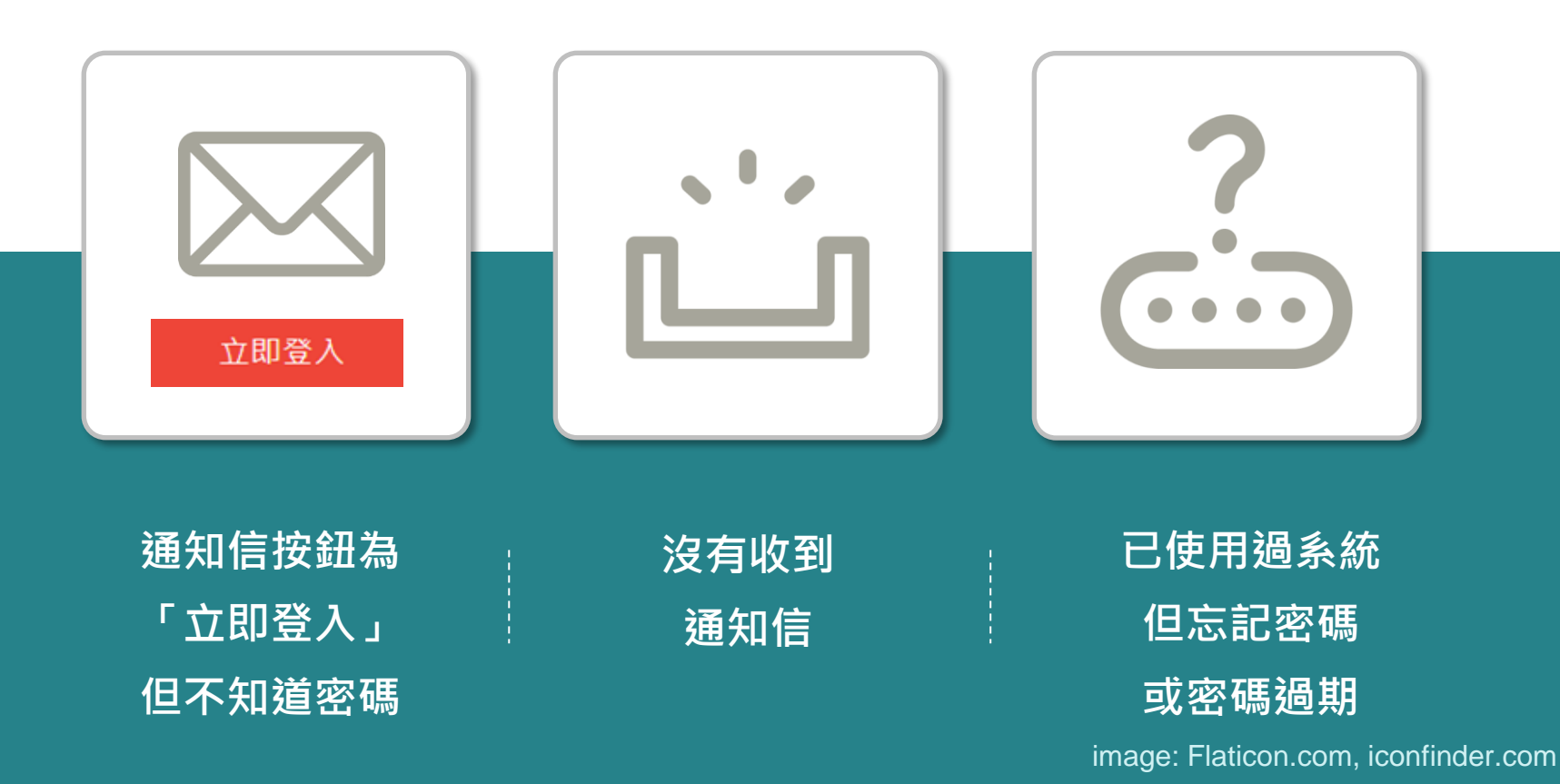

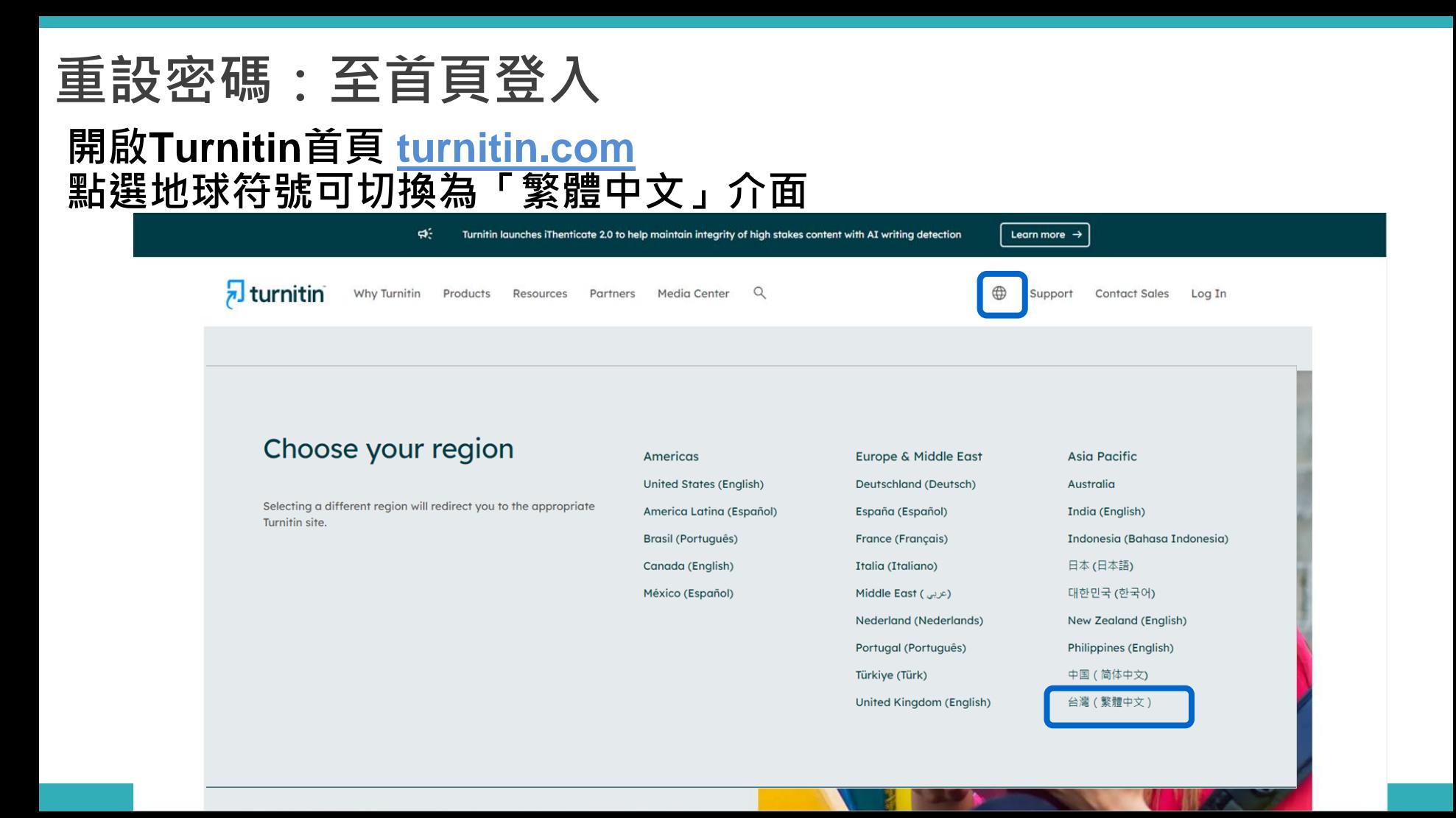

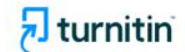

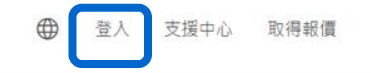

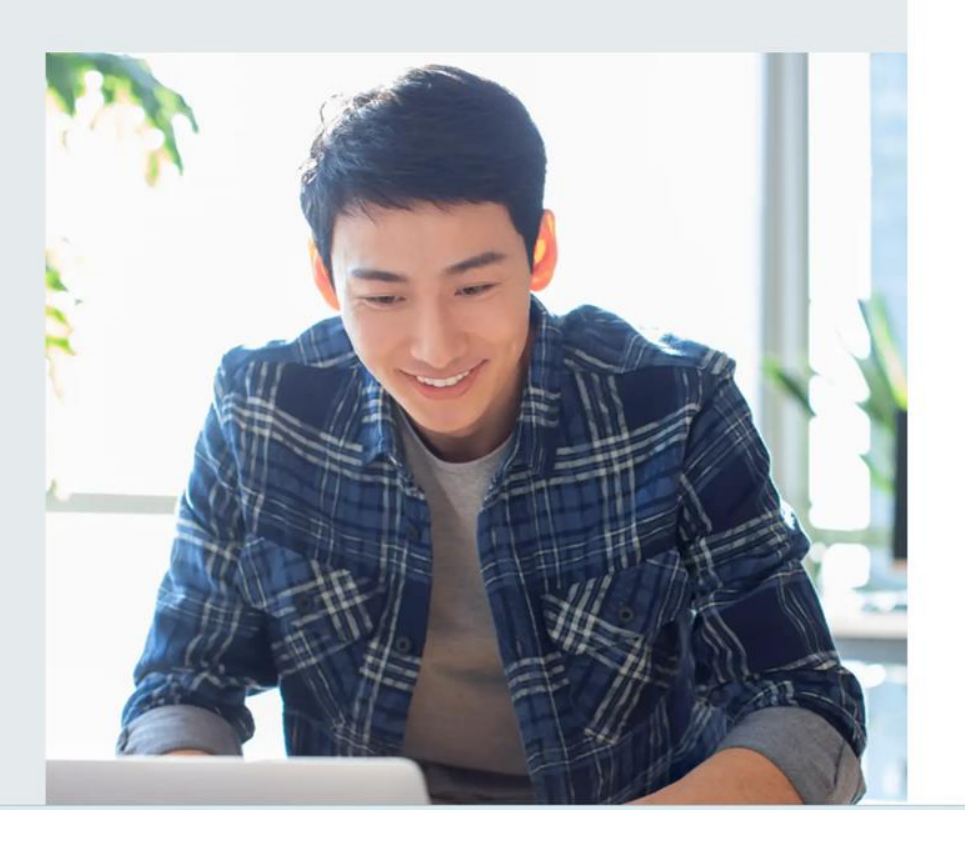

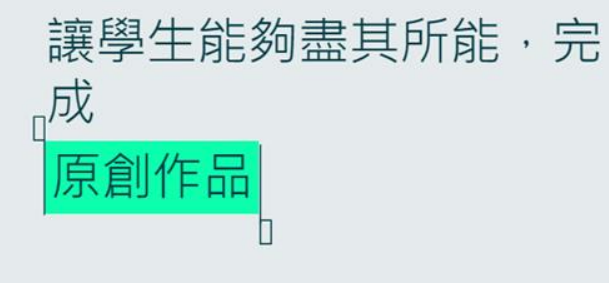

# **選擇Turnitin Feedback Studio**

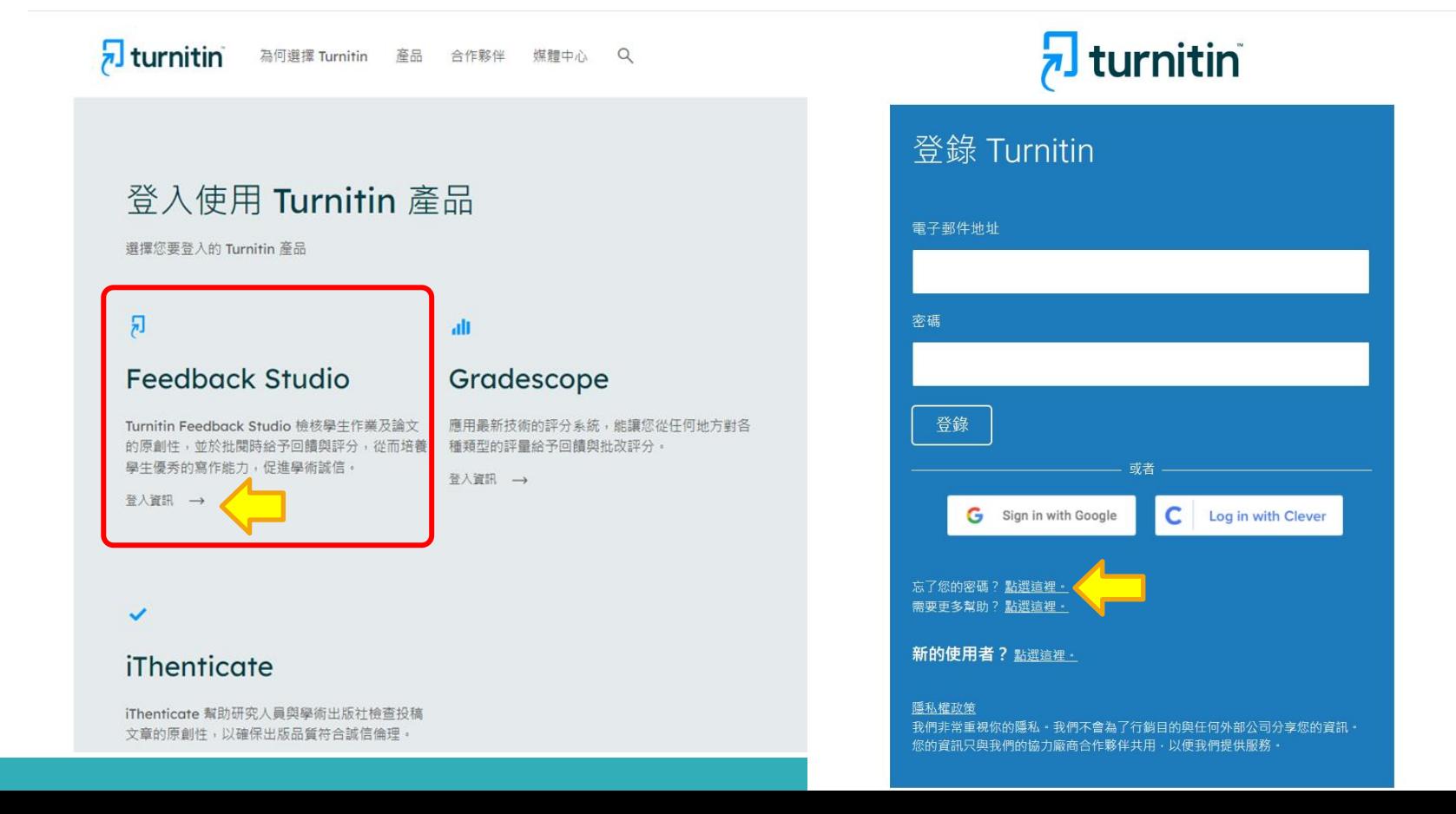

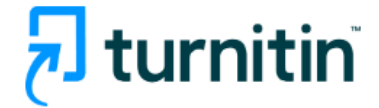

## 重新設定用戶密碼

請輸入您用來建立您的用戶設定檔案的的電子郵件地址。完成後 · 點選"下一步" ·

電子郵件地址

### 輸入帳號(Email信箱)

如果您不知道您帳戶的電子郵件地址...

請要求您的指導教師 (或 Turnitin 管理員, 若您是指導教師的話) 幇您查詢您的電子郵件地址· 備註:因為隱私同意書的約束, Turnitin 不能公開您的電子郵件地址 - 甚至是公開給您自己 · 您必 須從您的機關獲得此資訊。

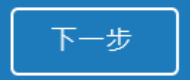

版權 © 1998 - 2023 Turnitin, LLC. 版權所有。(隱私權政策)

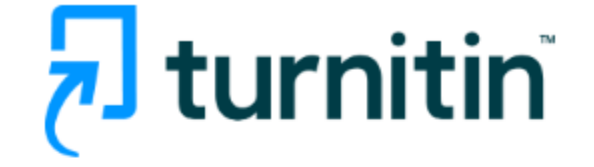

## 重新設定用戶密碼

如果您提供的電子郵件已存在我們的系統中,您很快將會收到內含密碼重設連結 的電子郵件。請檢查您的收件匣和垃圾郵件資料夾。

您有24小時使用此電子文件中的鏈接來變更密碼。

版權 © 1998 - 2024 Turnitin, LLC. 版權所有。 (隱私權政策)

#### 重新設定您的 Turnitin 密碼 ( <mark>外部</mark> ) Σ 收件匣 x

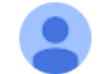

Turnitin No Reply <noreply@turnitin.com> 取消訂閱 寄給 我 ▼

敬愛的 Sherry Chang,

欲重設您的 Turnitin 密碼, 請點選 這裡 並遵循其中的說明。

若您有困難點選該鏈接,您可複製、粘入下列的 URL 至您的瀏覽器:

https://www.turnitin.com/login\_reset.asp?lang=zh\_tw&id=b72799b756b966215398c234796df730

此鏈接將會在 24 小時後過期。若您收到一個信息,告訴您該鏈接已過期,請點選 這裡 以請求一個新的 '密碼重設' 鏈接。

您也可以複製、粘貼以下的 URL 至您的瀏覽器以請求一個新的 '密碼重設' 鏈接:

https://www.turnitin.com/password\_reset1.asp?lang=zh\_tw

感謝您使用 Turnitin,

Turnitin 團結

$$
\begin{array}{|c|} \hline \left( \begin{array}{c|c} \leftarrow & \text{mod } 2 \\ \hline \text{mod } 2 & \text{mod } 2 \\ \hline \end{array} \right) & \begin{array}{c} \text{mod } 2 \\ \text{mod } 2 \end{array} \\ \hline \end{array}
$$

❖

 $\blacktriangleleft$ 

上午11:24 (0 分鐘前)

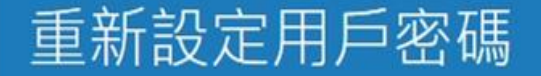

請輸入您的新密碼·您的密碼必須:

必須至少12個字元

至少包含一個數字

包含大寫和小寫字母

至少包含一個特殊字元 (~!@#\$%^&\*()-\_+=[]{)\;"<>,?/)

密碼

#### 確認密碼

## 重設密碼已完成

謝謝您您的密碼已成功地重新設定了。請記下來以備日後使用。

現在登入

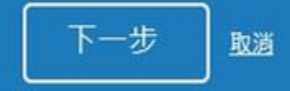

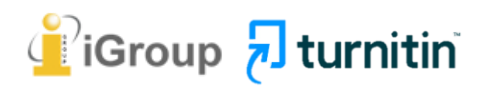

<span id="page-27-0"></span>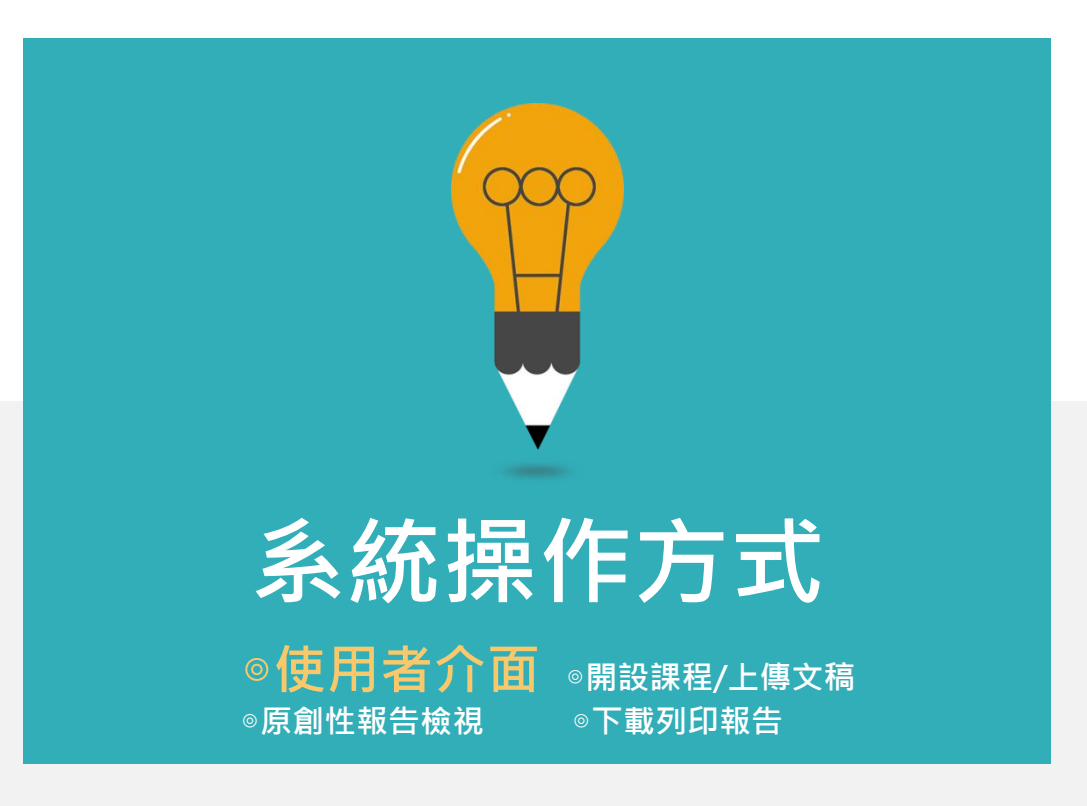

## **如何開啟Turnitin首頁? 搜尋Turnitin 至 [turnitin.com](http://www.turnitin.com/),點選地球符號可切換為「繁體中文」介面**

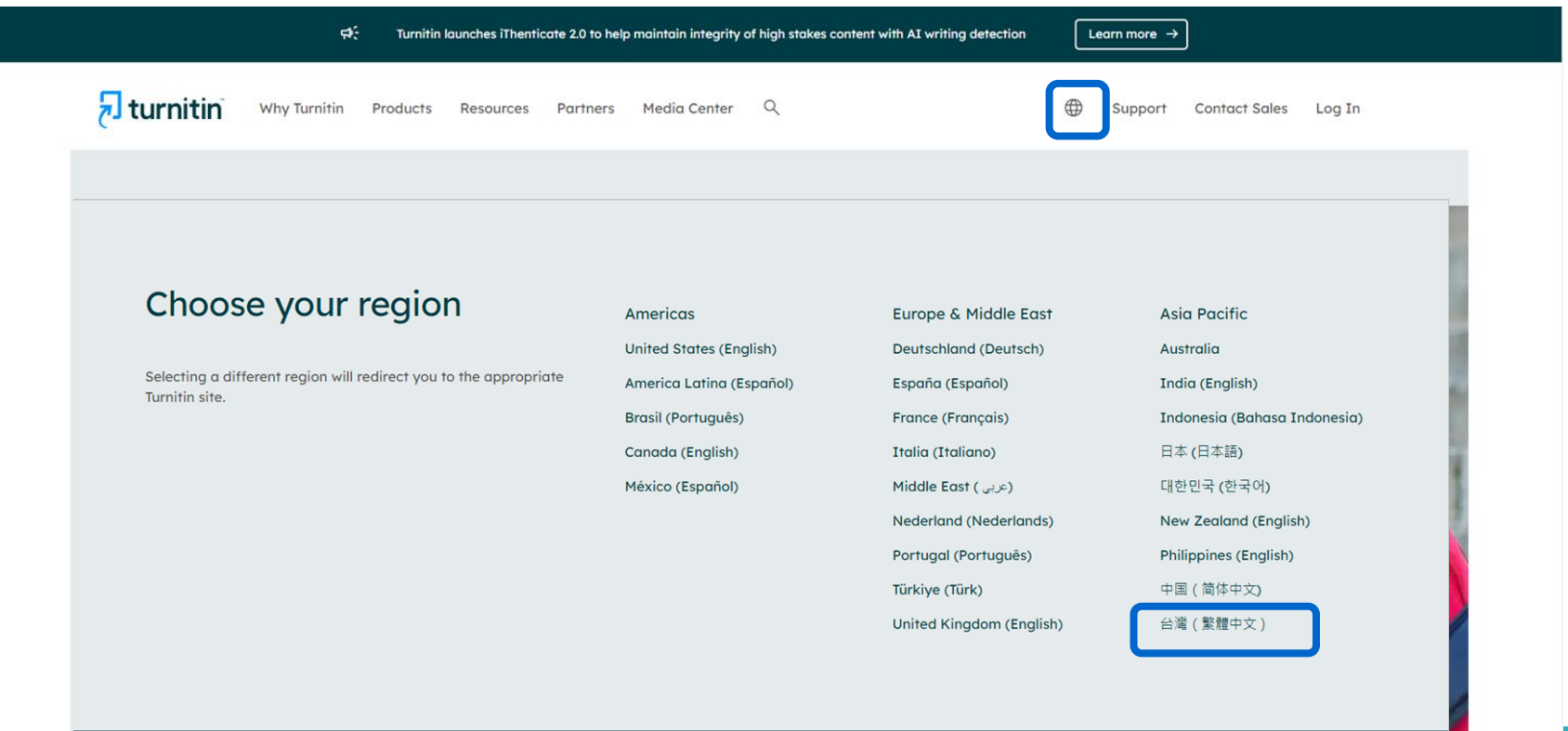

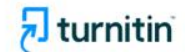

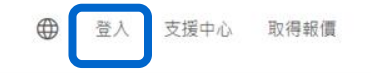

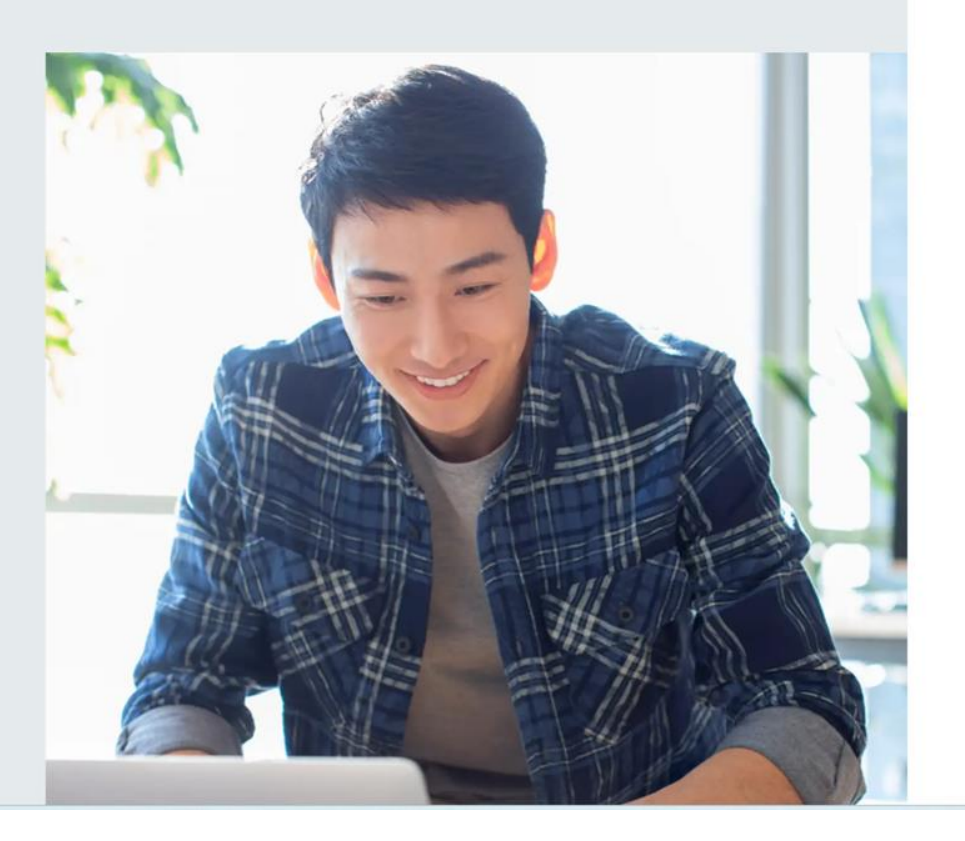

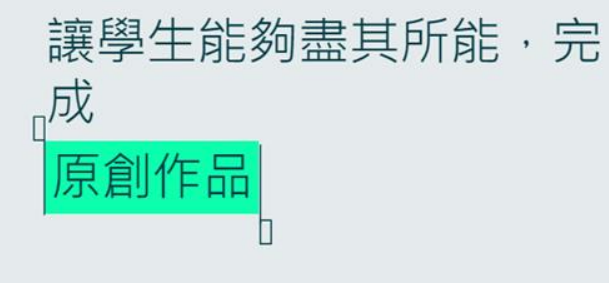

# **選擇Turnitin Feedback Studio**

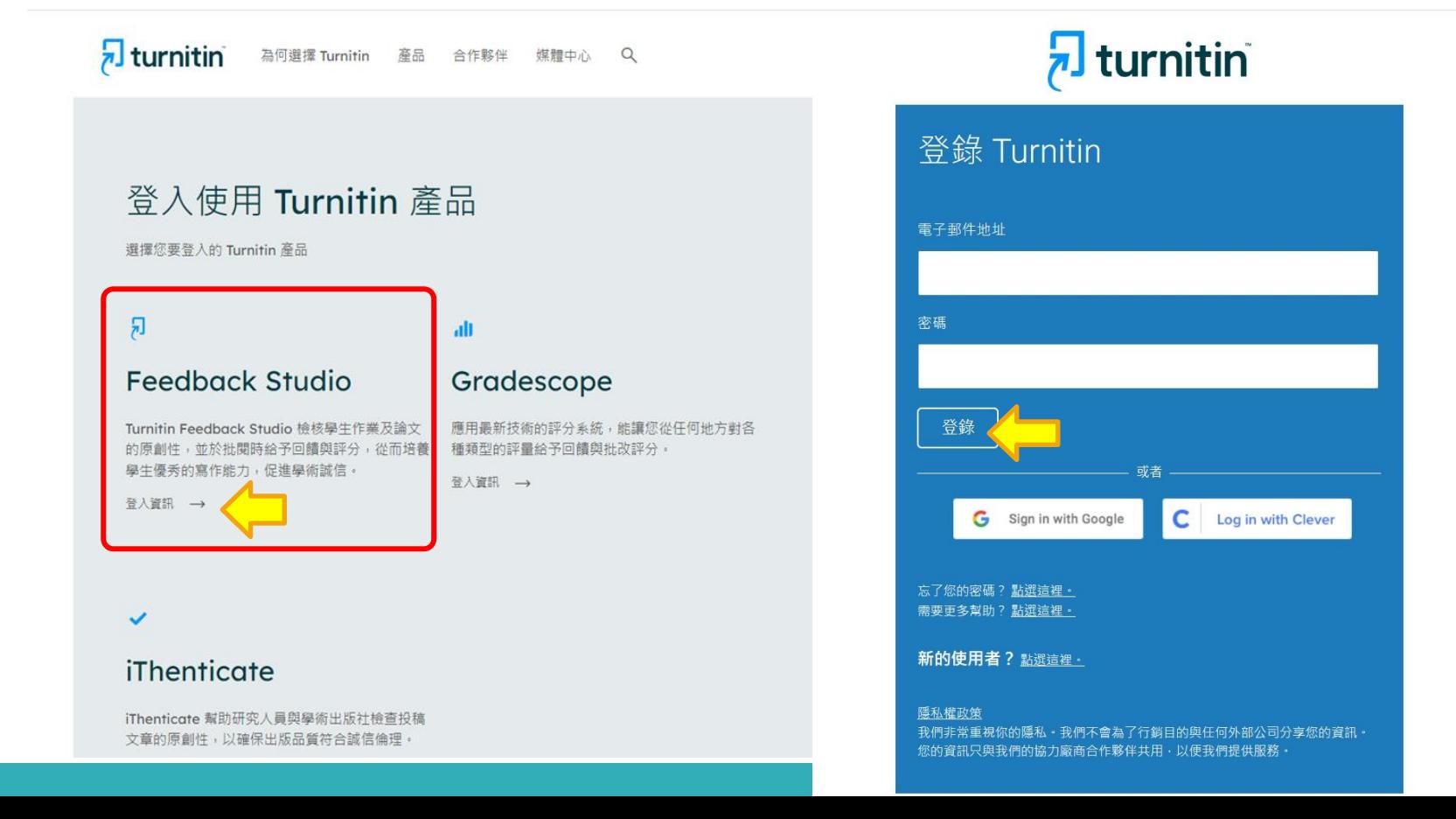

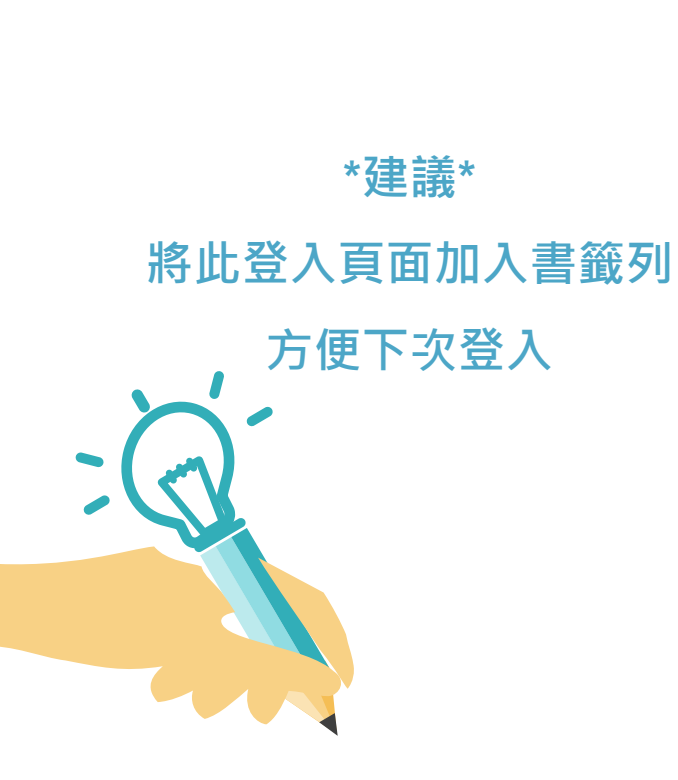

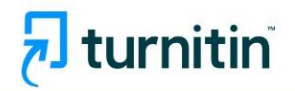

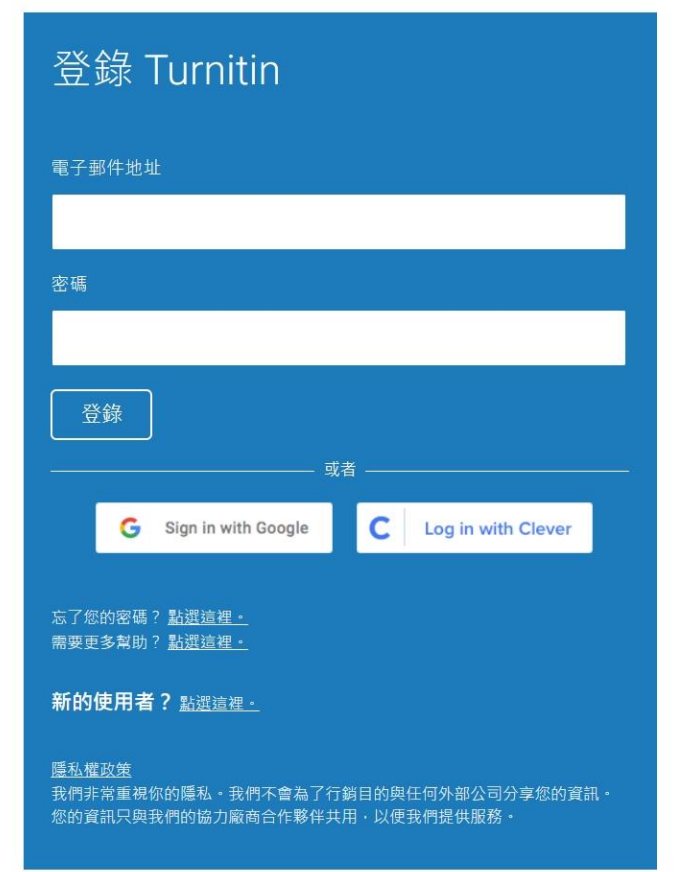

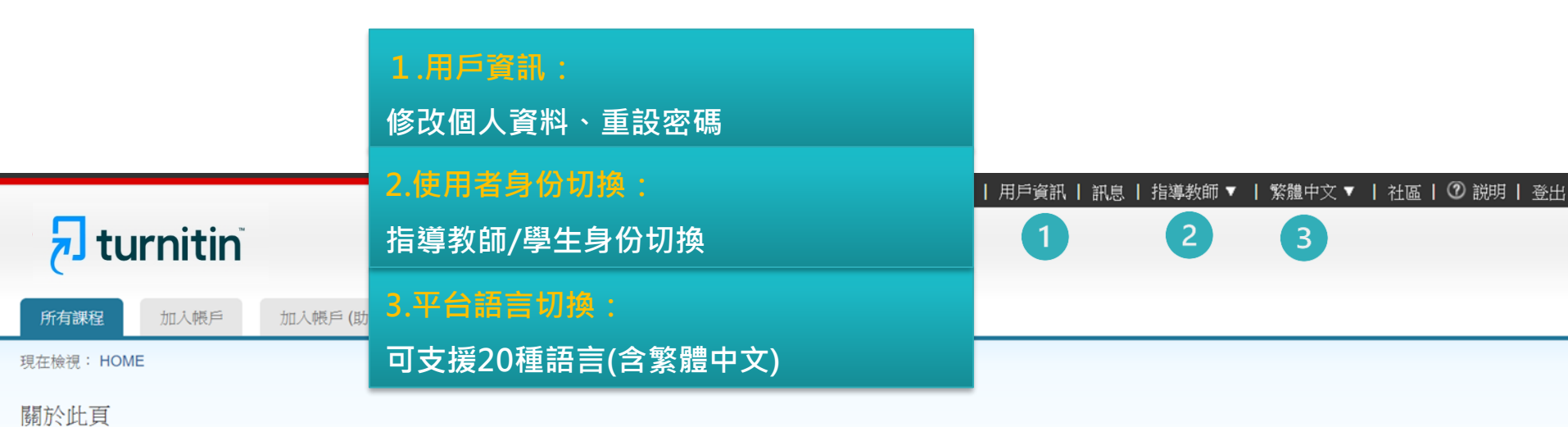

這是您指導教師的首頁。欲建立一堂課程,點選添增課程的選項。欲顯示課程的作業和文稿,點選課程名稱。

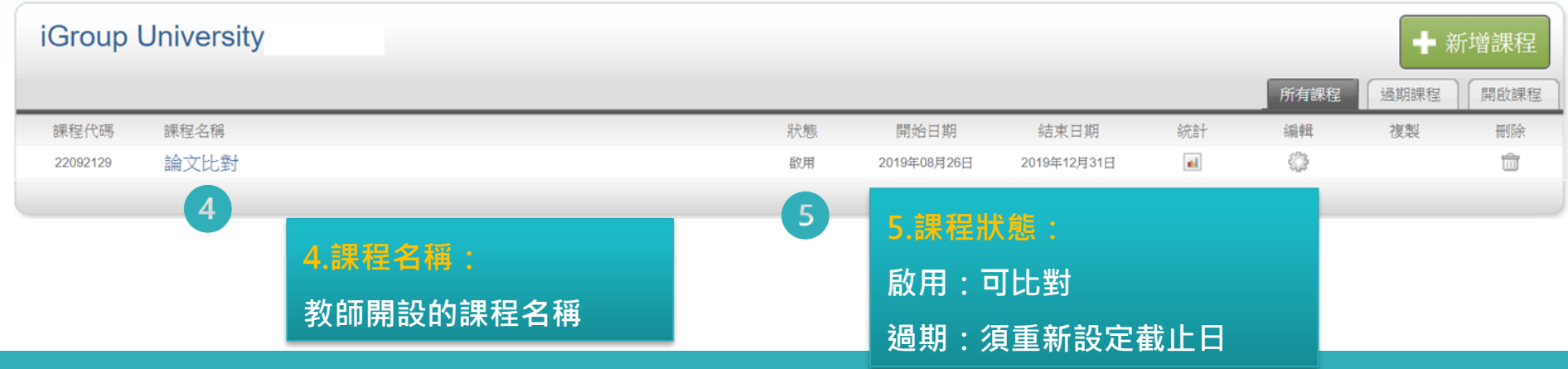

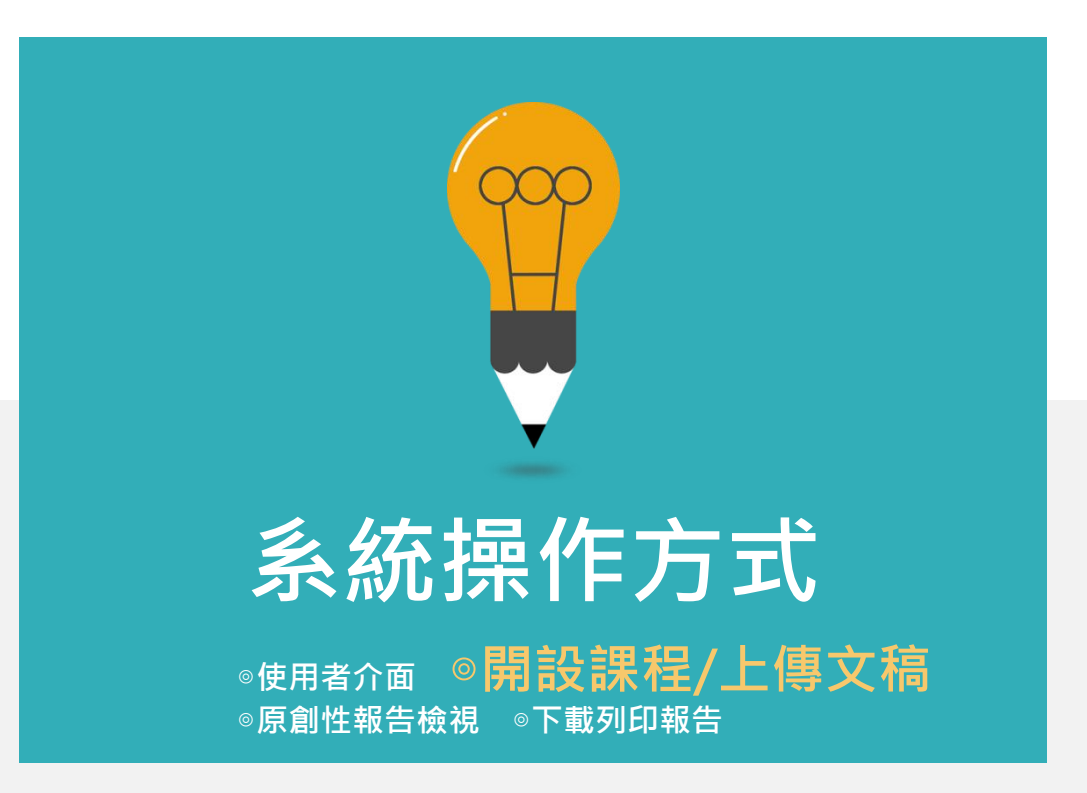

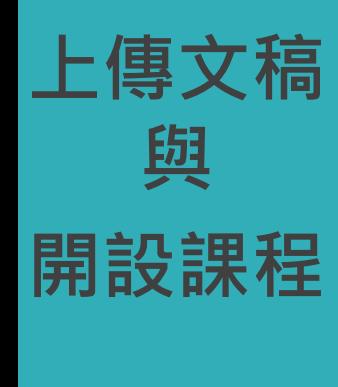

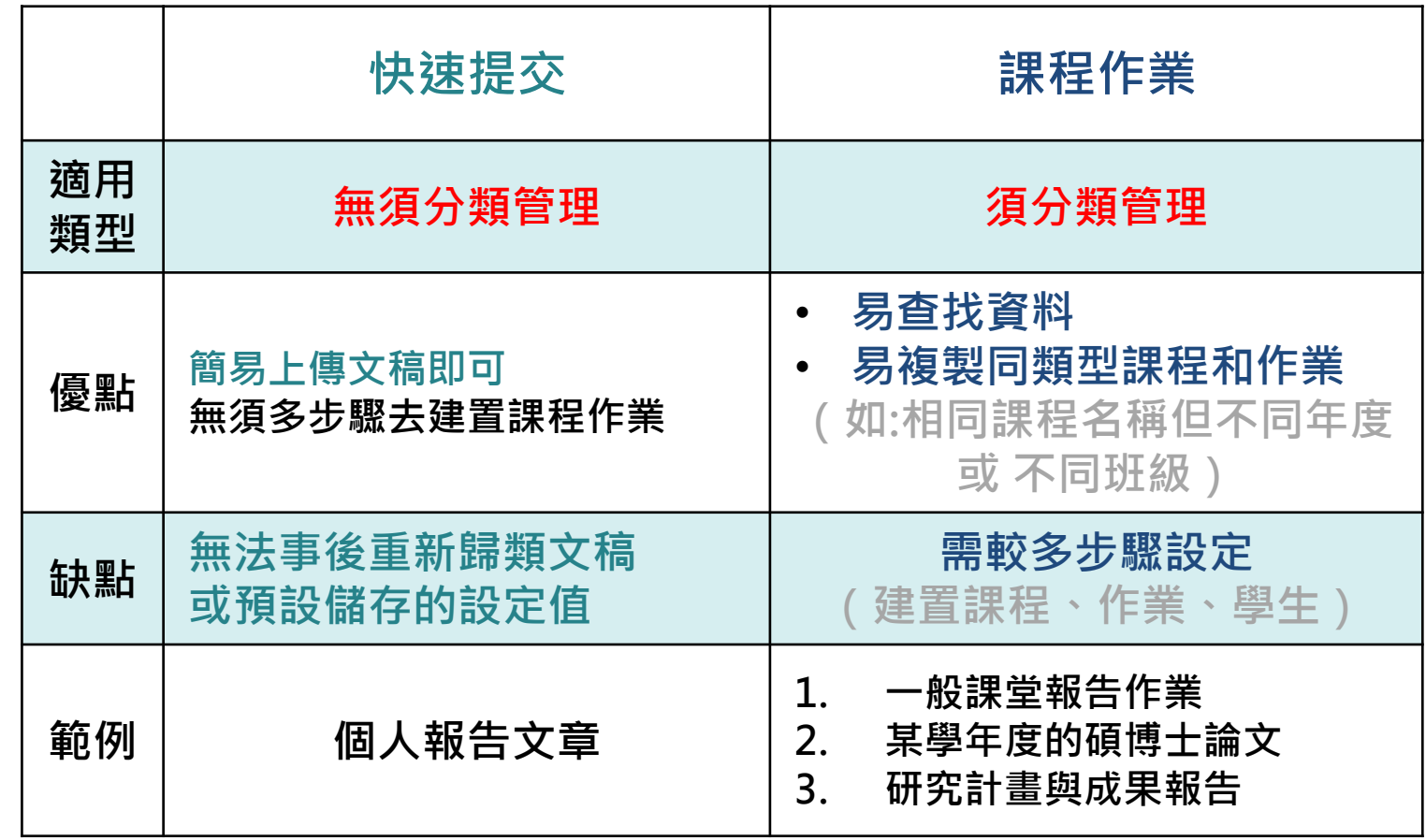

<span id="page-35-0"></span>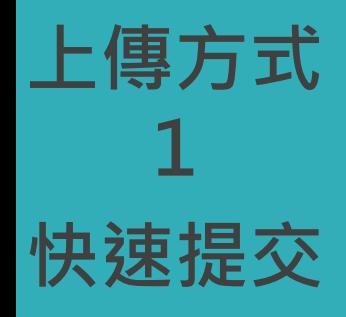

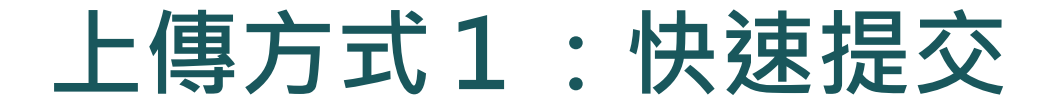

## 無需建立課程作業

**例如:個人報告文章**
# 啟用快速提交功能

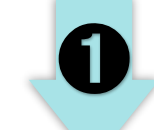

#### 瑪莉 用戶資訊 訊息 | 指導教師 ▼ | 繁體中文 ▼ | 社區 | ⑦ 説明 | 登出

 $\overline{\mathbf{z}}$  turnitin 所有課程

加入帳戶(助教)

用戶資訊 &

用戶資訊/帳戶設定

用戶姓名

(必須為有效之電子郵件地址)

XXX@abcuniversity.edu.tw

#### 密碼

(有大小寫之分,至少8個字元)

......

確認密碼

秘密提示問題

......

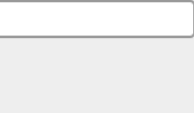

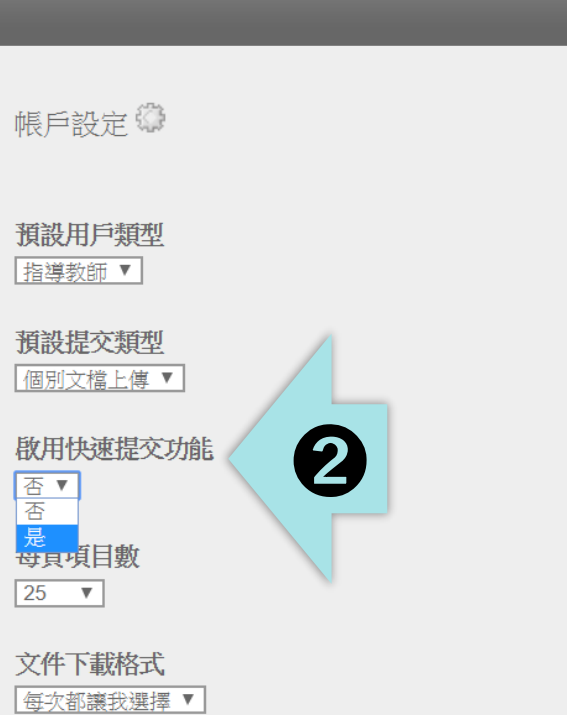

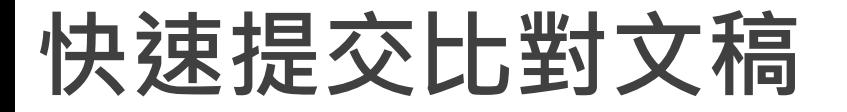

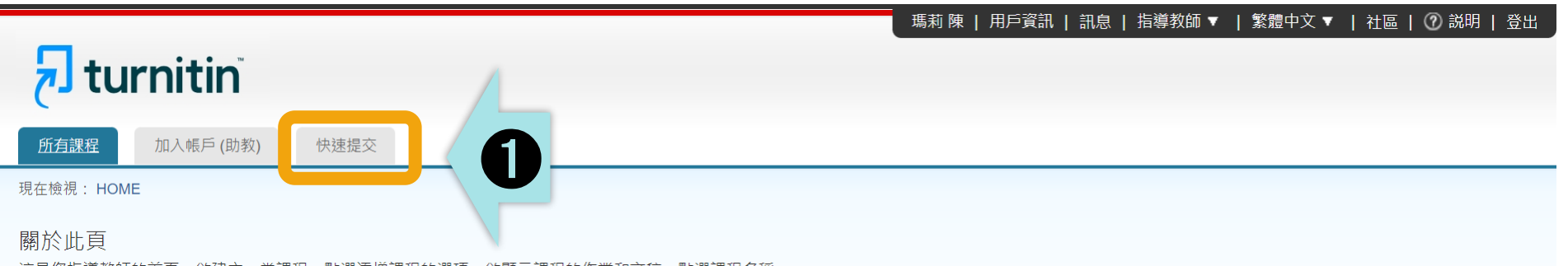

狺是您指導教師的首頁。欲建立一堂課程,點選添增課程的選項。欲顯示課程的作業和文稿,點選課程名稱。

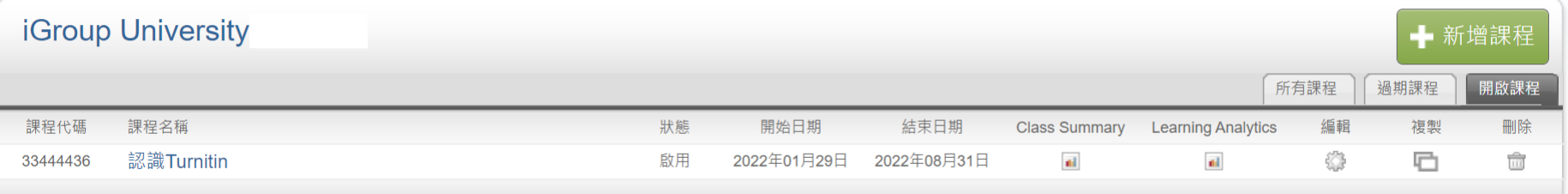

# **自訂搜尋條件**

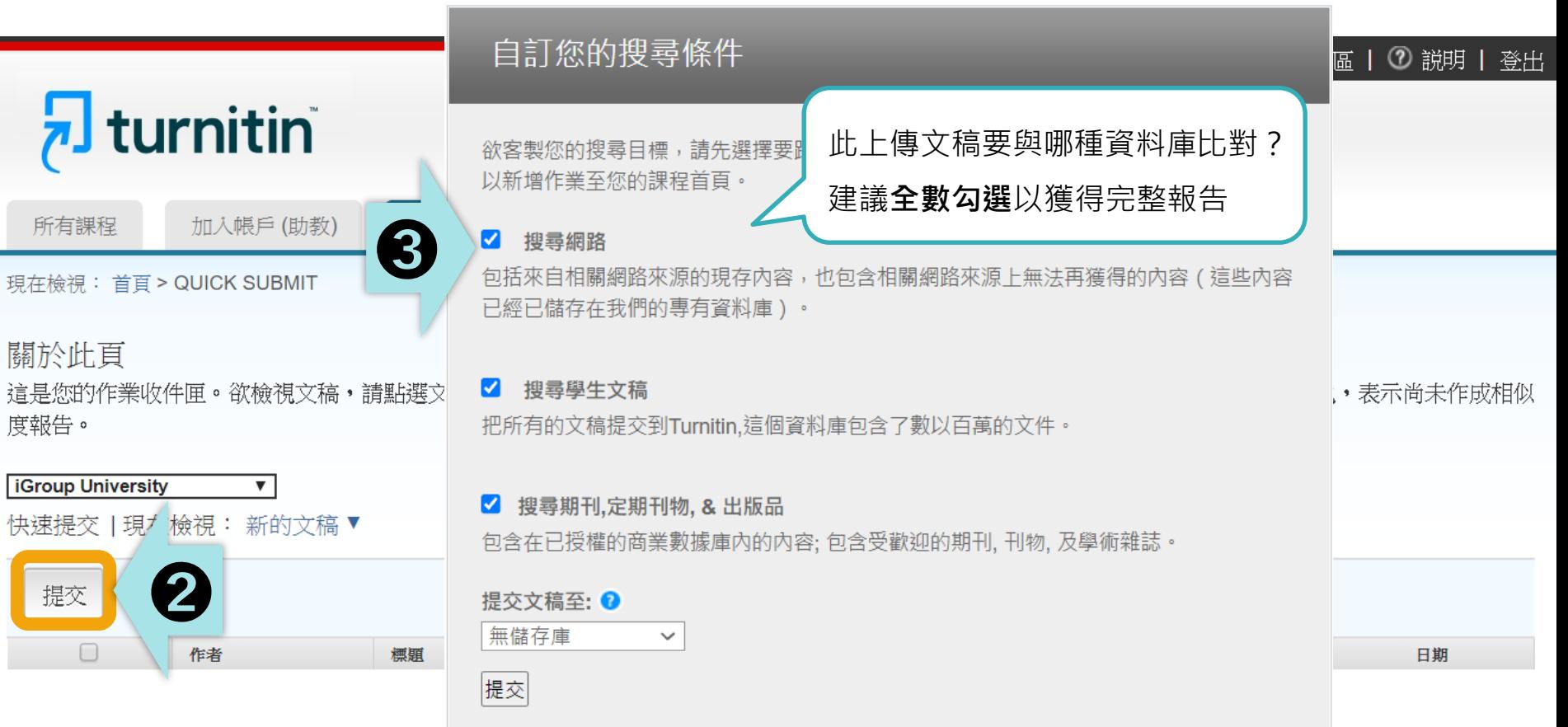

## 自訂您的搜尋條件

欲客製您的搜尋目標,請先選擇要跟繳交的 以新增作業至您的課程首頁。

### 所有課程

turni

現在檢視: 首頁

關於此頁 這是您的作業啊 度報告。

**iGroup Universit** 快速提交 | 現礼

提交

■ 搜尋期刊,定期刊物, & 出版品 包含在已授權的商業數據庫內的広

## 無儲存庫

搜尋網路

句括來自相關網路來源的現存內容, 也句含; 已經已儲存在我們的專有資料庫)。

#### $\overline{\mathcal{L}}$ 搜尋學生文稿

把所有的文稿提交到Turnitin.這個資料庫包含

## 提交文稿至: 2

**信者有字 庫 建計 理 はま エンス 【標準文稿儲存模式】(系統預設値)** 

上傳文章**會被儲存**在Turnitin作為比對來源

**再度上傳類似文章比對可能產生高相似度結果**

## **【無儲存庫**】

上傳的文章**不會被儲存**在Turnitin比對來源

適用於仍需多次修改的文章草稿

## \***建議使用無儲存庫**

**\*每次上傳新文章皆需要重新確認調整設定**

**如誤選儲存模式為「標準儲存模式」而存入文章 請至作業夾中勾選文章,於右上角點選「申請刪除文稿」, 學校Turnitin管理單位收到您的申請後會再審核處理。**

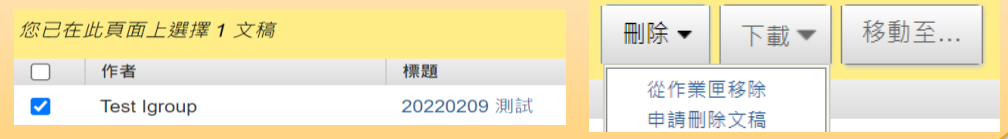

|告圖示。如果該圖示為灰色,表示尚未作成相似

測 Ⅰ 登出

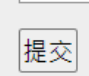

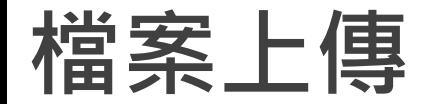

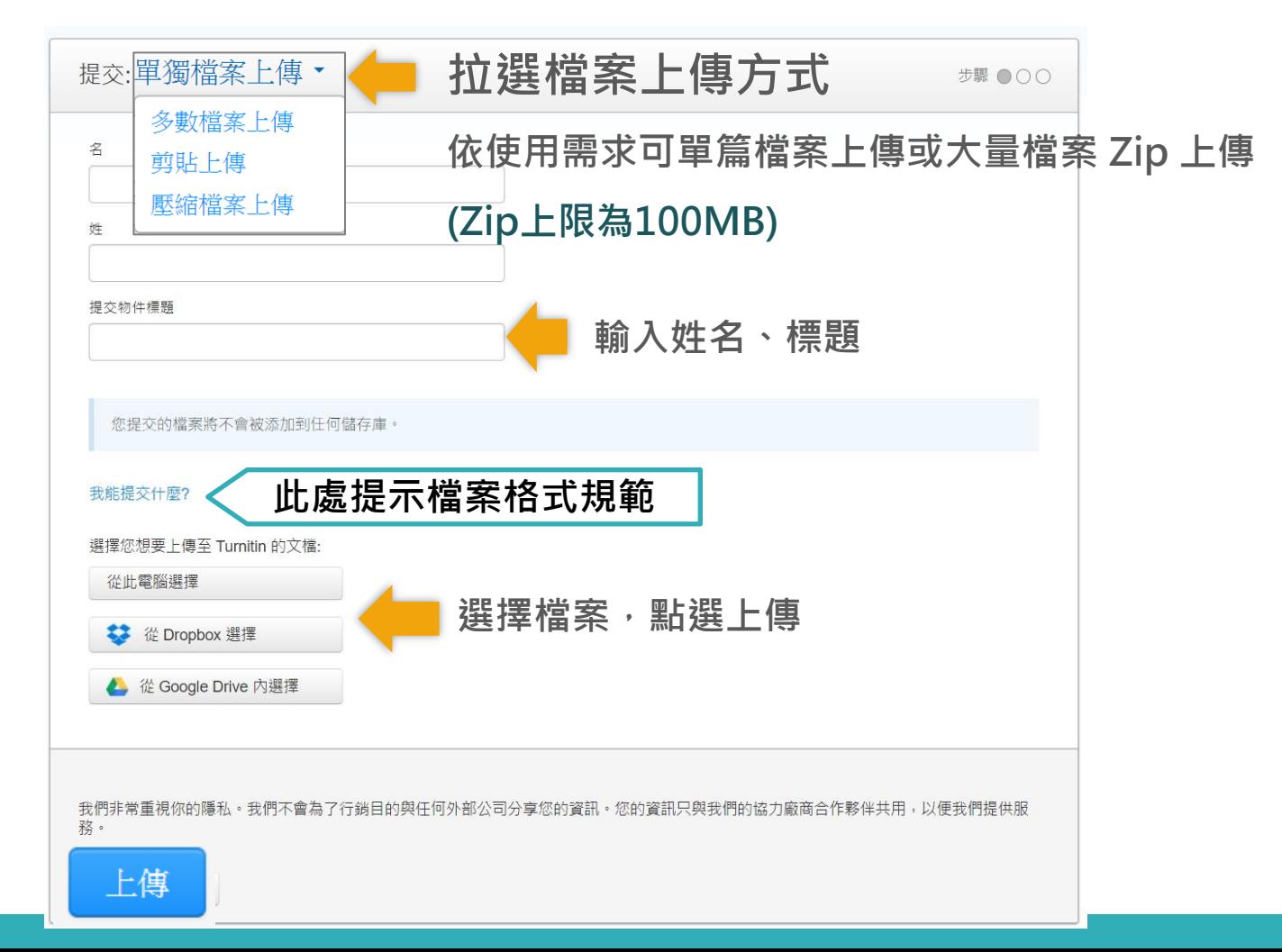

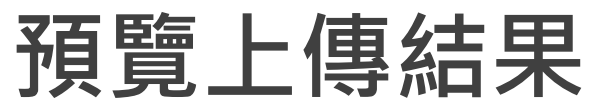

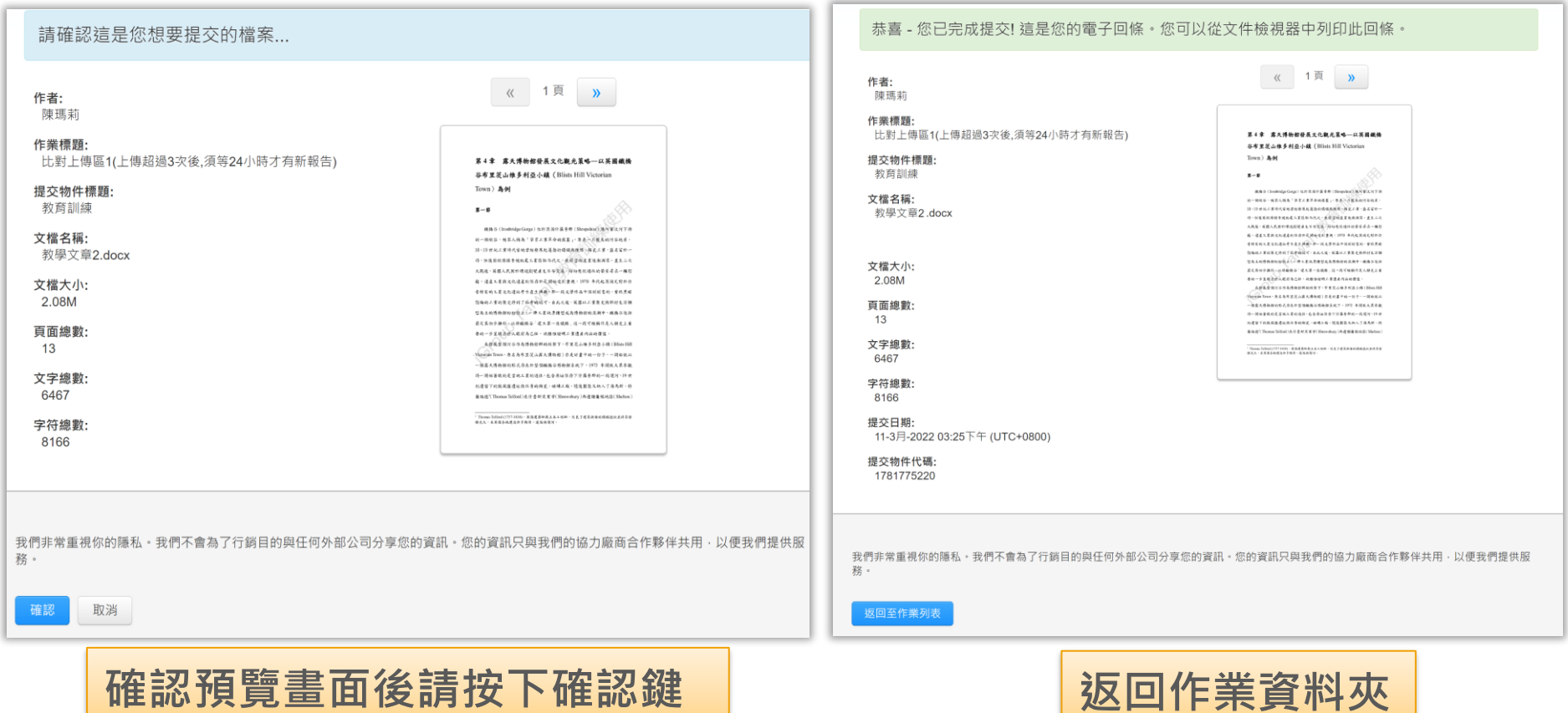

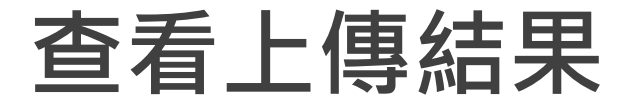

## **若類似處顯示灰色色籤 ,則代表系統處理中,請稍後重新登入查看**

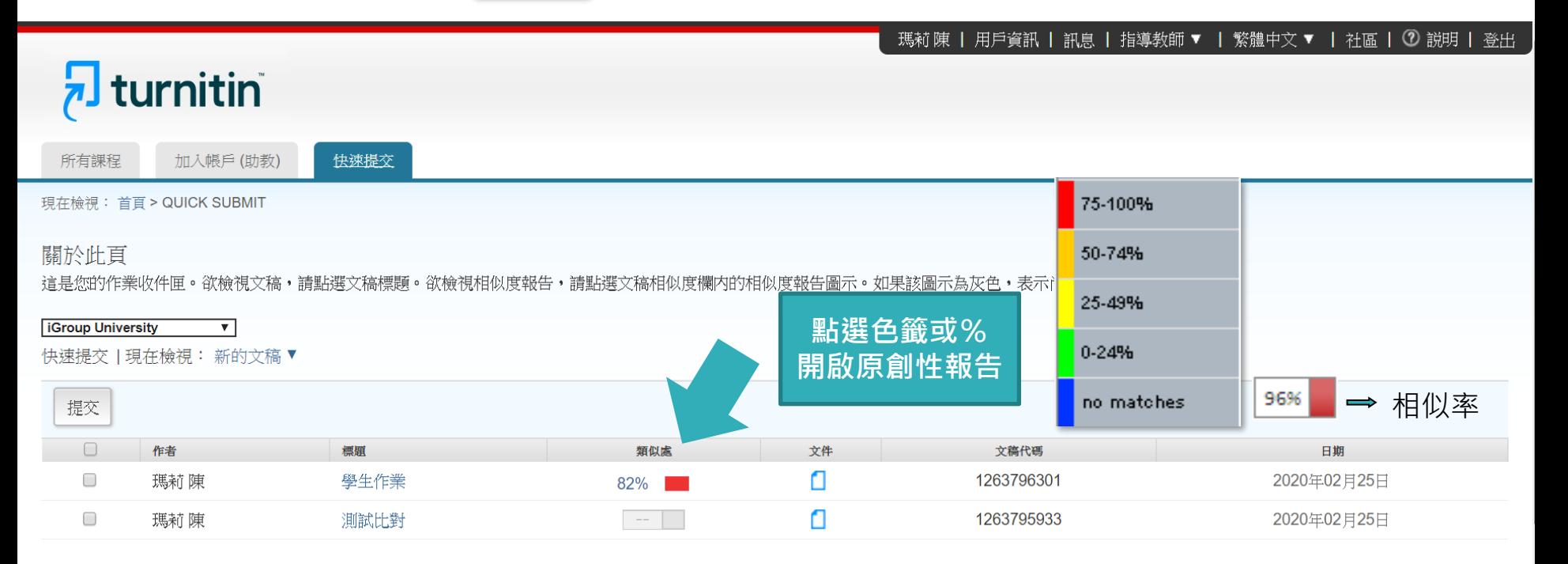

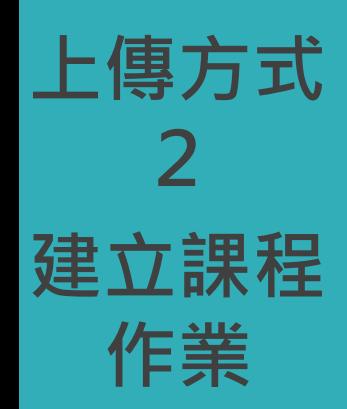

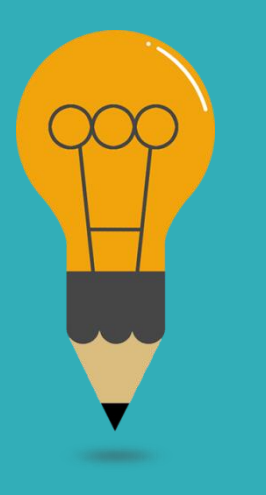

# **上傳方式2:課程作業**

**用途:個人 -依期刊名稱或年份卷期分類 -不加入學生**

**用途:授課 -依課程名稱分類 -加入學生**

例如:

1. IEEE期刊、Wiley 期刊 2. 2023年預計投稿

例如:

- 1. 學年度+課程名稱
- 2. 論文比對

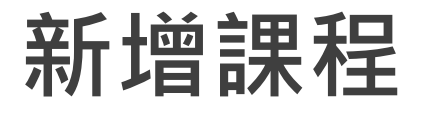

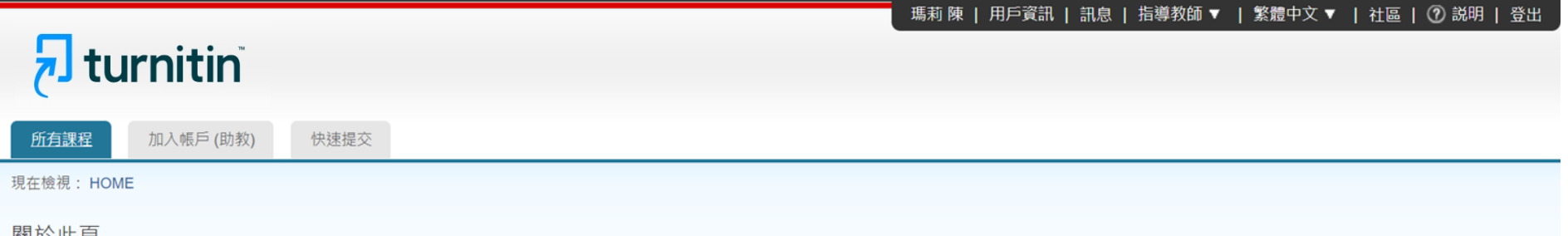

||朔 川 山 只

這是您指導教師的首頁。欲建立一堂課程,點選添增課程的選項。欲顯示課程的作業和文稿,點選課程名稱。

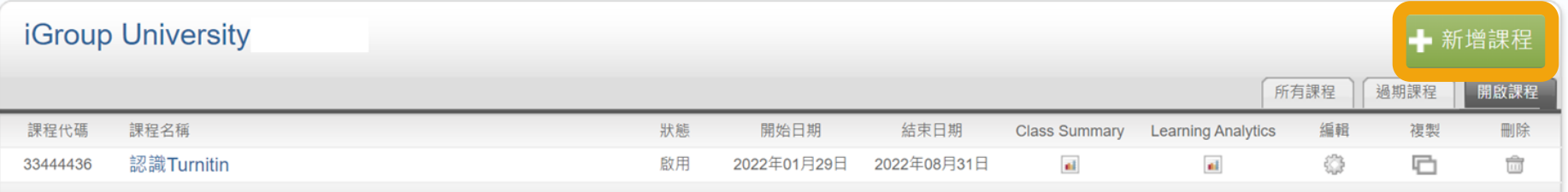

# **新化会 医甲基苯基 医甲基苯基 医甲基苯基 医甲基苯基 医甲基苯基 医甲基苯基 医甲基苯基 医甲基苯基 医甲基苯基 医甲基苯基 医甲基苯基 医甲基苯基 医甲基苯基 医甲基苯基 医甲基苯基 医甲基苯基 医甲基苯基 医甲基苯基**

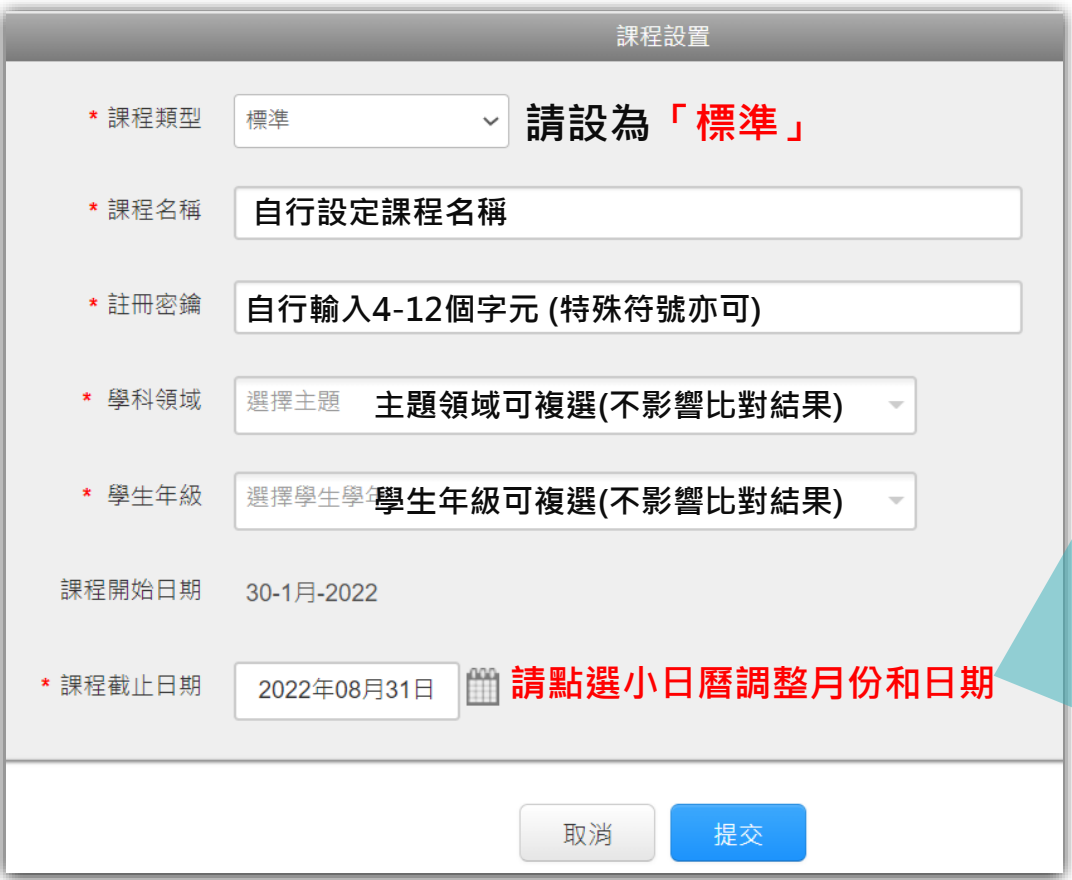

**年底或學期結束日。 2. 一旦課程過期, 該課程內 所有學生帳號會自動釋出將 名額歸還機構;就無需自行 從課程中逐一刪除學生帳號 釋出席位。**

**3. 可新建課程或複製舊課程, 再加入下一屆學生。**

## **新增課程**

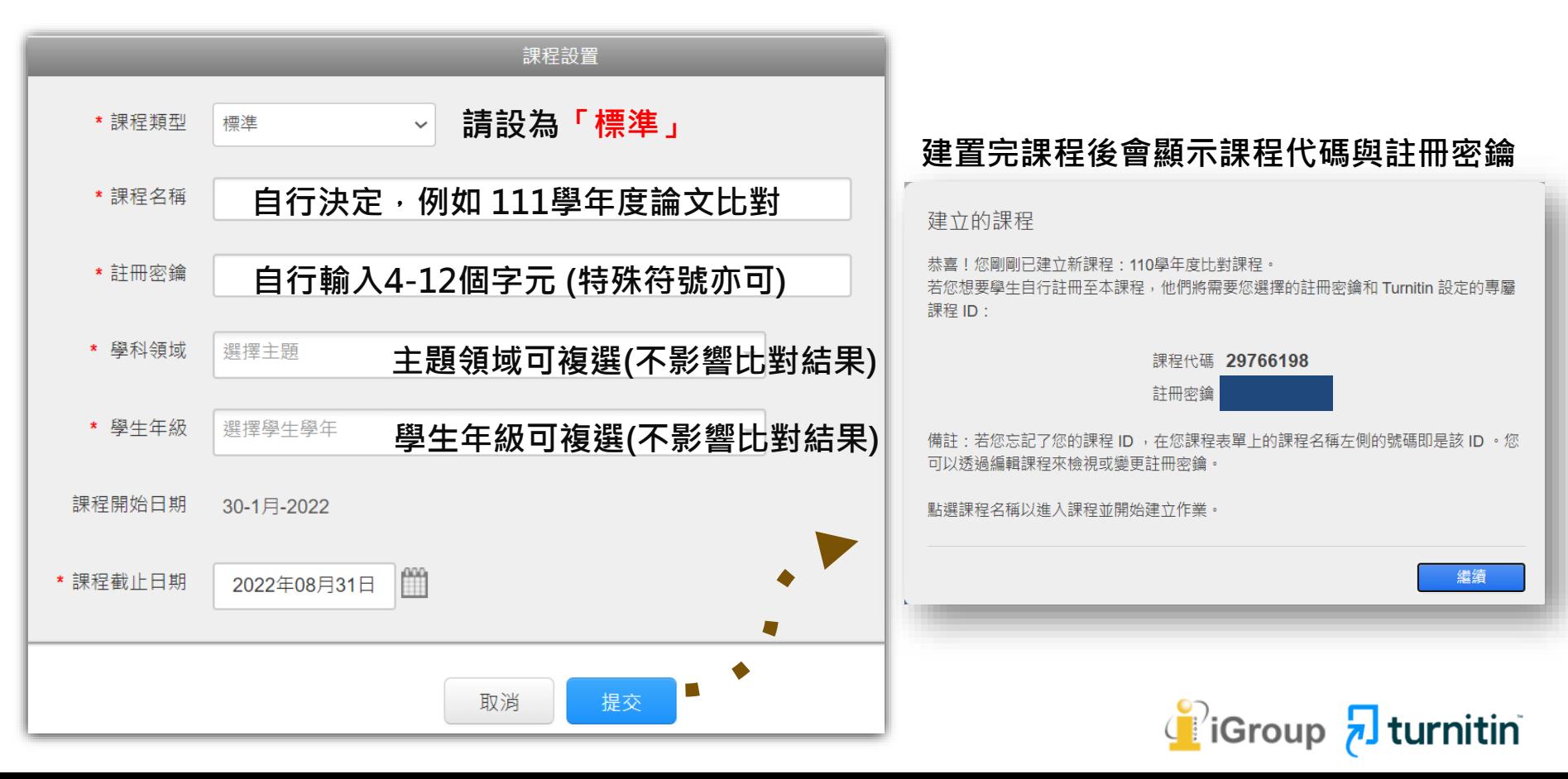

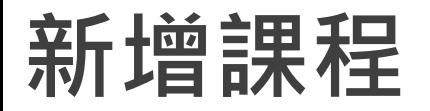

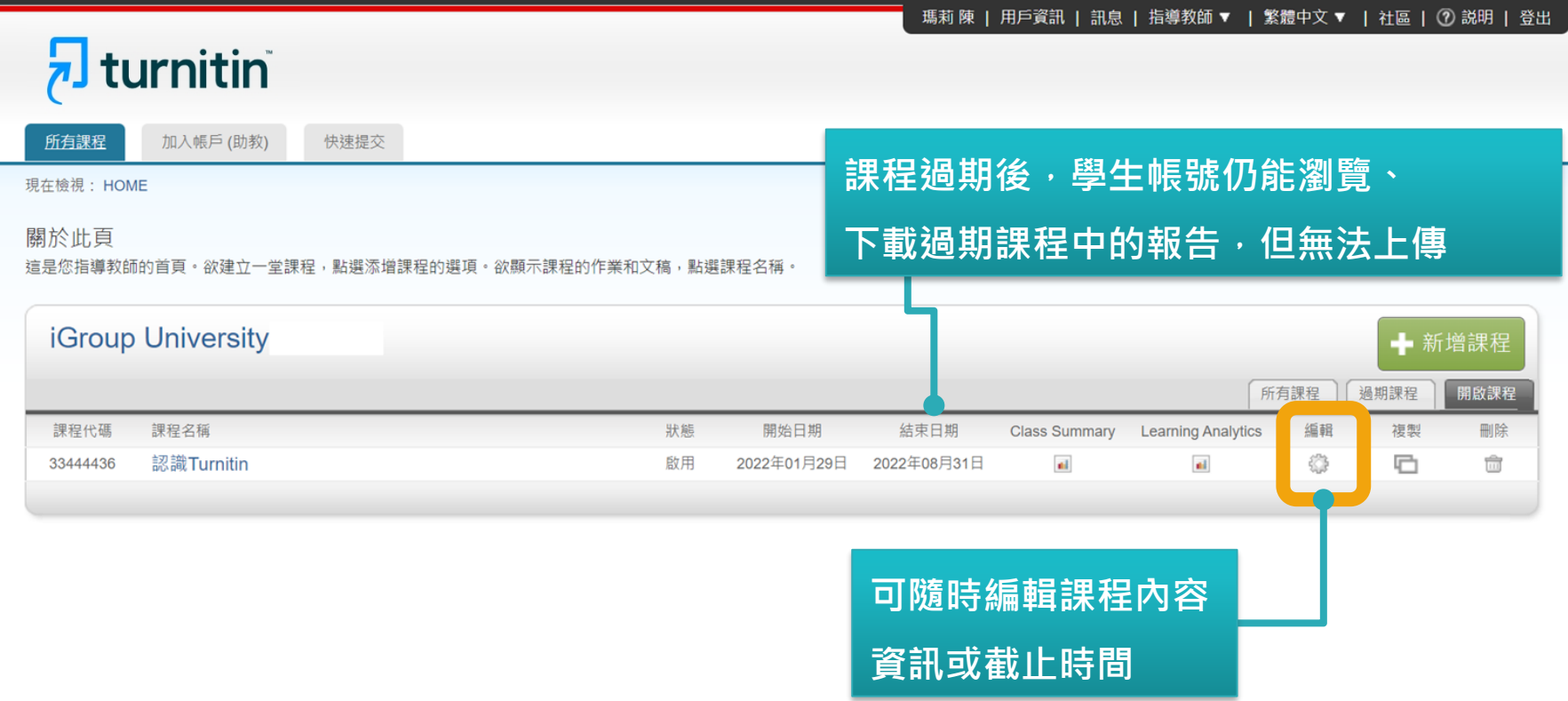

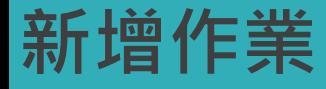

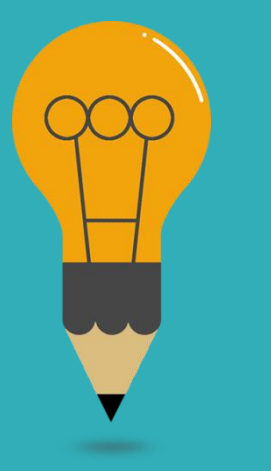

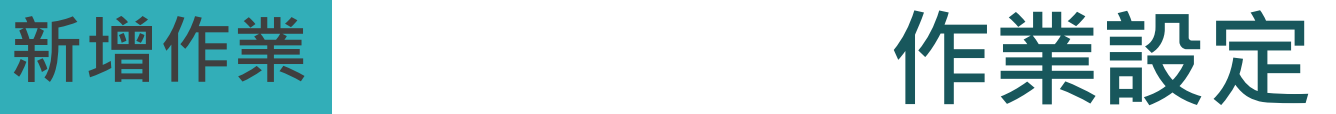

# **進階設定**

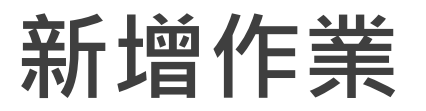

## $\sqrt{2}$  turnitin

所有課程 加入帳戶 (助教) 快速提交

現在檢視: HOME

#### 關於此頁

這是您指導教師的首頁。欲建立一堂課程,點選新增課程的按鈕。欲顯示課程的作業和文稿,點選課程名稱。

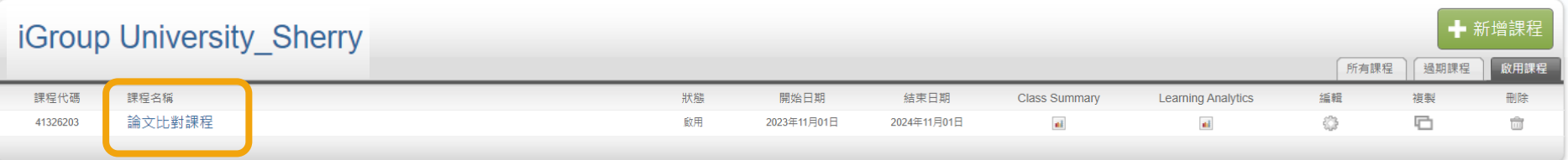

#### 現在檢視: 首頁 > 論文比對課程

#### 關於此頁

這是您的課程主頁・點選「新增作業」按鈕以新增作業至您的課程主頁・點選一個作業的「查看」按鈕以檢視作業收件匣以及任何被上傳至作業的檔案・您可以藉由點選在作業的「更多功能」選單內的「上傳」選項上傳檔案・

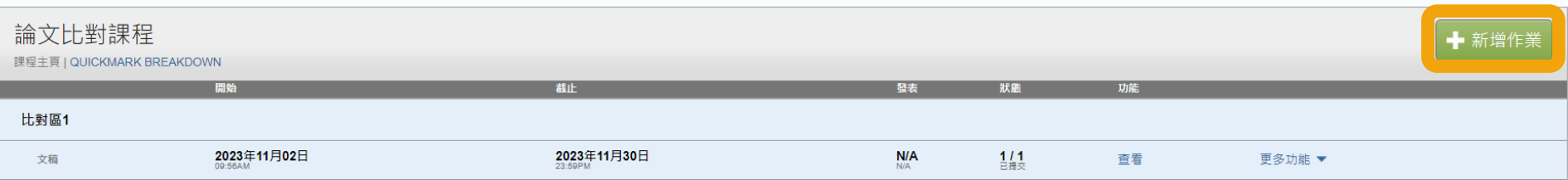

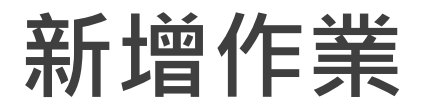

## hturnitin

評分簿 行事曆 討論 學生 文件庫 作業

偏好設置

。<br>题中: 首頁 > 論文比對課程

### 關於此頁面

若要建立作業,請輸入作業標題以及選擇作業的開始日期和截止日期· 若有需要,您還可以輸入額外的作業說明文字·依預設,對此作業進行的提交將會與我們資料庫中的所有資料進行比對·如果您要建立自訂搜尋或 **检視其他進階作業選項,請按一下「選擇性設定」連結。** 

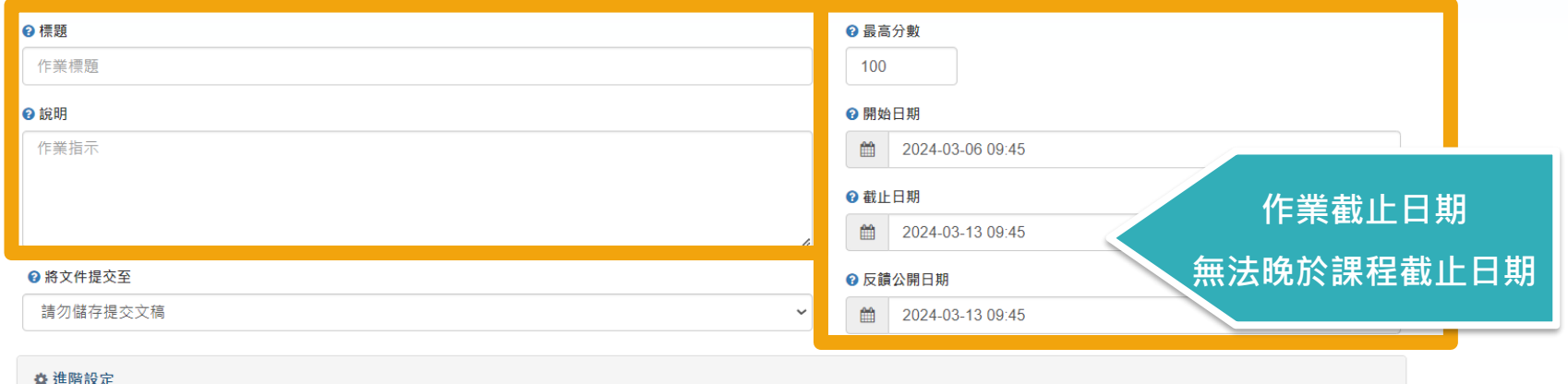

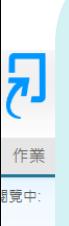

## 【 **標準文稿儲存模式 】**

上傳的文章 **會被儲存**在 Turnitin的比對來源庫 可用於交互比對資料夾內全班學生作業 **再度上傳類似文章比對可能產生高相似度結果**

## 【**請勿儲存提交文稿**】

上傳的文章**不會被儲存**在Turnitin的比對來源庫 適用於仍需多次修改的文章草稿

## **\*建議使用「請勿儲存提交文稿」**

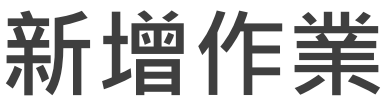

,對此作業進行的提交將命與我們資料庫中的所有資料進行比對。如果您要建立自訂搜尋或

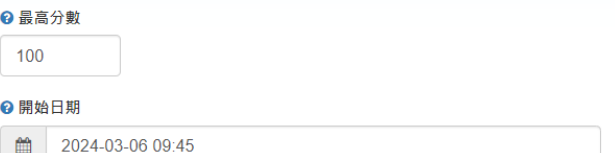

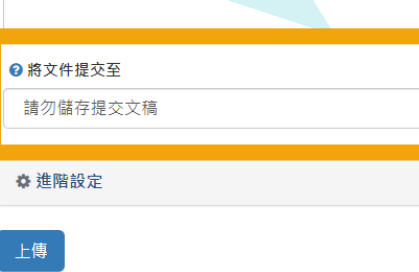

**\*如誤選儲存模式為「標準儲存模式」而存入文章\* 請至作業匣中勾選文章,於右方選項點選「申請刪除文稿」, 再調整作業夾設定為「請勿儲存提交文稿」, 機構Turnitin管理者收到您的申請後會再審核處理。**

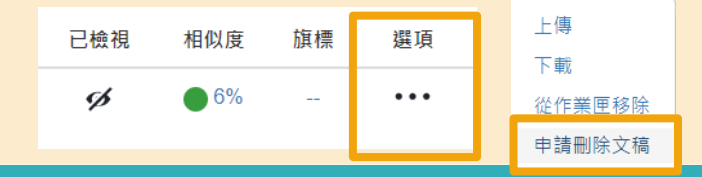

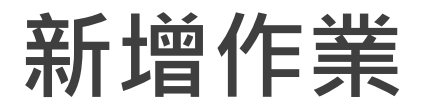

## hturnitin

評分簿 行事曆 討論 偏好設置 學生 文件庫 作業

。<br>题中: 首頁 > 論文比對課程

 $\overline{\mathbf{v}}$ 

### 關於此頁面

若要建立作業,請輸入作業標題以及選擇作業的開始日期和截止日期· 若有需要,您還可以輸入額外的作業說明文字·依預設,對此作業進行的提交將會與我們資料庫中的所有資料進行比對·如果您要建立自訂搜尋或 檢視其他進階作業選項,請按一下「選擇性設定」連結。

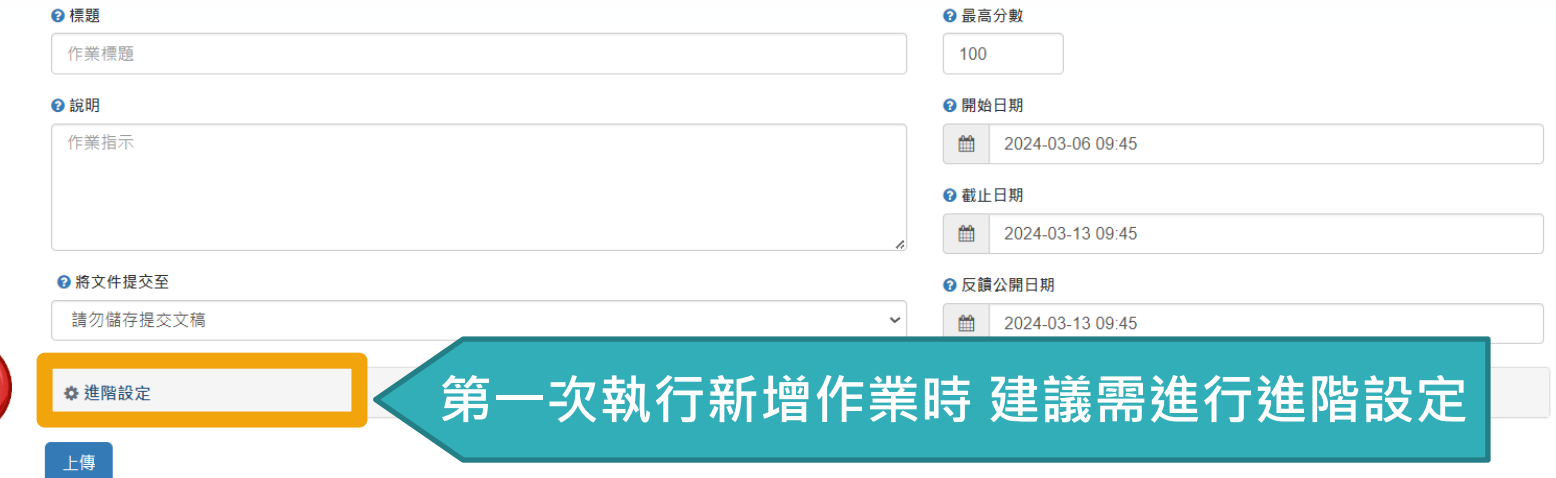

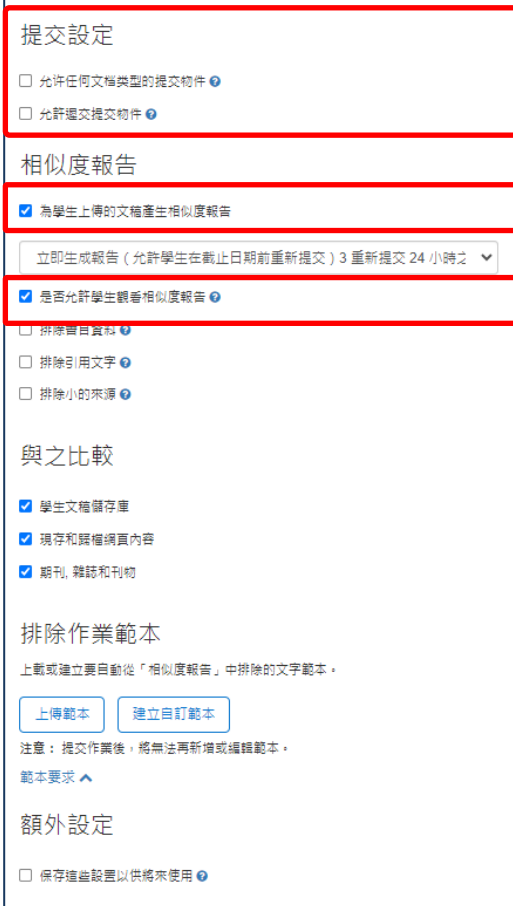

## **【提交設定】**

**允許任何文檔類型:建議點選**

**允許遲交提交物件**

勾選:若尚未上傳過,作業截止日後允許學生初次遲交上傳 未勾選:學生在作業截止日後無法遲交上傳

## **【相似度報告】**

■ 為學生上傳的文稿產出相似度報告: 未勾選則不產生%報告 ■ 是否允許學生觀看相似度報告:未勾選則學生無法觀看報告

上傳

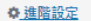

提交設定

□ 允许任何文档类型的提交物件 @

□ 允許遲交提交物件 @

相似度報告

√ 為學生上傳的文稿產生相似度報告

立即生成報告 (允許學生在截止日期前重新提交) 3 重新提交 24 小時之 ▼

立即生成報告(允許學生在截止日期前重新提交)3 重新提交 24 小 →

立刻生成報告 ( 學生無法重新繳交 )

立即生成報告 (允許學生在截止日期前重新提交) 3 重新提交 24 小時之後,可以產生報告

截止日當日生成報告 (學生可在截止日前重新繳交)

與之比較

√ 學生文稿儲存庫

√ 現存和歸檔網頁內容

√ 期刊, 雜誌和刊物

排除作業範本

上載或建立要自動從「相似度報告」中排除的文字範本。

上傳範本 建立自訂範本

注意: 提交作業後,將無法再新增或編輯範本。

範本要求▲

額外設定

□ 保存這些設置以供將來使用 @

【共三個選項】

### 1.立刻生成報告(學生無法重新繳交) 學生只有一次上傳機會,無法重新上傳比對。

2.立即生成報告(允許學生在截止日期前重新 提交)

學生於作業的截止日前可以重新上傳文稿; 適用於作業練習或文章草稿。

※學生一旦**超過3次**重新上傳,之後**每次**上傳報告會停留在 「--」狀態,需等待24小時後才能產生新的報告。

### 3.截止日當日生成報告(學生截止日前可重新 繳交) 學生可重新上傳文稿,僅在作業截止時間到 期日才產生報告。

提交設定

□ 允许任何文档类型的提交物件 @

□ 允許遲交提交物件 @

#### 相似度報告

#### √ 為學生上傳的文稿產生相似度報告

立即生成報告 (允許學生在截止日期前重新提交) 3 重新提交 24 小時之 ↓

#### 7 是否允許學生觀看相似度報告 ❷

□ 排除書目資料 ◎

□ 排除引用文字 ◎

□ 排除小的來源 @

#### 與之比較

√ 學生文稿儲存庫

■ 現存和歸檔鋼直內容

√ 期刊, 雜誌和刊物

#### 排除作業範本

上載或建立要自動從「相似度報告」中排除的文字範本。

建立自訂範本 上傳範本

注意: 提交作業後,將無法再新增或編輯範本。

範本要求 ヘ

額外設定

□ 保存這些設置以供將來使用 ❷

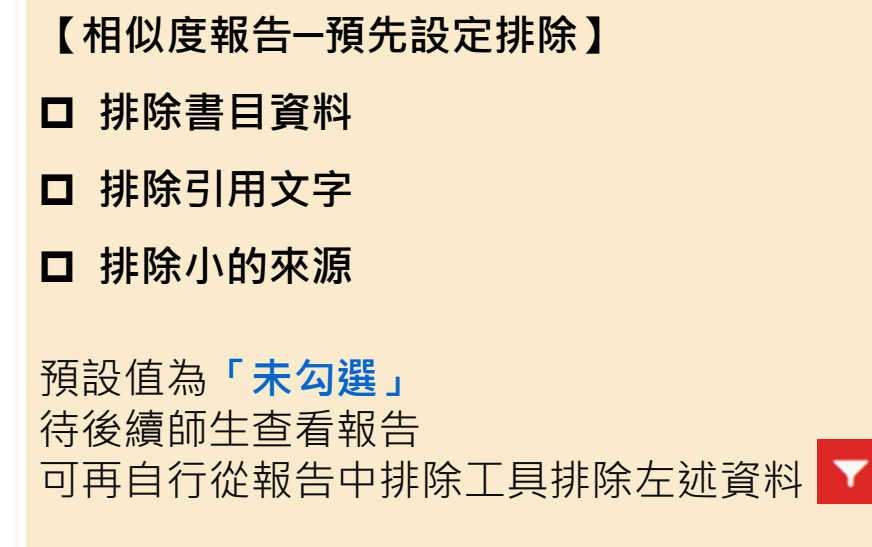

## 若選擇「勾選」 則上傳至此資料夾文稿,會先行排除左述資料類型不比對

提交設定

□ 允许任何文档类型的提交物件 @

□ 允許遲交提交物件 @

#### 相似度報告

#### √ 為學生上傳的文稿產生相似度報告

立即生成報告 (允許學生在截止日期前重新提交) 3 重新提交 24 小時之 ↓

#### √ 是否允許學生觀看相似度報告 ?

□ 排除書目資料 ◎

□ 排除引用文字 @

□ 排除小的來源 ?

#### 與之比較

√ 學生文稿儲存庫

■ 現存和歸檔鋼直內容

√ 期刊, 雜誌和刊物

#### 排除作業範本

上載或建立要自動從「相似度報告」中排除的文字範本。

建立自訂範本 上傳範本

注意: 提交作業後,將無法再新增或編輯節本。

範本要求 ヘ

額外設定

□ 保存這些設置以供將來使用 ❷

## 本作業匣中的文稿要與哪種資料庫進行比對?

### 建議全數勾選已獲得最完整的報告

提交設定

□ 允许任何文档类型的提交物件 @

□ 允許遲交提交物件 @

#### 相似度報告

#### √ 為學生上傳的文稿產生相似度報告

立即生成報告 (允許學生在截止日期前重新提交) 3 重新提交 24 小時之 ↓

#### √ 是否允許學生觀看相似度報告 ?

□ 排除書目資料 ◎

□ 排除引用文字 @

□ 排除小的來源 @

#### 與之比較

√ 學生文稿儲存庫

√ 現存和歸檔網直內容

√ 期刊, 雜誌和刊物

#### 排除作業範本

上載或建立要自動從「相似度報告」中排除的文字範本。

建立自訂範本 上傳範本

注意: 提交作業後,將無法再新增或編輯節本。

範本要求▲

額外設定

□ 保存這些設置以供將來使用 @

### 【排除作業範本】

- 若於此處上傳空白作業範本 (例如制式的題目文字), 報告將會排除與範本重複的文字不計入相似度。
- 教師需上傳範本,報告內才會顯示設定。  $\bullet$

提交設定

□ 允许任何文档类型的提交物件 @

□ 允許遲交提交物件 @

#### 相似度報告

#### √ 為學生上傳的文稿產生相似度報告

立即生成報告 (允許學生在截止日期前重新提交) 3 重新提交 24 小時之 ↓

#### √ 是否允許學生觀看相似度報告 ?

□ 排除書目資料 ◎

□ 排除引用文字 ◎

□ 排除小的來源 ◎

#### 與之比較

√ 學生文稿儲存庫

■ 現存和歸檔鋼直內容

√ 期刊, 雜誌和刊物

#### 排除作業範本

上載或建立要自動從「相似度報告」中排除的文字範本。

建立自訂範本 上傅範本

注意: 提交作業後,將無法再新增或編輯範本。

範本要求 ヘ

#### 額外設定

□ 保存這些設置以供將來使用 @

### □ 是否將以上設定保存為預設值?

√ 更改設定後請點選上傳,以保存變更

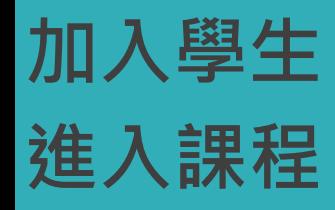

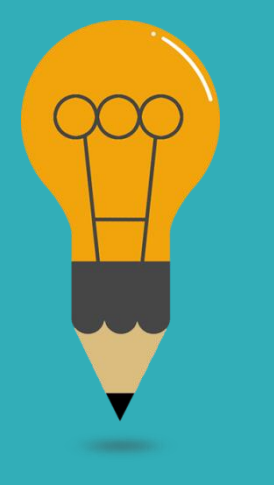

# **新增學生帳號名單**

- 人數多:匯入班級清單Excel
- 人數少:逐一建置

### **【產品功能更新】**

## **自2023年9月起,教師須將自己加入學生身分後,才能上傳文稿比對 請參考「上傳文稿」章節說明**

**教師選擇自己的學生身分上傳,將會遇到學生使用權限情況─同一個上傳 區上傳3次以上,第4次起須等待24小時才能獲得比對報告。**

**建議開設多個作業區來使用,以便快速獲得比對報告**

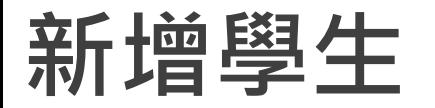

月

作業 現在檢視

學生列

學

 $Et$ 歡迎!

## **齐斤 士會 「學生」 大会,我的在該課程頁面上方的工具列,點選「學生」頁籤,<br>第七十四章 第二十四章 一個人,我們的人們的人們的話,我們的人們的話。** \***教師也以此方式將自己的帳號加入為學生\***

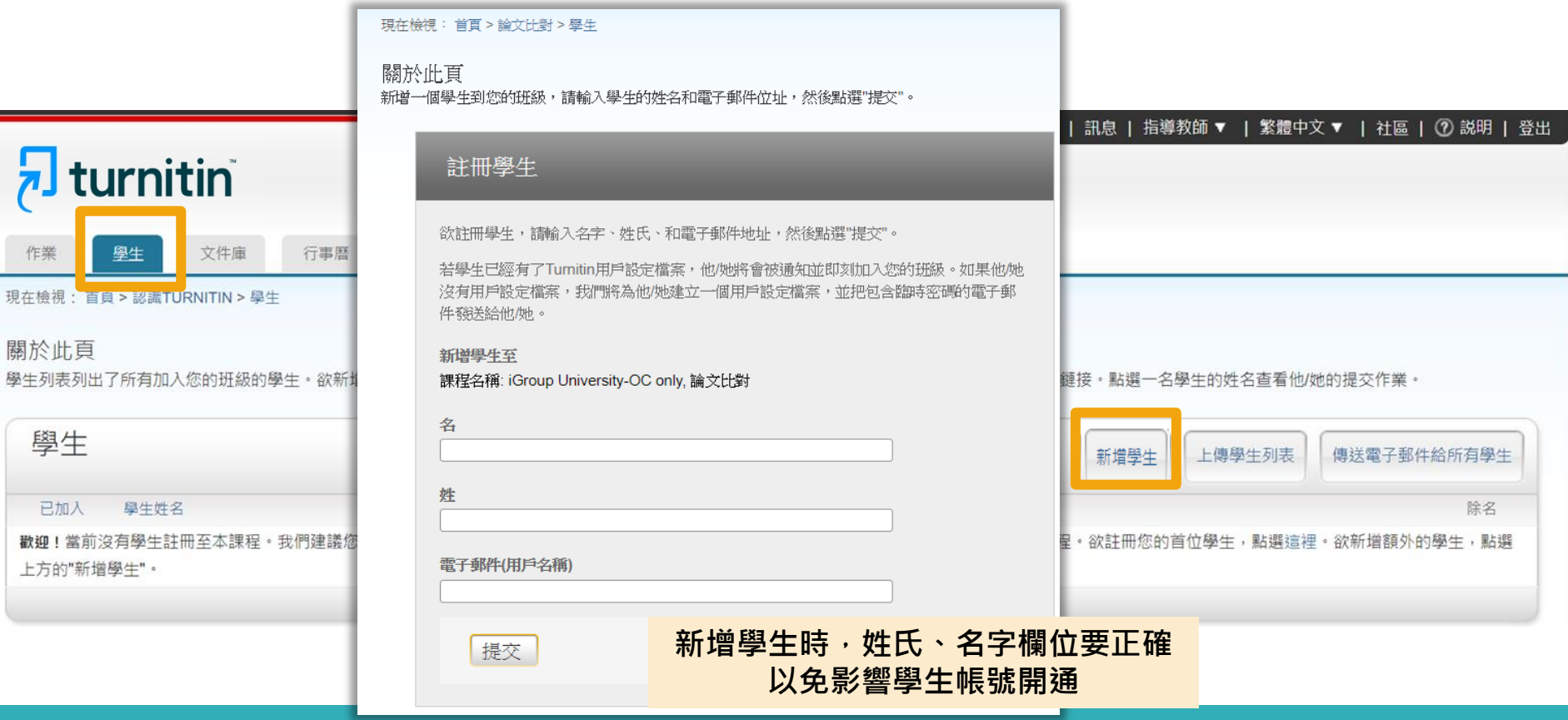

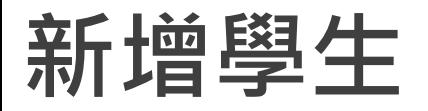

**新增學生** 教師在該課程頁面上方的工具列,點選**「學生」**頁籤, 再點選下方**「上傳學生列表」,** 依注意事項製作學生清單上傳 匯入即可,每次匯入上限為100位學生,可多次匯入。

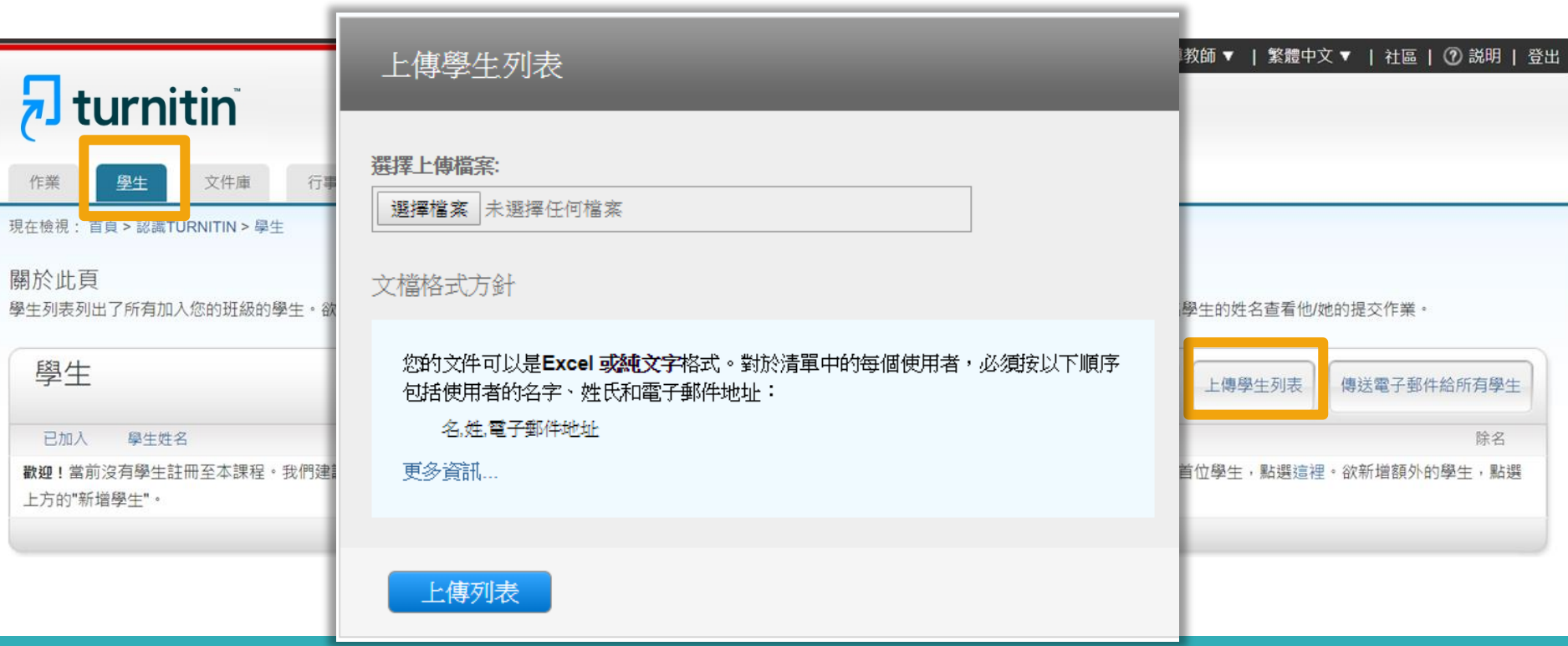

## 新增學生(上傳學生列表)

### 新增學生時,姓氏、名字欄位要正確 以免影響學生帳號開通

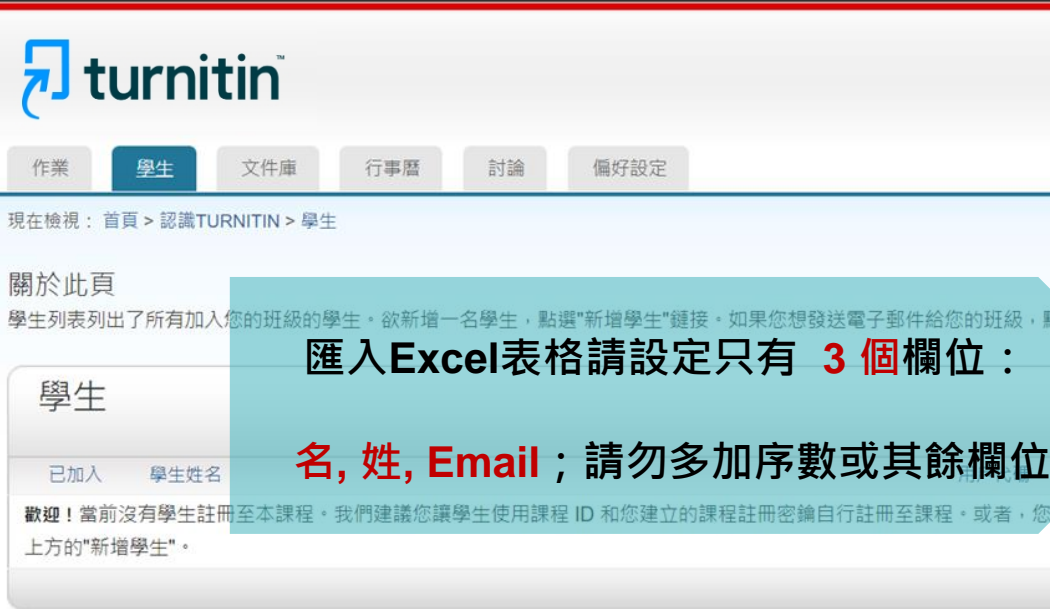

上傳學生列表

選擇上傳檔案:

選擇檔案 未選擇任何檔案

#### 文檔格式方針

您的文件可以是Excel 或純文字格式。對於清單中的每個使用者,必須按以下順序 包括使用者的名字、姓氏和電子郵件地址:

名、姓、雷子郵件地址

下面是我們接受的每種格式 (純文字和 Excel) 中正確格式清單的示例:

純文字 (.txt)

康妮, 威廉斯, cwilliams@myschool.edu 帕特里夏, 黃, pwong@myschool.edu

Excel (xls)

上傳列表

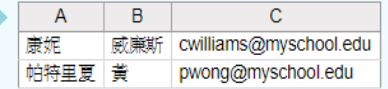

若您加入的學生已有 Turnitin 用戶簡介檔案,他們將會被通知並馬上加入。若他們 沒有用戶簡介檔案,我們將會為他們建立簡介檔案並寄出包含臨時密碼電子郵件通 知

## $\sqrt{3}$  turnitin

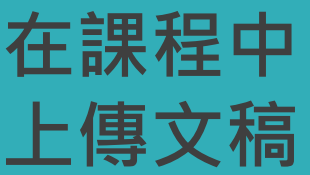

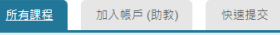

#### 現在檢視: HOME

關於此頁

這是您指導教師的首頁・欲建立一堂課程,點選新増課程的按鈕・欲顯示課程的作業和文稿,點選課程名稱・

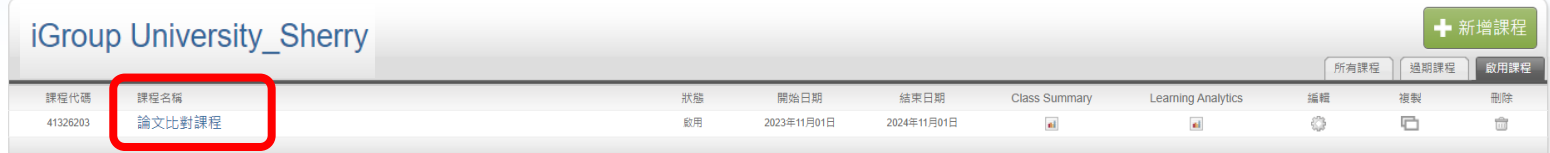

#### 現在檢視: 首頁 > 論文比對課程

關於此頁

這是您的課程主頁・點選「新増作業」按鈕以新増作業至您的課程主頁・點選一個作業的「查看」按鈕以檢視作業收件匣以及任何被上傳至作業的檔案・您可以藉由點選在作業的「更多功能」選單內的「上傳」選項上傳檔案・

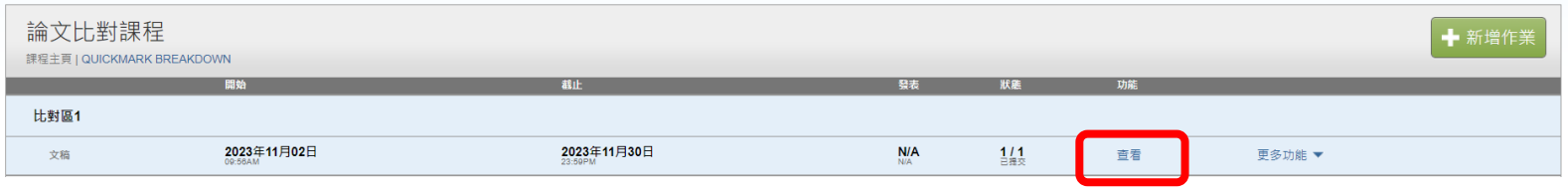

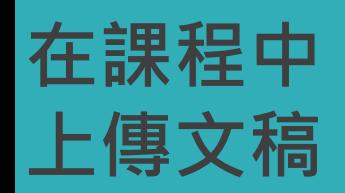

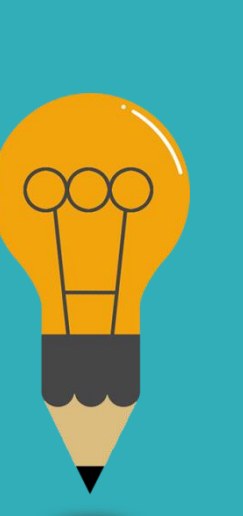

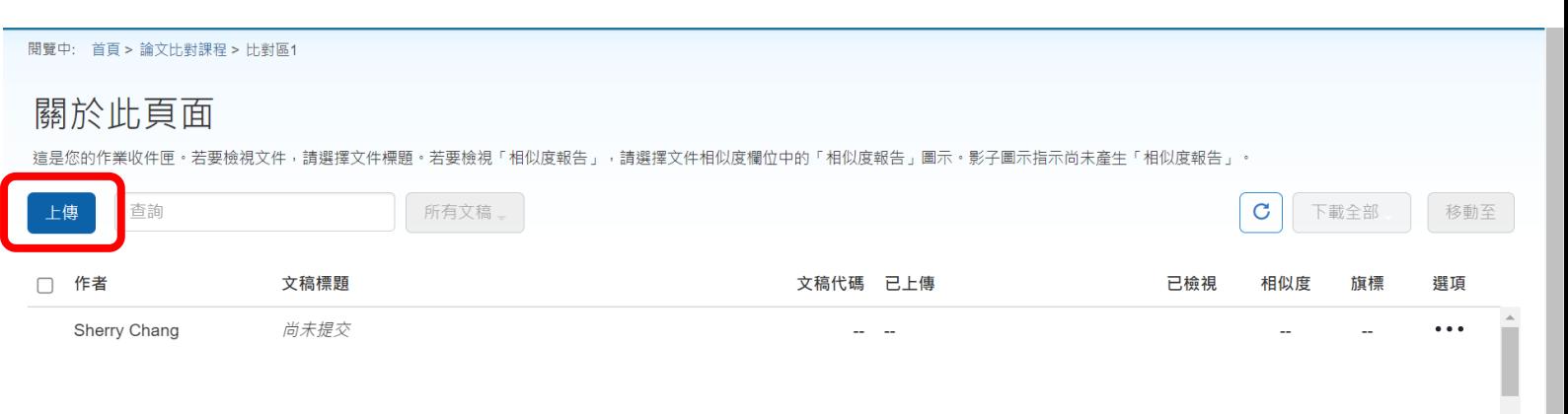

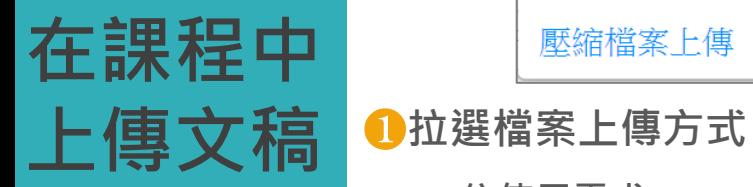

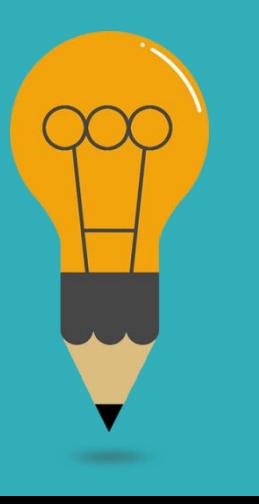

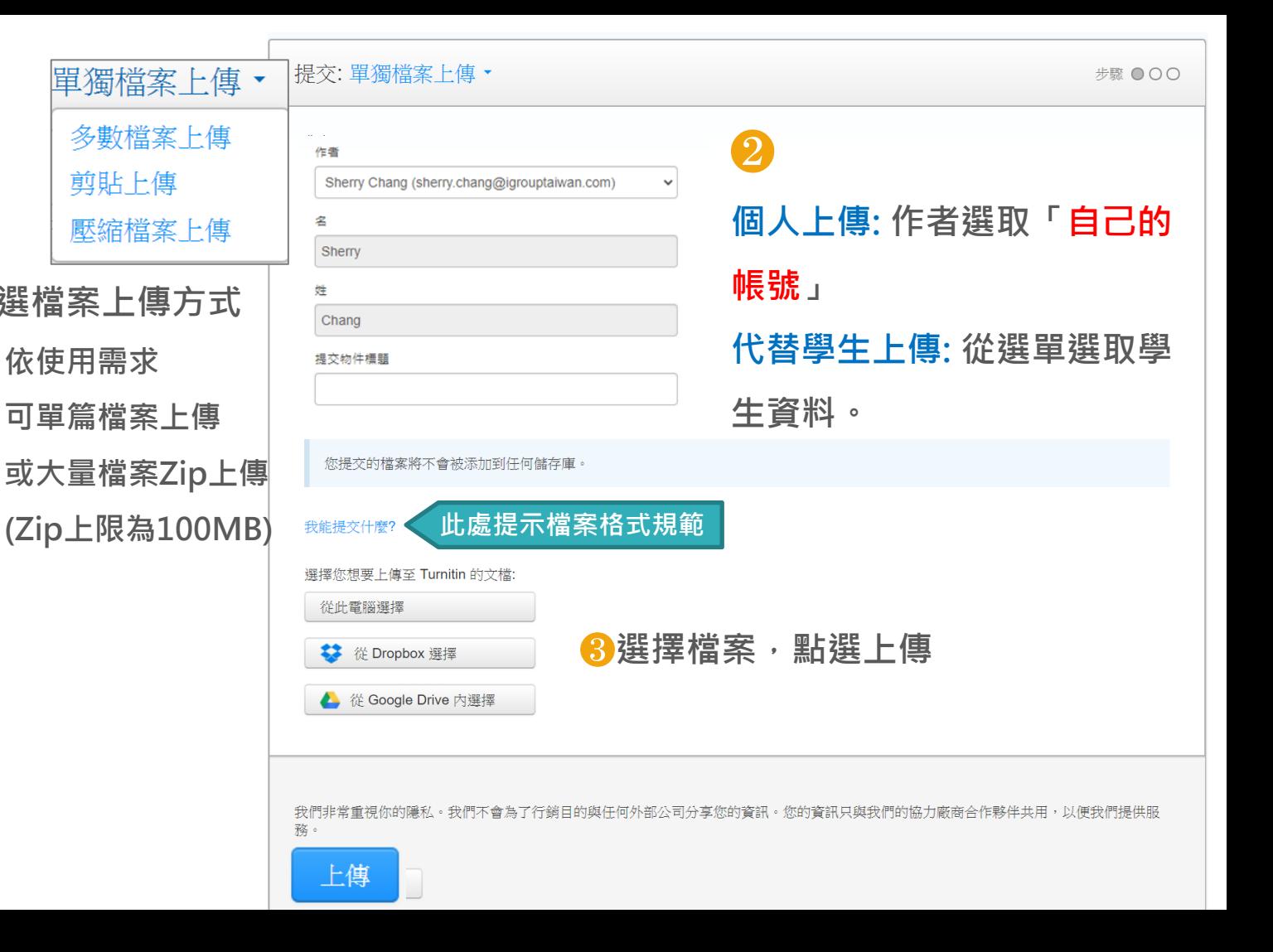

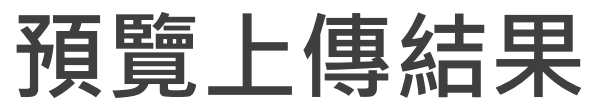

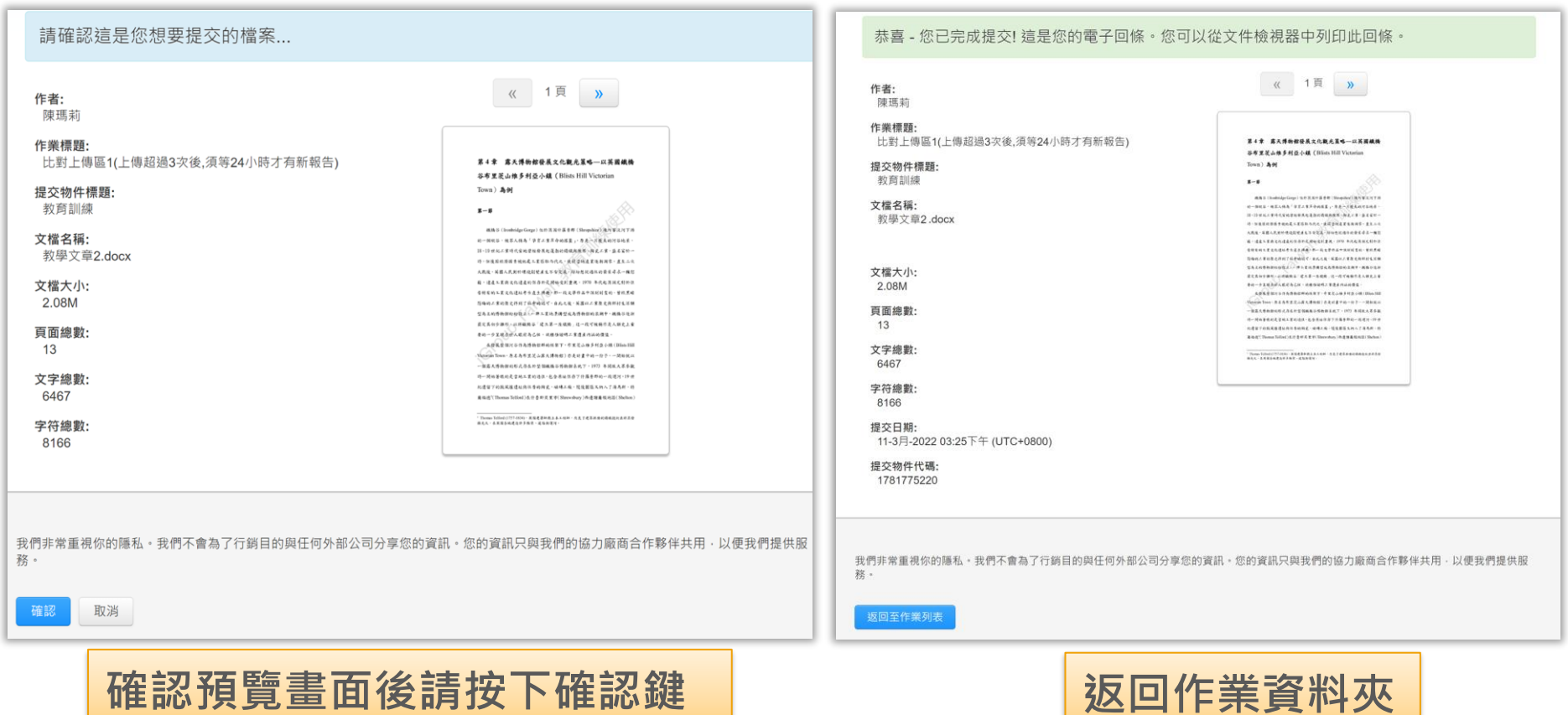

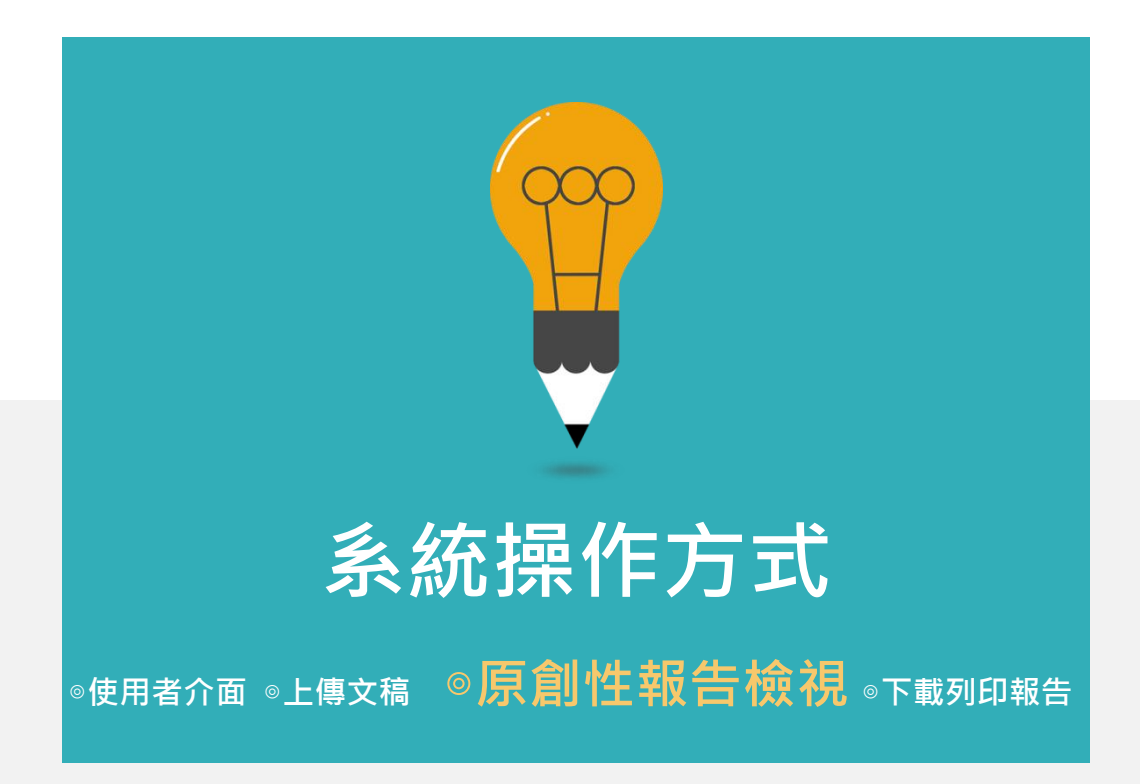

## **查看上傳結果畫面**

**若類似處顯示--,則代表系統處理中,請稍後重新登入查看**

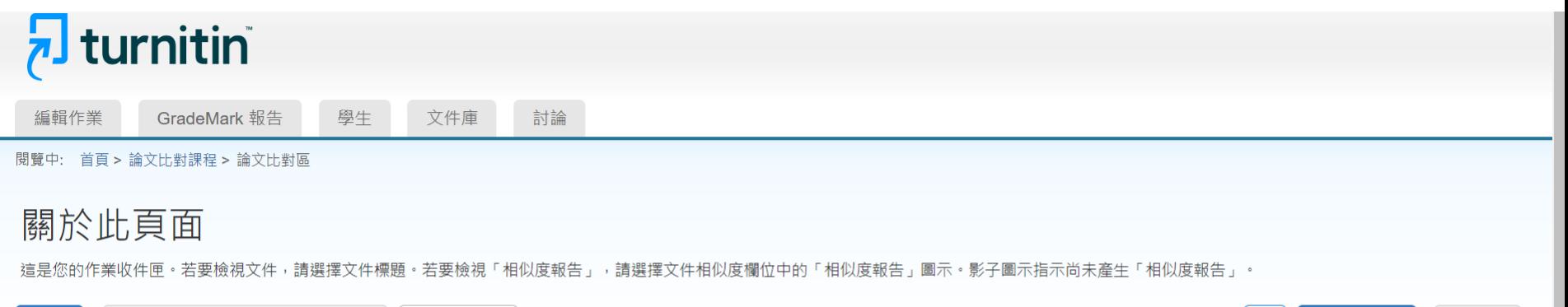

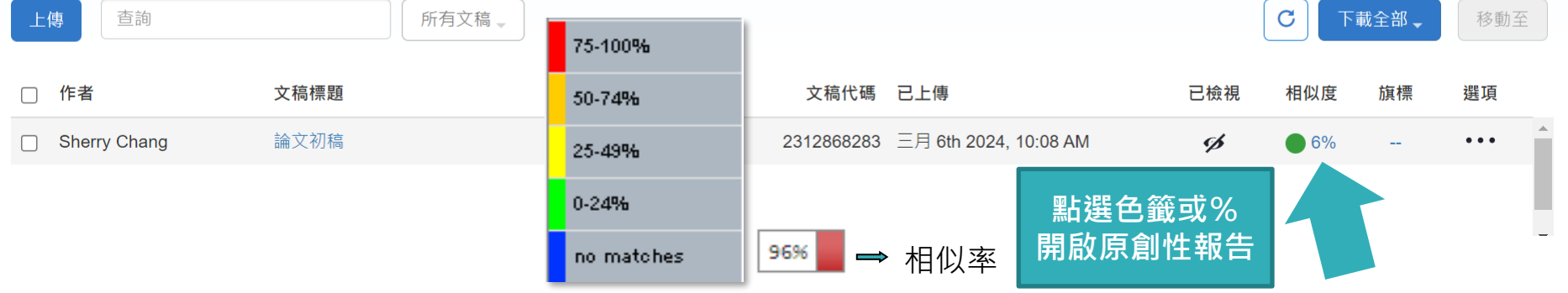

# 查看上傳結果畫面

## $\overline{p}$  turnitin

編輯作業 GradeMark 報告 學生 文件庫 討論

閱覽中: 首頁 > 論文比對課程 > 論文比對區

## 關於此頁面

這是您的作業收件匣。若要檢視文件,請選擇文件標題。若要檢視「相似度報告」,請選擇文件相似度欄位中的「相似度報告」圖示。影子圖示指示尚未產生「相似度報告」。

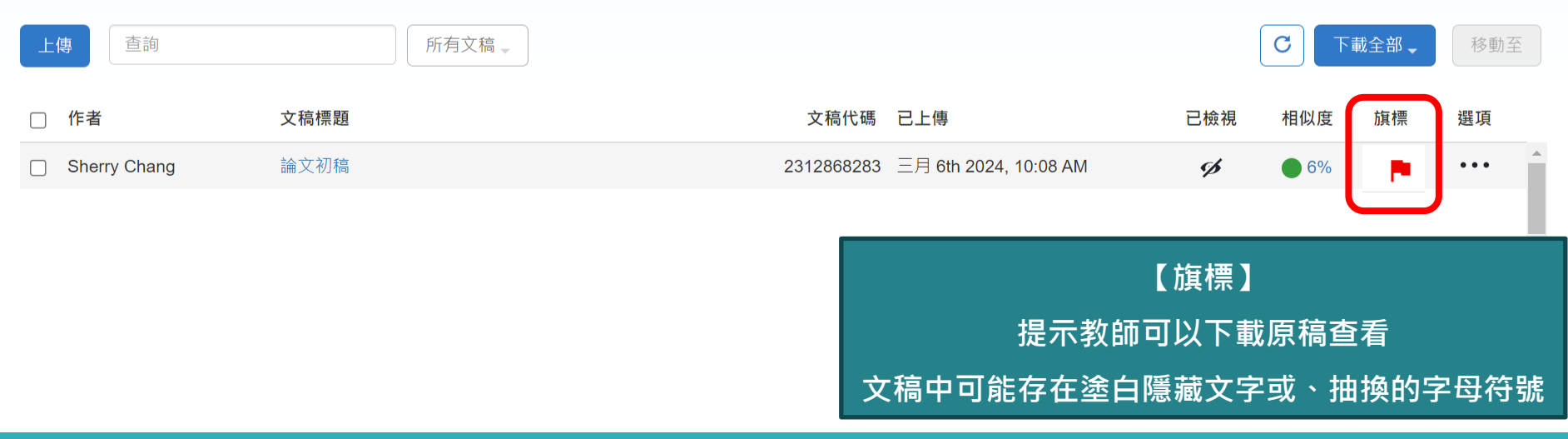

# 查看上傳結果畫面

## $\sqrt{2}$  turnitin

GradeMark 報告 學生 討論 編輯作業 文件庫

閱覽中: 首頁 > 論文比對課程 > 論文比對區

## 關於此頁面

這是您的作業收件匣。若要檢視文件,請選擇文件標題。若要檢視「相似度報告」,請選擇文件相似度欄位中的「相似度報告」圖示。影子圖示指示尚未產生「相似度報告」。

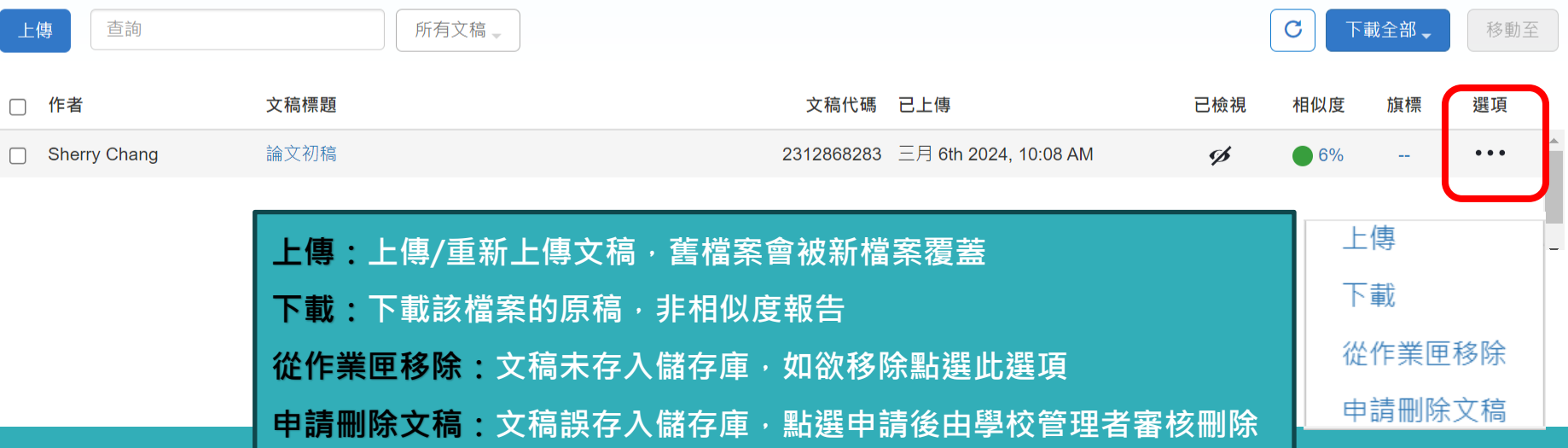

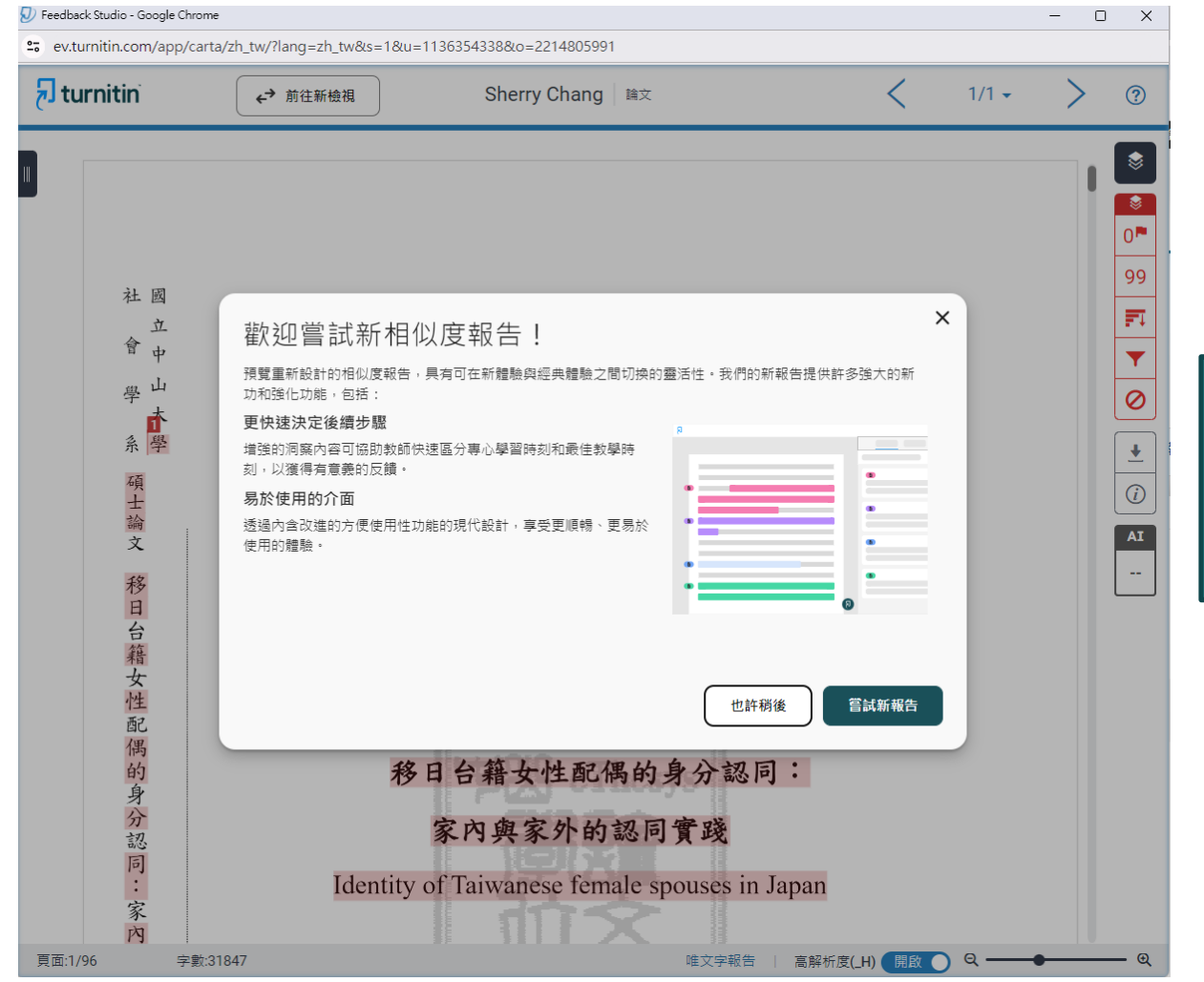

**教師功能可以檢視兩種報告模式 1. 新檢視:體驗新的觀看報告介面; 2. 經典檢視:排除篩選設定與下載報告 則以此模式為主要使用。**
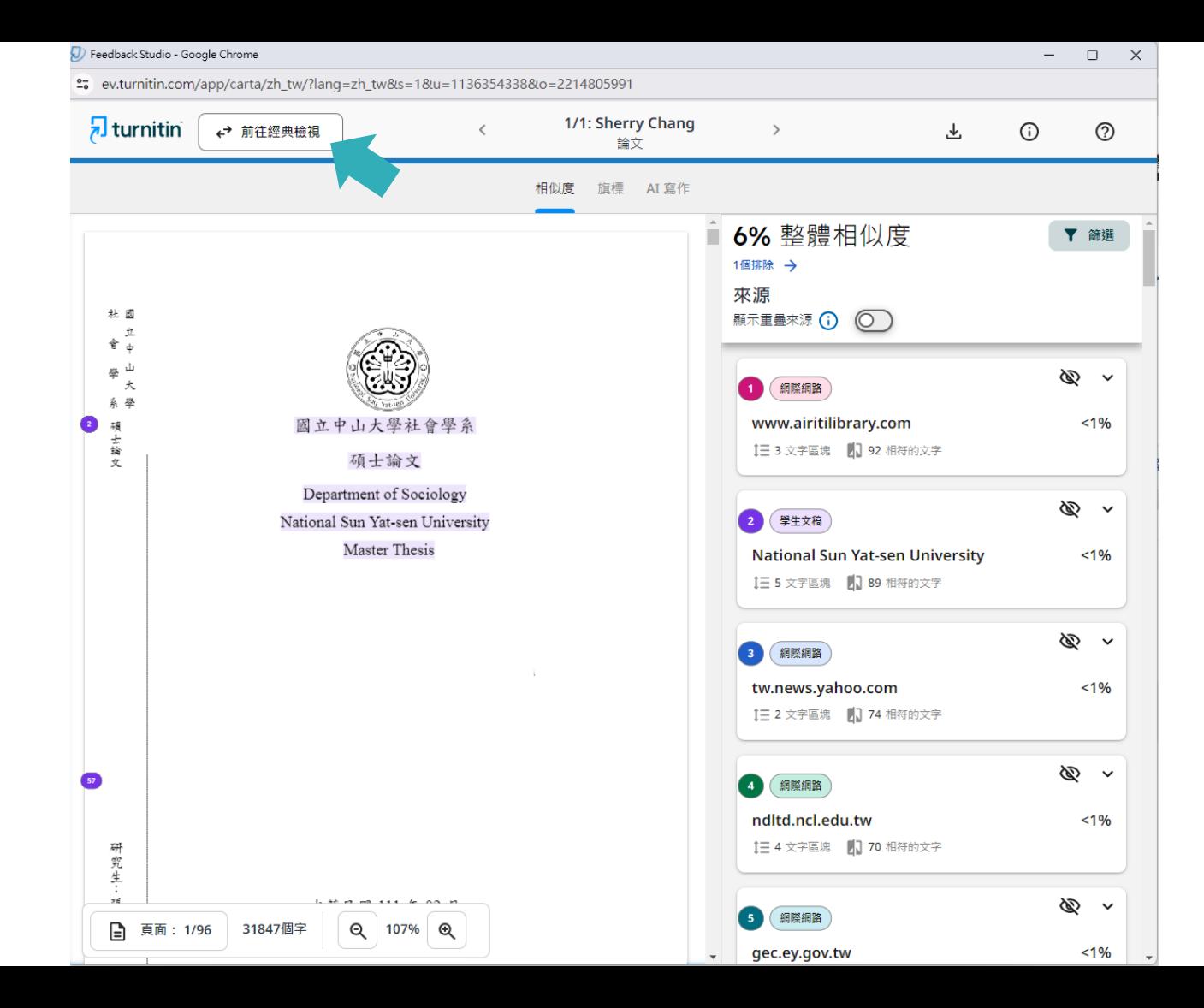

#### $\overline{\mathbf{z}}$  turnitin

### **報告畫面 (經典檢視 )**

了 11 位進入育兒階段後決定離開職場的台灣女性,發現當工作與照顧衝突, 女 性選擇退出職場的原因主要來自於個人的照顧者認同、家庭的性別化分工、工作 場所的職場規則,而性別化的家事分工也反映在家務經濟與工資分配上(Joni Hersch & Leslie S. Stratton, 2002; 唐仙梅, 2002; 張晉芬、李奕慧, 2007)。黃 爱真(2014) 整理出5個移日台籍女性配偶難以外出工作的因素, 包含: 日本社 會對育兒的論述、婚移女性的語言和社會資本缺乏、工時長的職場文化、育兒支 持系統的匱乏、以及年金福利制度的設計,使得在日的女性配偶難以離開家庭踏 入職場。

文稿內容

職場和社區可以作為人際網絡的累積場域,前段提到,婚移女性在跨國境後 社會資本幾乎歸零,這裡將回顧婚移女性如何在家外的場域,開展自己的人際領 域並重新累積其社會資本。而專業知識在公領域讓移民女性可以展現其能動性, 擴展其人際網絡。在台灣的婚姻新移民也有相同的能動策略,許多越南籍配偶自 營開設餐飲店或商店,將料理或經商技能作為在異地累積資本、開展人際關係的 42 策略 (王宏仁, 2001; 唐文慧、王宏仁, 2011; 王翊涵, 2012)。以台灣的越南籍 配偶為例,外出工作後最明顯的三個改變是:語言能力的提升·社會網絡的擴展, 與經濟地位的自主 (唐文慧、王宏仁,2011)。外出工作無疑是女性增能的方法,

 $\odot$ 

€

 $\ddot{\mathbf{S}}$ 

十 左雄 左 山 十 左 言 坐 会 丞 云 上 会 左 拝聴 エクロー

唯文字報告

高解析度

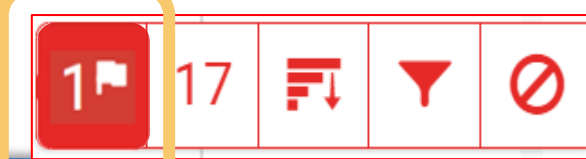

#### **複查旗標** 偵測抽換字母或塗白隱藏文字符號

**工**

**具列**

**教**

**師**

**功能**

**圖**

**示**

#### The Goliath of the Sea

The majestic blue whale, the goliath of the sea, certainly stands alone within the animal kingdom for its adaptations beyond its massive size. At 30 metres (98 ft) in length and 190 tonnes (210 short tons) or more in weight, it is the largest existing animal and the heaviest that has ever existed. Despite their incomparable mass, aggressive hunting in the 1900s by whalers seeking whale oil drove them to the brink of extinction. But there are other reasons for why they are now so endangered.

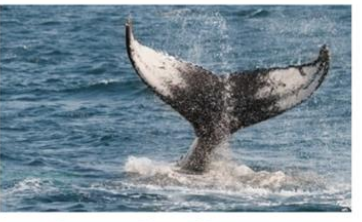

Blue Whale - Balaenoptera Musculus

The blue whale's common name derives from bluish-hue that covers the upper s of it body, while its Latin designation is Balaenoptera musculus. The blue whale belongs to the Mysteceti suborder of cetaceans, also known as baleen whales, which means they have fringed pates of fingernail-like material, called baleen, attached to their upper jaws. Blue whales feed almost exclusively on krill, though they also take small numbers of coopools. An adult blue whale can eat u

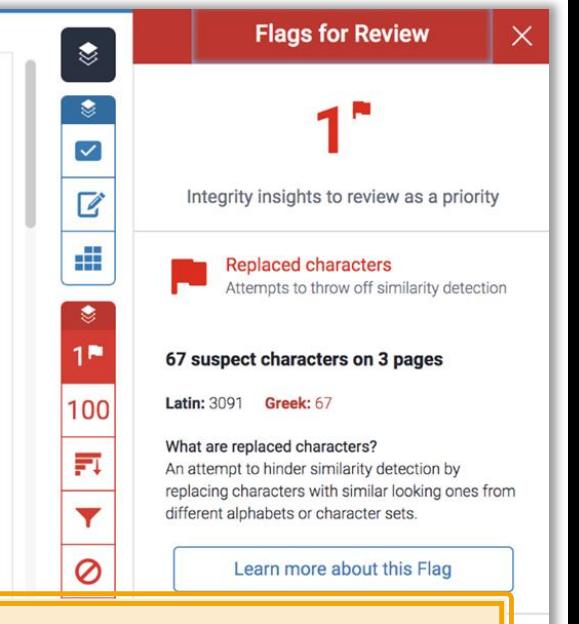

**報告會以旗標與紅框指出以下內容 : 1. 被塗白隱藏的文字符號 2.以其他外語 (如希臘 ,亞美尼亞 ,斯拉夫) 相似字母替換一般羅馬字母 提示教師進一步下載原始檔案確認。**

工具列 **圖示** 

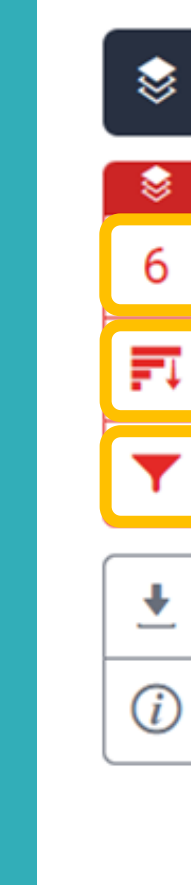

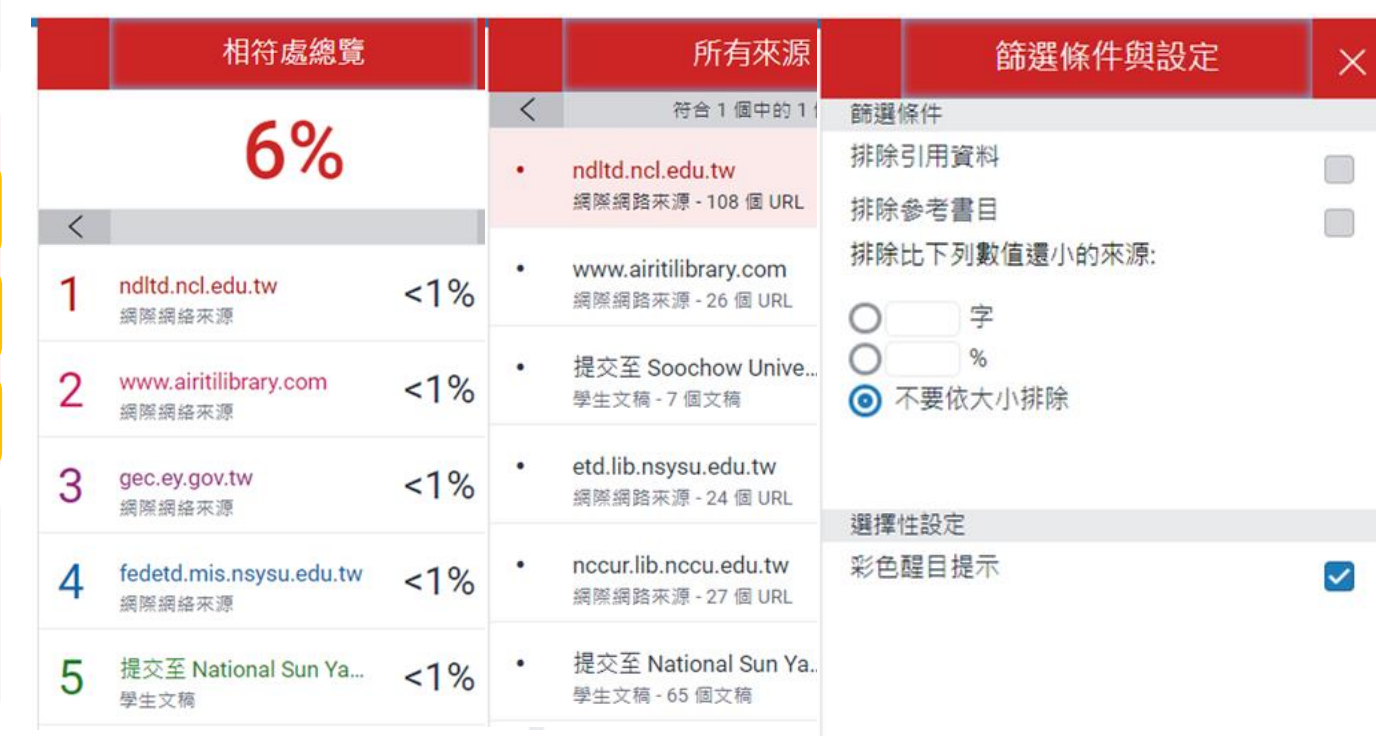

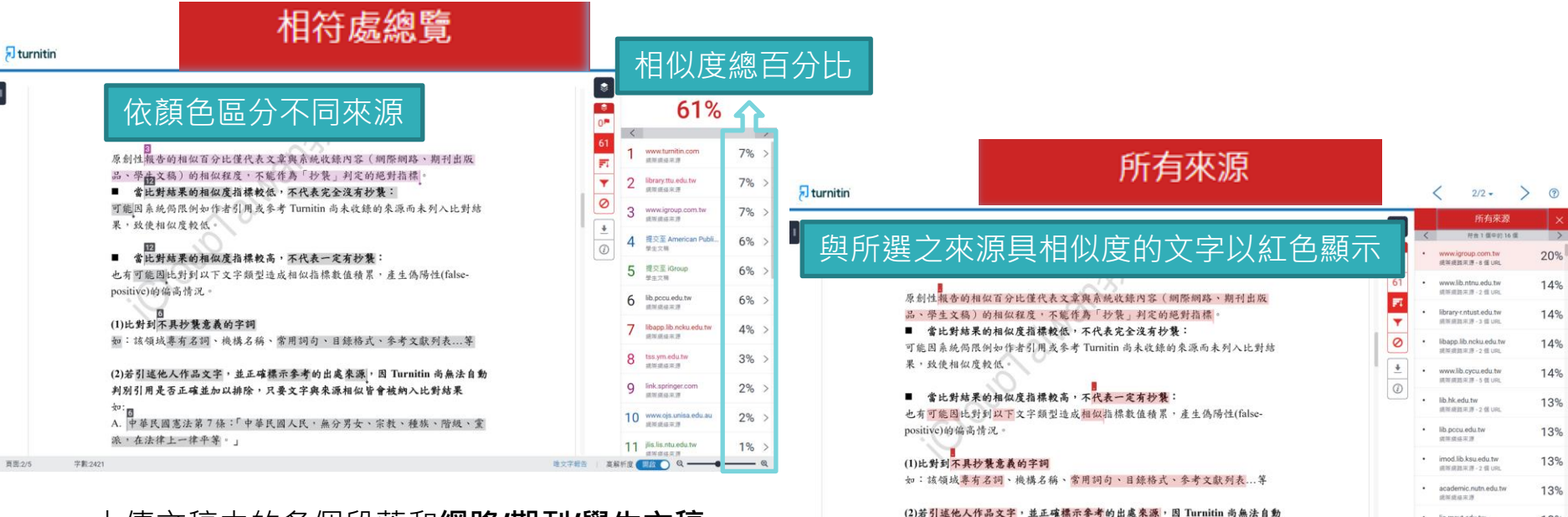

页图:2/5

上傳文稿中的各個段落和**網路/期刊/學生文稿** 具有相似度的百分比;

**最相似來源**以顏色顯示,

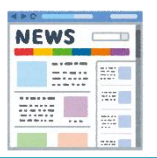

各細項百分比加總為總百分比 名細項百分比和 经现所有可能疑似相似來源,包含重複相似的內容; 各項百分比為該來源內容與上傳文稿比較之相似度。

判別引用是否正確並加以排除,只要文字與來源相似皆會被納入比對結果

A. 中華民國憲法第7條:「中華民國人民,無分男女、宗教、種族、階級、黨

如:

学期:2421

派,在法律上一律平等。」

lis.mcut.edu.tw

高能析度 **图像 Q** ----

地文学研究

**高等速路采用-4倍URL** 

www.lib.yuntech.edu.tw

排除床源

49-14039-1-120-2

13%

13%

 $\overline{\mathbf{z}}$  turnitin

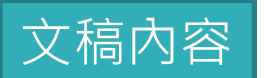

 $\odot$ 

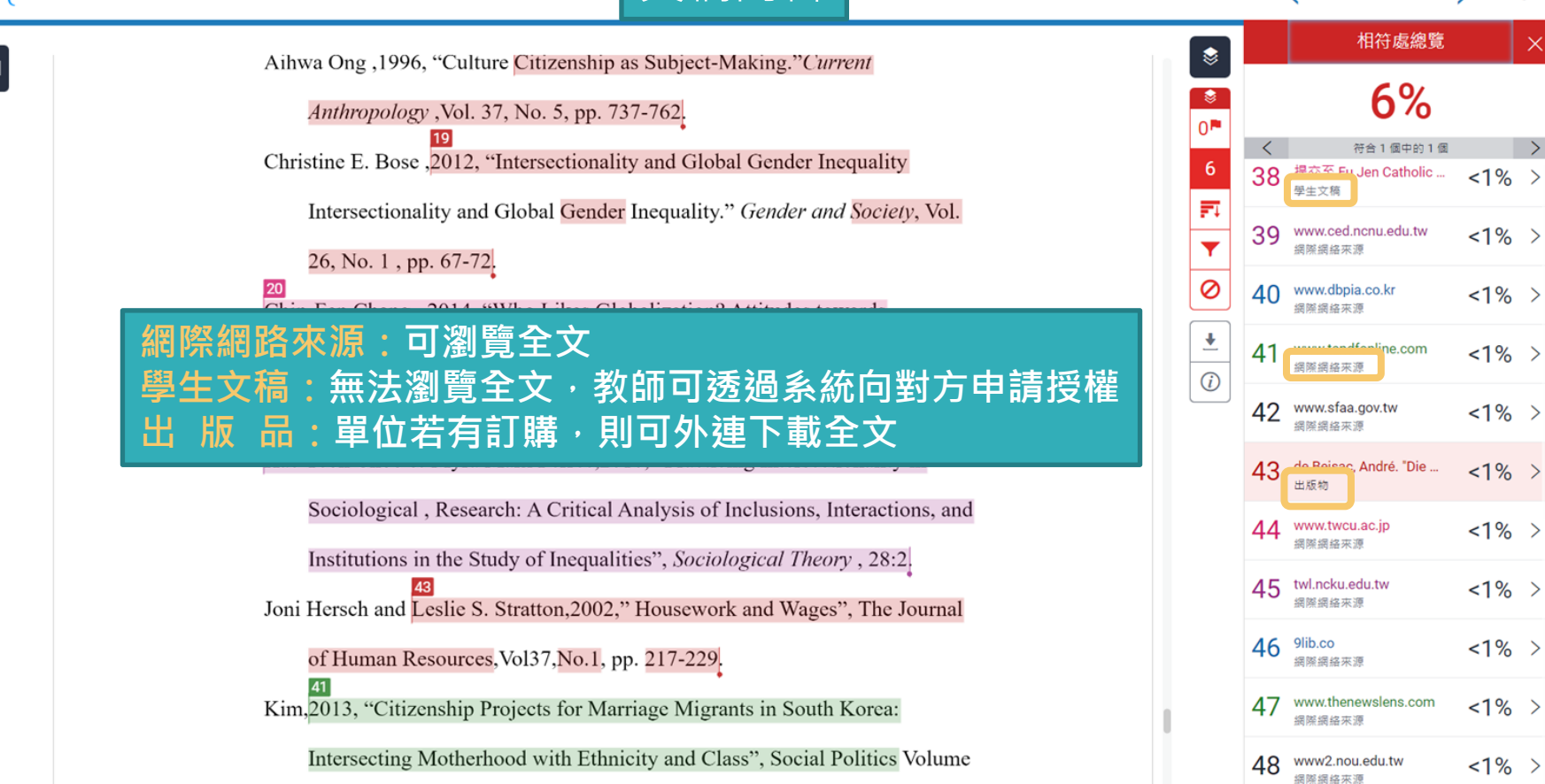

問題,會發現越多的協商需要,就存在越多衝突發生的可能。

#### 三、學日語是必經之道

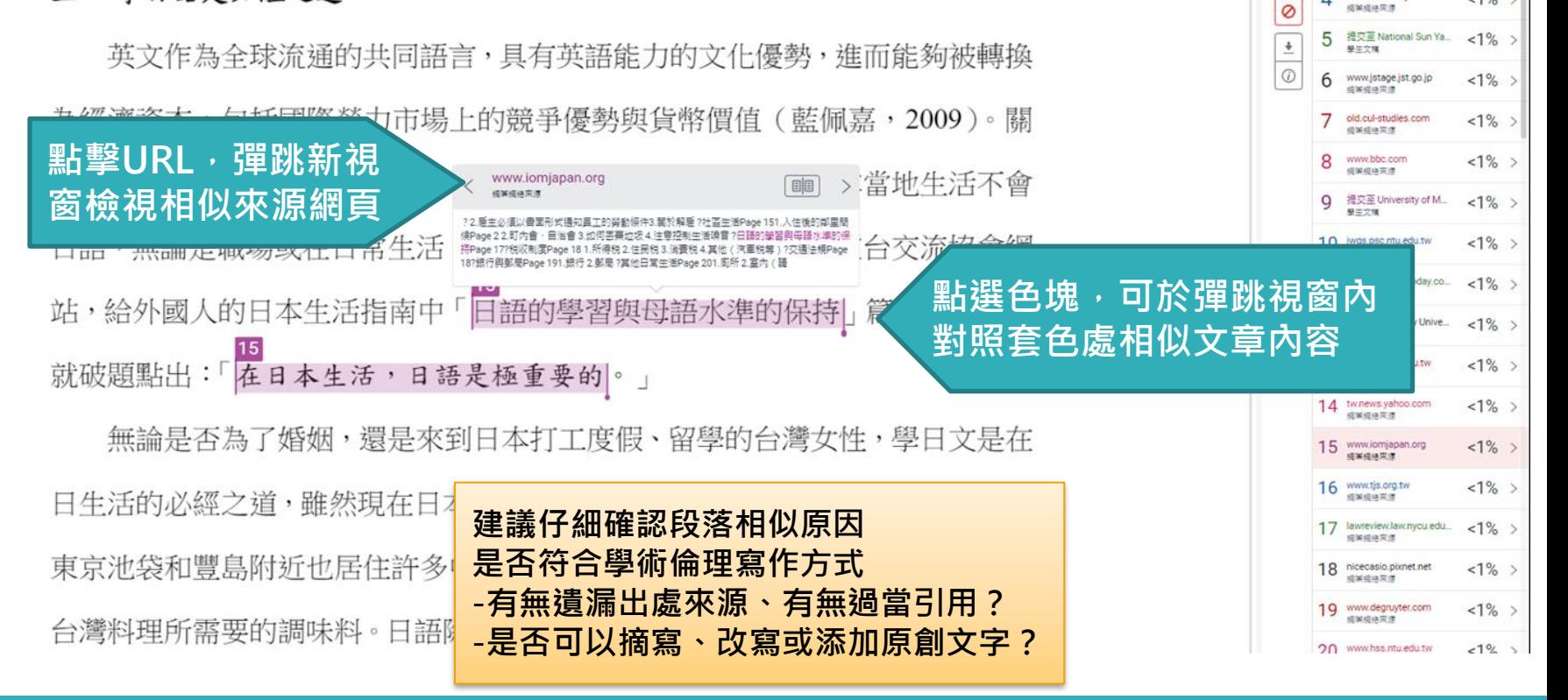

6%

符合1個中的3個

 $<1\%$ 

 $< 1\%$ 

可実現機関係

gec.ey.gov.tw **成果成块来源** 

fedetd.mis.nsysu.edu.tw

τ OP.

罰  $\overline{3}$ 

Ÿ

4

# **仔細檢查相似處 文字標示底色即為內容與資料庫收錄來源相似;**

建議仔細確認相似原因,是否符合學術倫理寫作方式規範

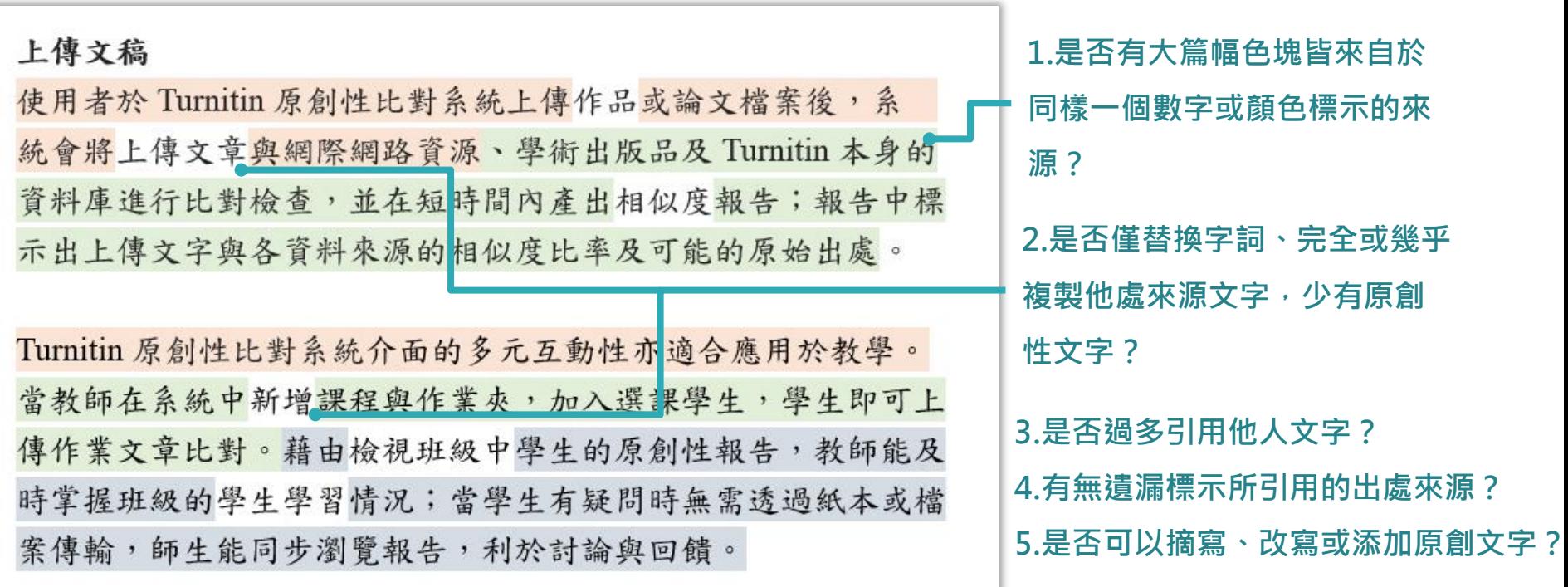

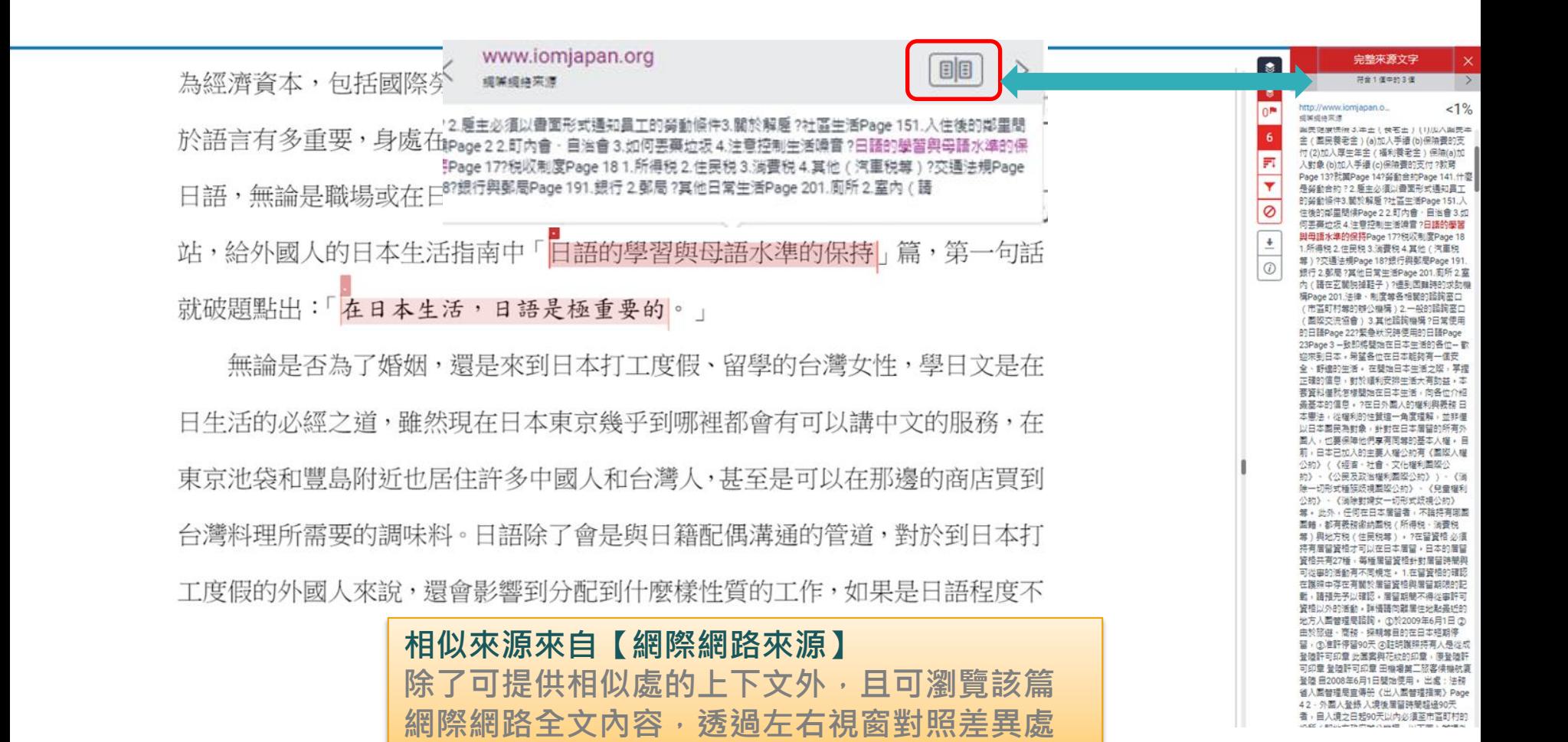

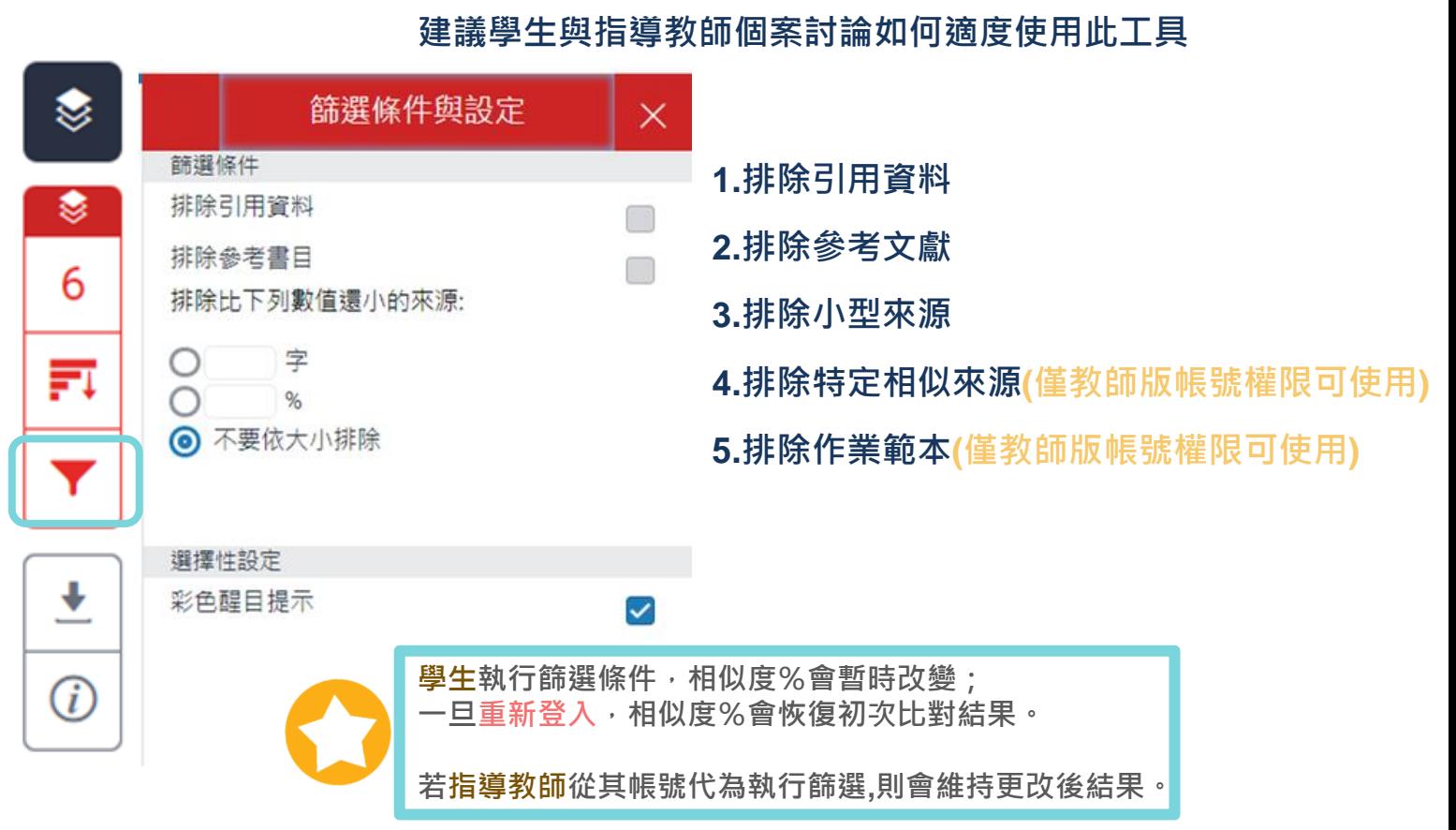

# **排除引用資料**

何謂露天博物館?

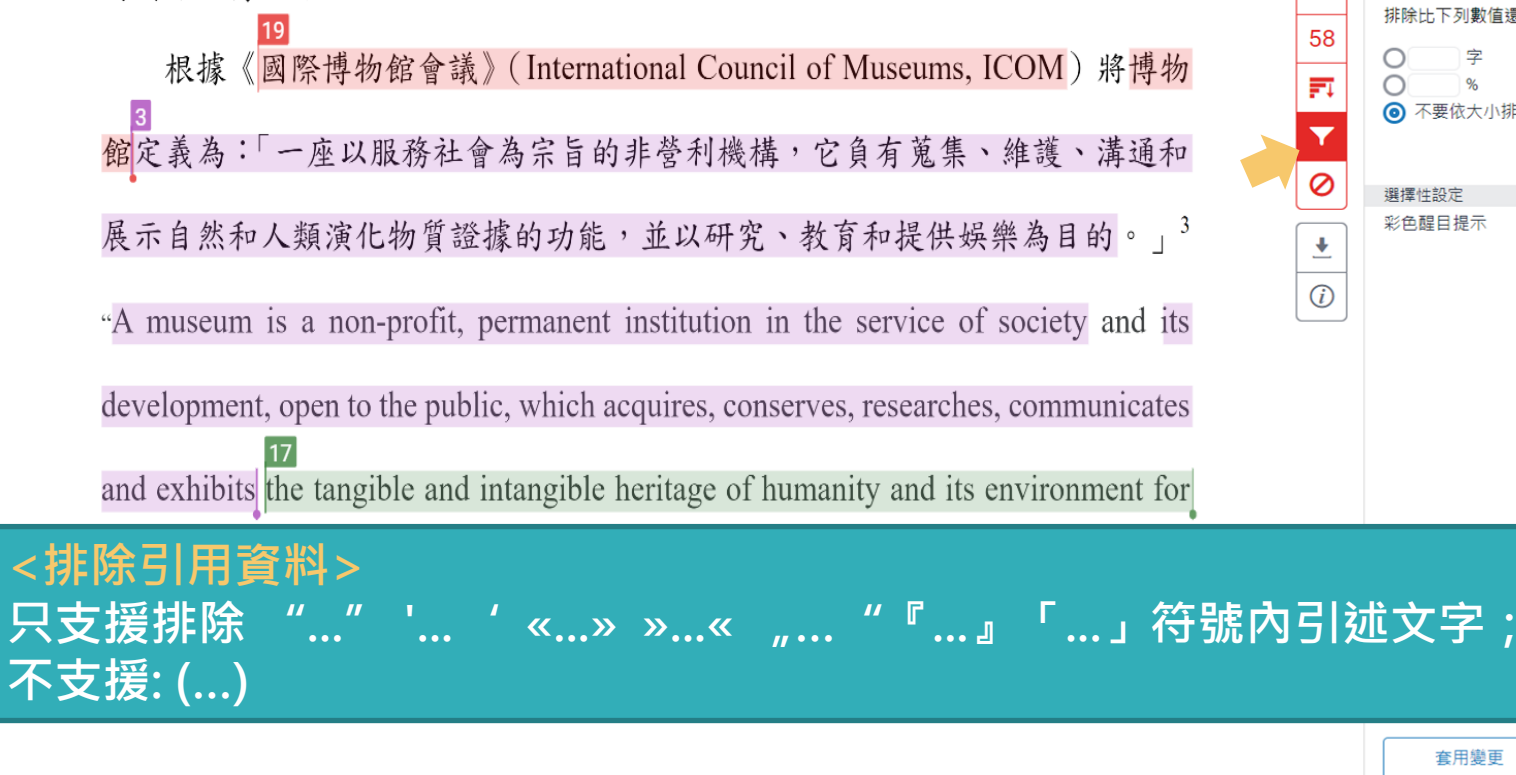

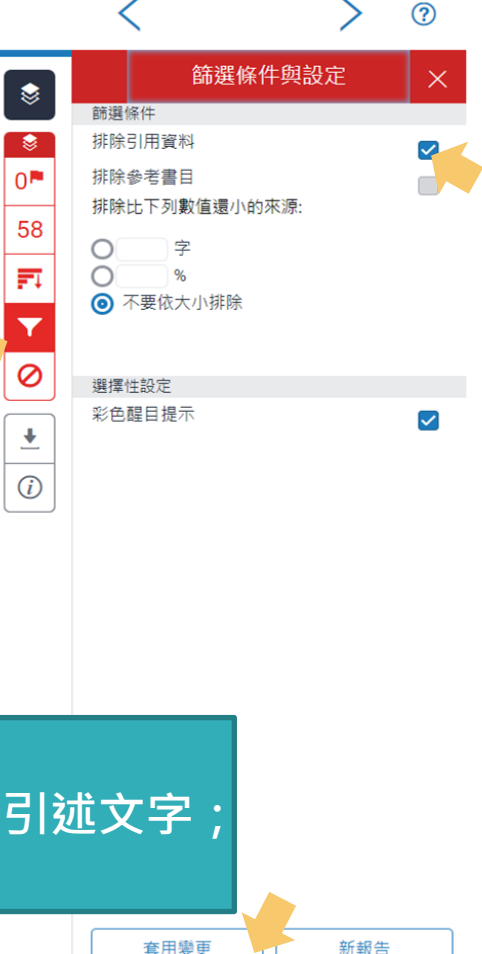

# 排除引用資料

何謂露天博物館?

字數:6464

根據《國際博物館會議》(International Council of Museums, ICOM) 將博物

館定義為:「一座以服務社會為宗旨的非營利機構,它負有蒐集、維護、溝通和

展示自然和人類演化物質證據的功能,並以研究、教育和提供娛樂為目的。」3

"A museum is a non-profit, permanent institution in the service of society and its

development, open to the public, which acquires, conserves, researches, communicates

and exhibits the tangible and intangible heritage of humanity and its environment for

### 引文段落相似套色會消除,不計入百分比

◆ 考 DIISIS FIIII VICtorian Town Souvenir Othuebook

張譽騰,博物館的特性和觀察向度,博物館學教育資源中心,國立台南藝術大學。 http://art.tnnua.edu.tw/museum/html/comp3 6.html, 2012/9/5 查詢

**Text-only Report** 

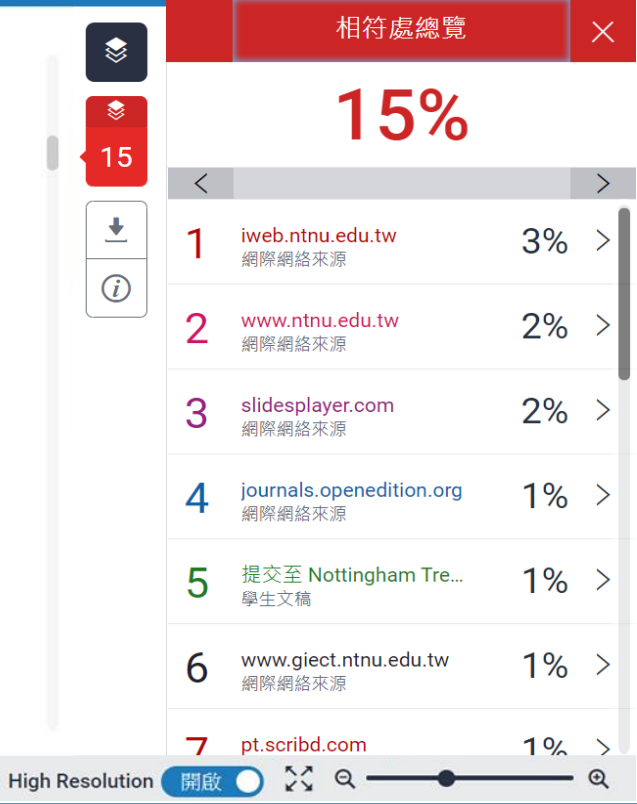

 $\overline{2}$ 

# 排除引用資料:獨立引文段落

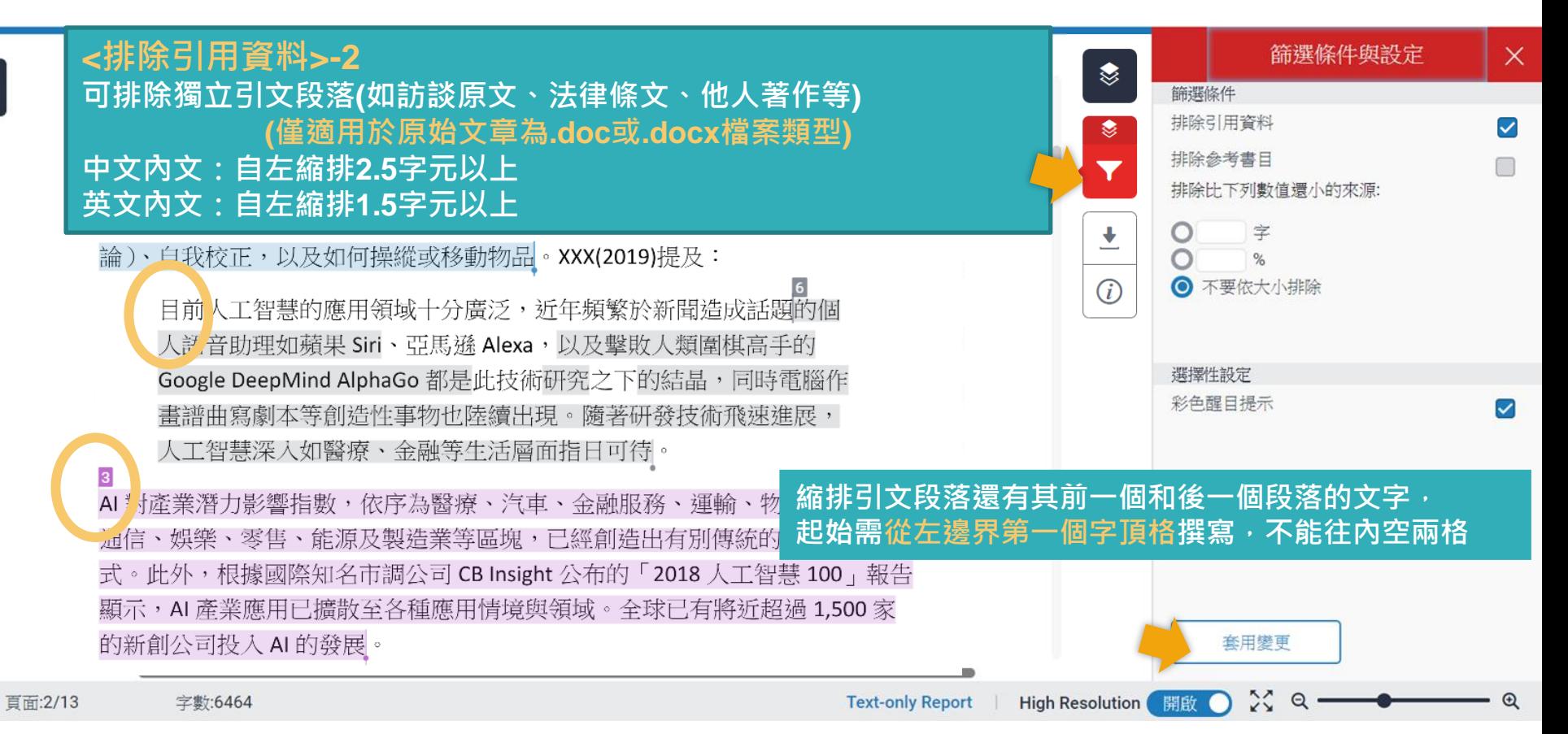

1955年, 美國科學家約翰·麥卡錫 (John McCarthy)提出「人工智慧」(AI, Artificial Intelligence) 概念, 人工智慧是指經由人工製造出來的系統所表現出來 的智慧,屬電腦科學領域範疇。意指讓機器具備類似於人類一樣的思考邏輯與 行為模式,能解決複雜問題、抽象思考、展現創意等能力。發展過程包括學習 (大量讀取資訊、並判斷何時使用該資訊)、感知、推理 (利用已知資訊做出結 論)、自我校正,以及如何操縱或移動物品。XXX(2019)提及:

目前人工智慧的應用領域十分廣泛,近年頻繁於新聞造成話題的個 人語音助理如蘋果 Siri、亞馬遜 Alexa,以及擊敗人類圍棋高手的 Google DeepMind AlphaGo 都是此技術研究之下的結晶,同時電腦作 畫譜曲寫劇本等創造性事物也陸續出現。隨著研發技術飛速進展, 人工智慧深入如醫療、金融等生活層面指日可待。

### **引文段落相似套色會消除,不計入百分比**

式。此外,根據國際知名市調公司 CB Insight 公布的「2018 人工智慧 100」報告 顯示, AI 產業應用已擴散至各種應用情境與領域。全球已有將近超過 1,500 家 的新創公司投入AI的發展。

**Text-only Report** 

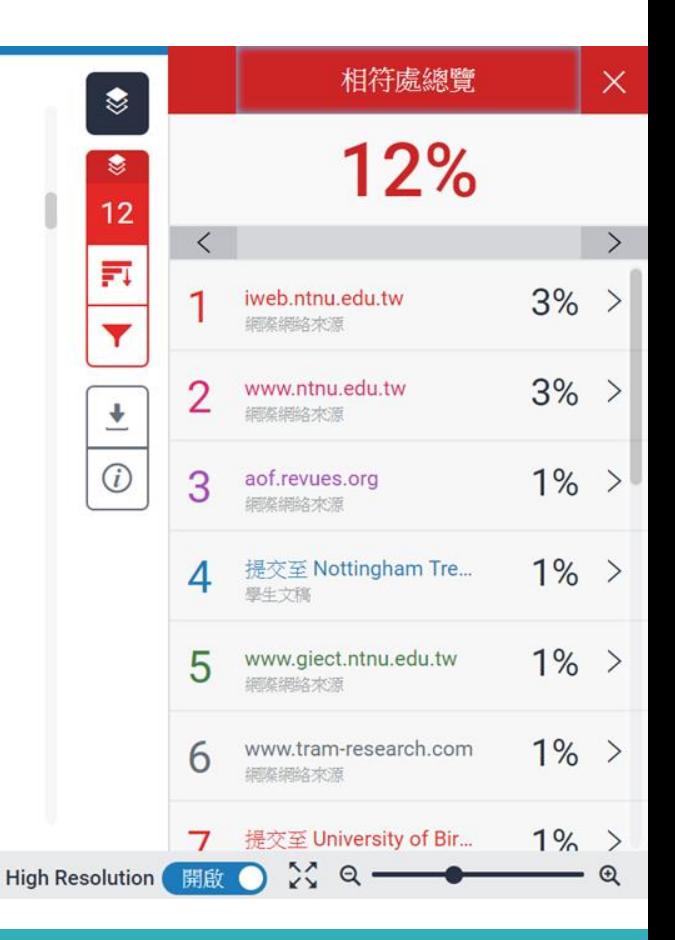

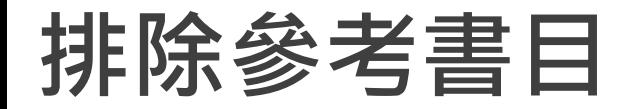

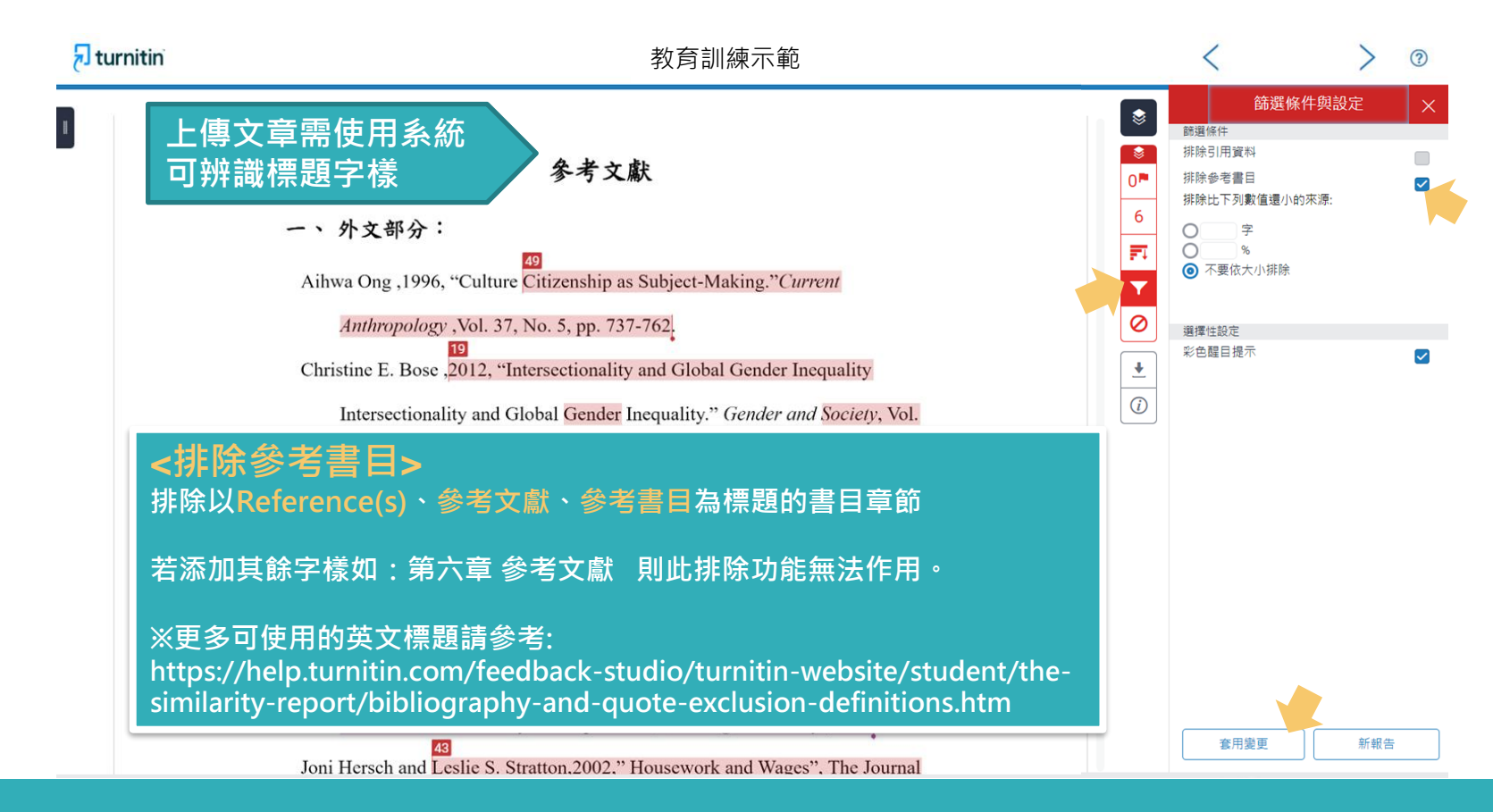

#### $\overline{\mathbf{z}}$  turniti

### 参考文獻列表相似套色會消除,不計入百分比

#### 參考文獻

一、 外文部分:

Aihwa Ong , 1996, "Culture Citizenship as Subject-Making." Current

Anthropology , Vol. 37, No. 5, pp. 737-762.

Christine E. Bose , 2012, "Intersectionality and Global Gender Inequality Intersectionality and Global Gender Inequality." Gender and Society, Vol. 26, No. 1, pp. 67-72.

Chin-Fen Chang, 2014, "Who Likes Globalization? Attitudes towards International Markets, Migration, and Marriage in Four East Asian Countries.", 《社會科學論叢》, 第八卷第二期, 頁 81-124。

 $\frac{11}{2}$  C Chattan 2002 " IIana

Hae Yeon Choo & Myra Marx Ferree, 2010, "Practicing Intersectionality in Sociological, Research: A Critical Analysis of Inclusions, Interactions, and Institutions in the Study of Inequalities", Sociological Theory , 28:2.

 $1 \overline{X}$ 

 $\rightarrow$  TL

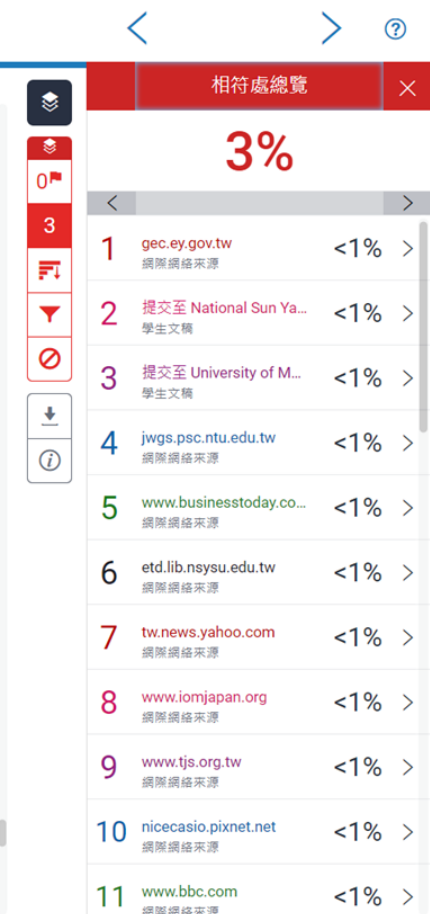

# **排除小型來源**

很痛苦欸,前陣子一直在做家庭主婦,因為我媽常常就會聊天就會聊到「阿

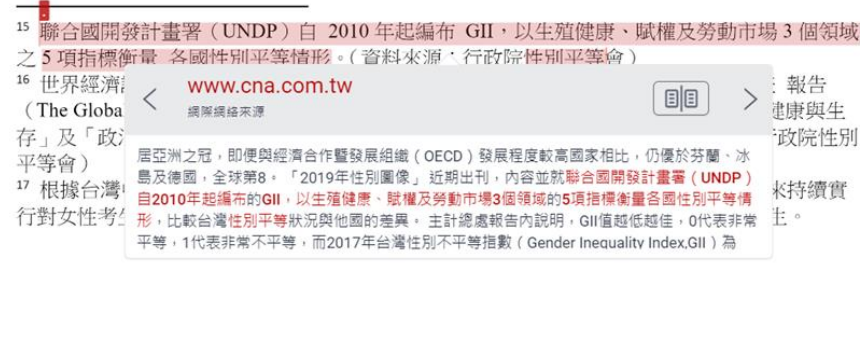

你讀書讀那麼高,去幫人家sé-uánn (洗碗)。」然後我就覺得說,其實我...因 為我老公工作他也很忙,我覺得是...我覺得女性主義不是說不准女性當主婦, 而是你可以自由選擇你要不要當主婦。...然後很多人在我結婚之前就會說,

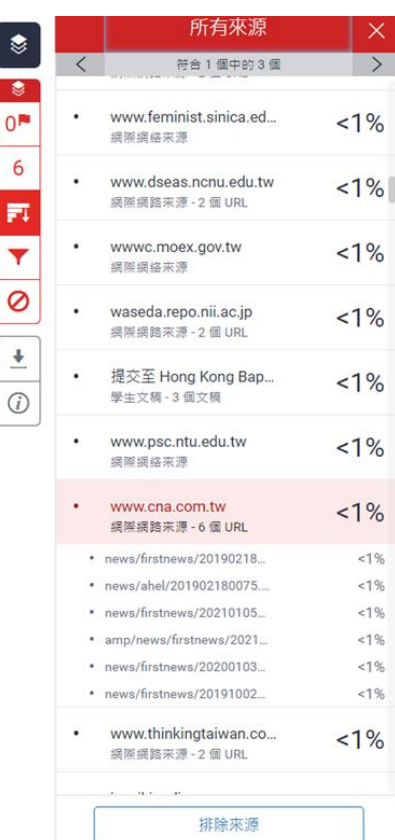

 $\bullet$  $\Omega$ 6 F

Ø

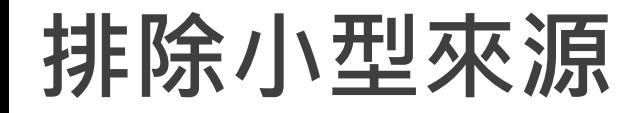

很痛苦欸, 前陣子一直在做家庭主婦, 因為我媽常常就會聊天就會聊到「阿

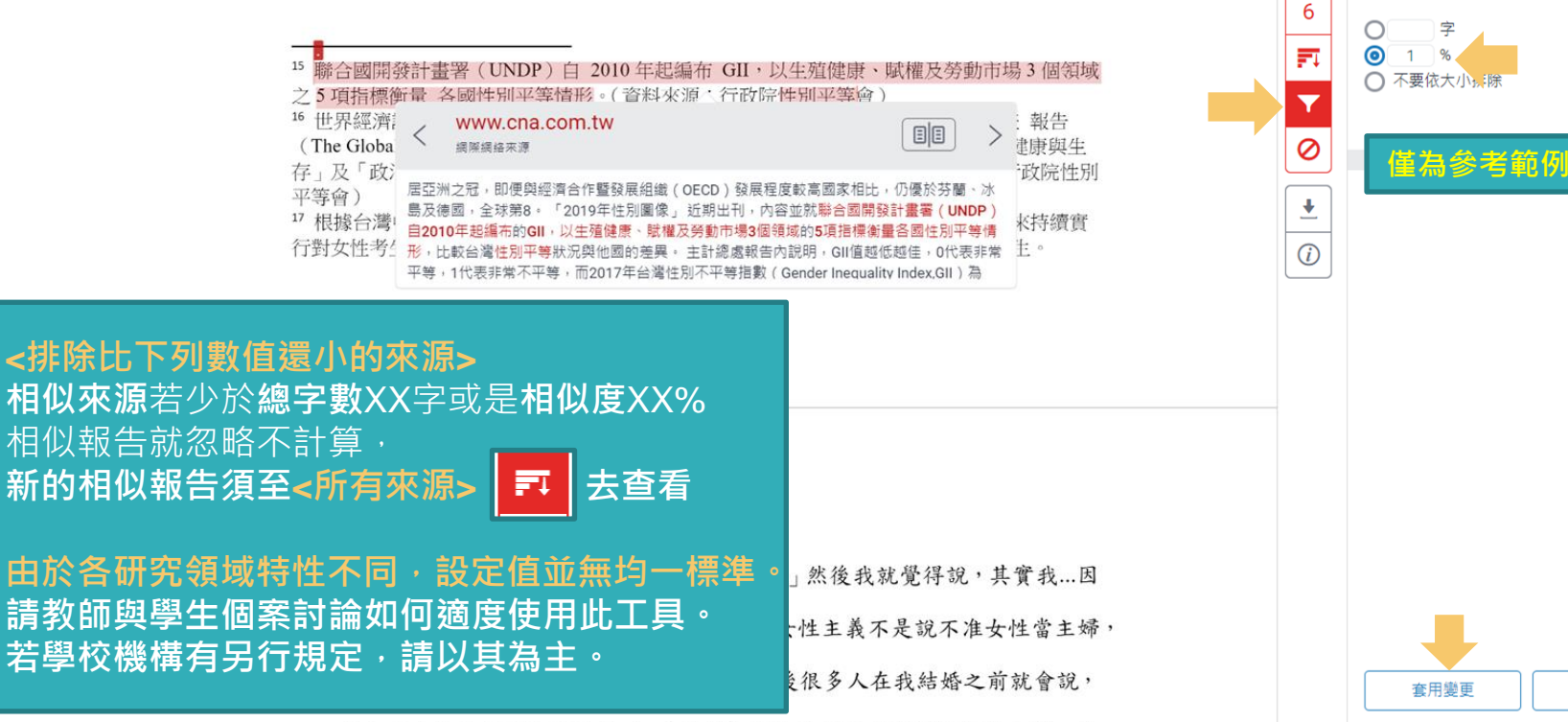

篩選條件與設定

♦

 $\bullet$  $0^{\frac{m}{2}}$  篩選條件 排除引用資料

排除參考書目

排除比下列數值還小的來源:

 $\times$ 

新報告

排除小型來源

很痛苦欸, 前陣子一直在做家庭主婦, 因為我媽常常就會聊天就會聊到「阿

15 聯合國開發計畫署 (UNDP) 白 2010年起編布 GII,以牛殖健康、賦權及勞動市場 3 個領域 之5項指標衡量 各國性別平等情形。(資料來源:行政院性別平等會) <sup>16</sup> 世界經濟論壇 (World Economic Forum, WEF) 自 2006 年起每年出版全球性別落差 報告 (The Global Gender Gap Report) 編布 GGI, 以「經濟參與和機會」、「教育程度」、「健康與生 存,及「政治參與,4項次指數之 14項變數衡量各國性別差距實況。(資料來源:行政院性別 平等會) 17 根據台灣中央社報導,2018年日本《讀賣新聞》披露,日本東京醫大自 2011 年以來持續實 行對女性考生扣分的制度,以致女性入學率低於男性,校方目的是為了減少招收女學生。

39

#### 小於設定數值來源會自右方來源列表消失,不計入百分比

你讀書讀那麼高,去幫人家sé-uánn (洗碗)。,然後我就覺得說,其實我...因

為我老公工作他也很忙,我覺得是...我覺得女性主義不是說不准女性當主婦,

所有來源

符合 1個中的9個

提交至 Soochow Unive...

學生立稿

⊜

 $\bullet$ 

∩**P** 

 $\mathbf{1}$ Ħ

 $\overline{\mathbf{Y}}$ 

 $\circledcirc$ 

 $\overline{\bullet}$ 

 $\bigcirc$ 

 $\epsilon$ 

 $\times$ 

 $\rightarrow$ 

 $1%$ 

# **篩選排除-作業範本(教師帳號功能)**

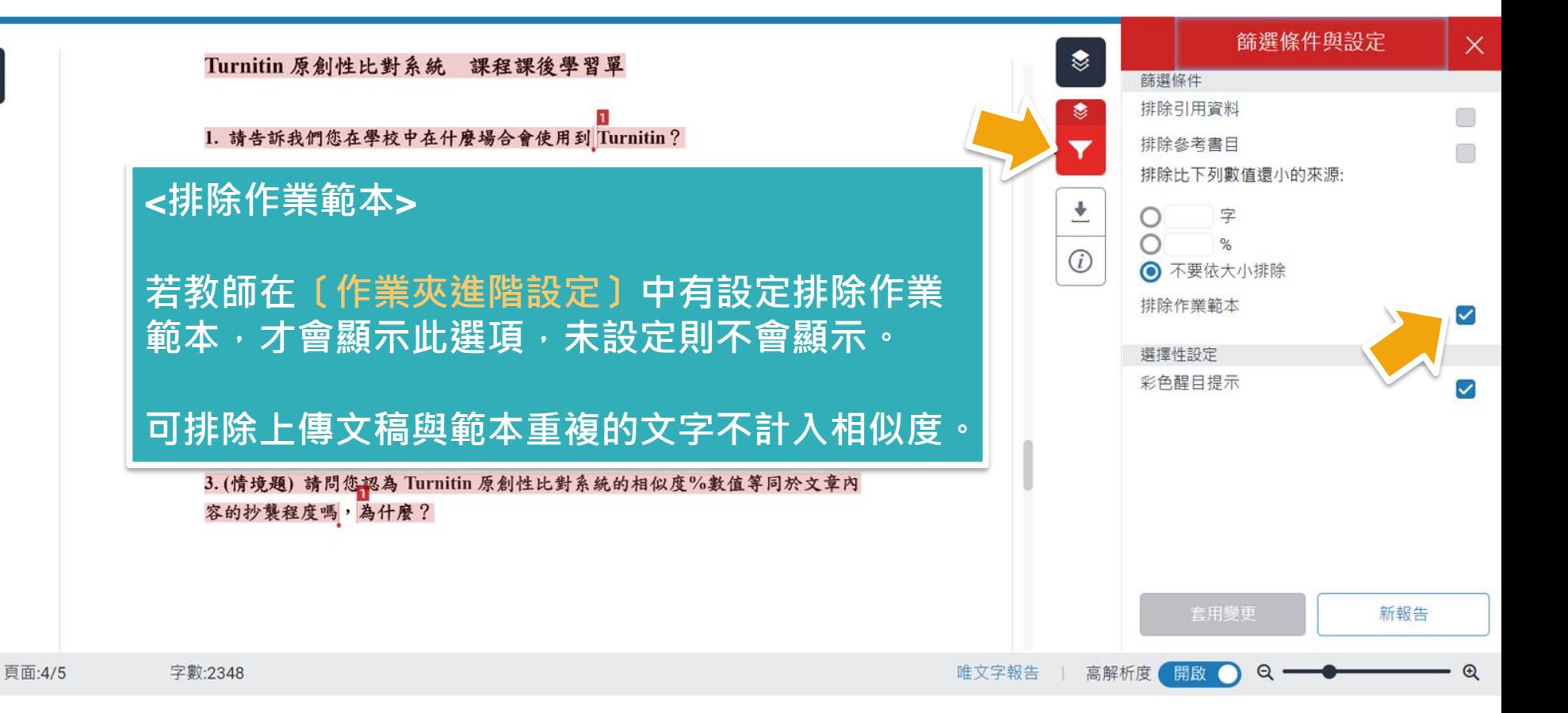

# **篩選排除-作業範本(教師帳號功能)**

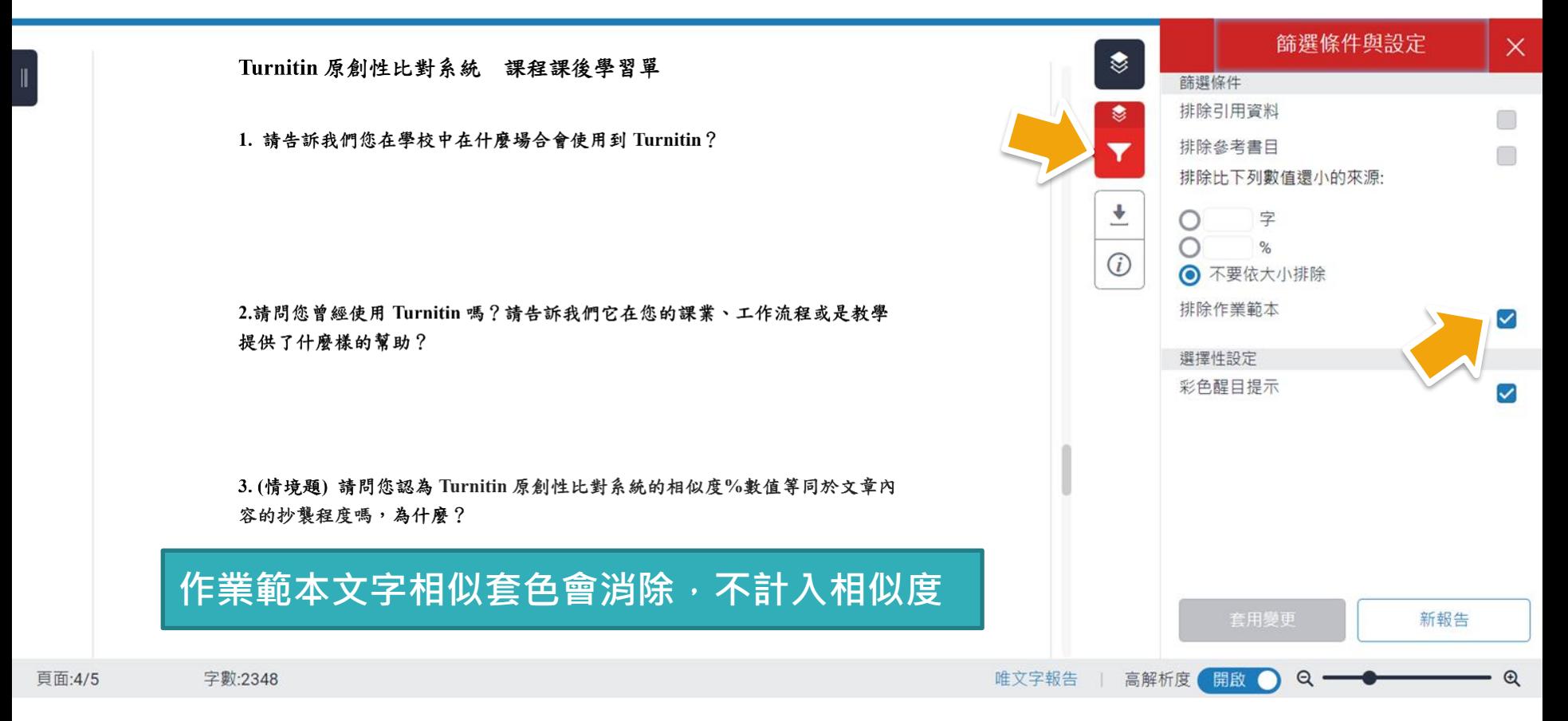

# **排除特定相似來源(須從教師帳號執行)**

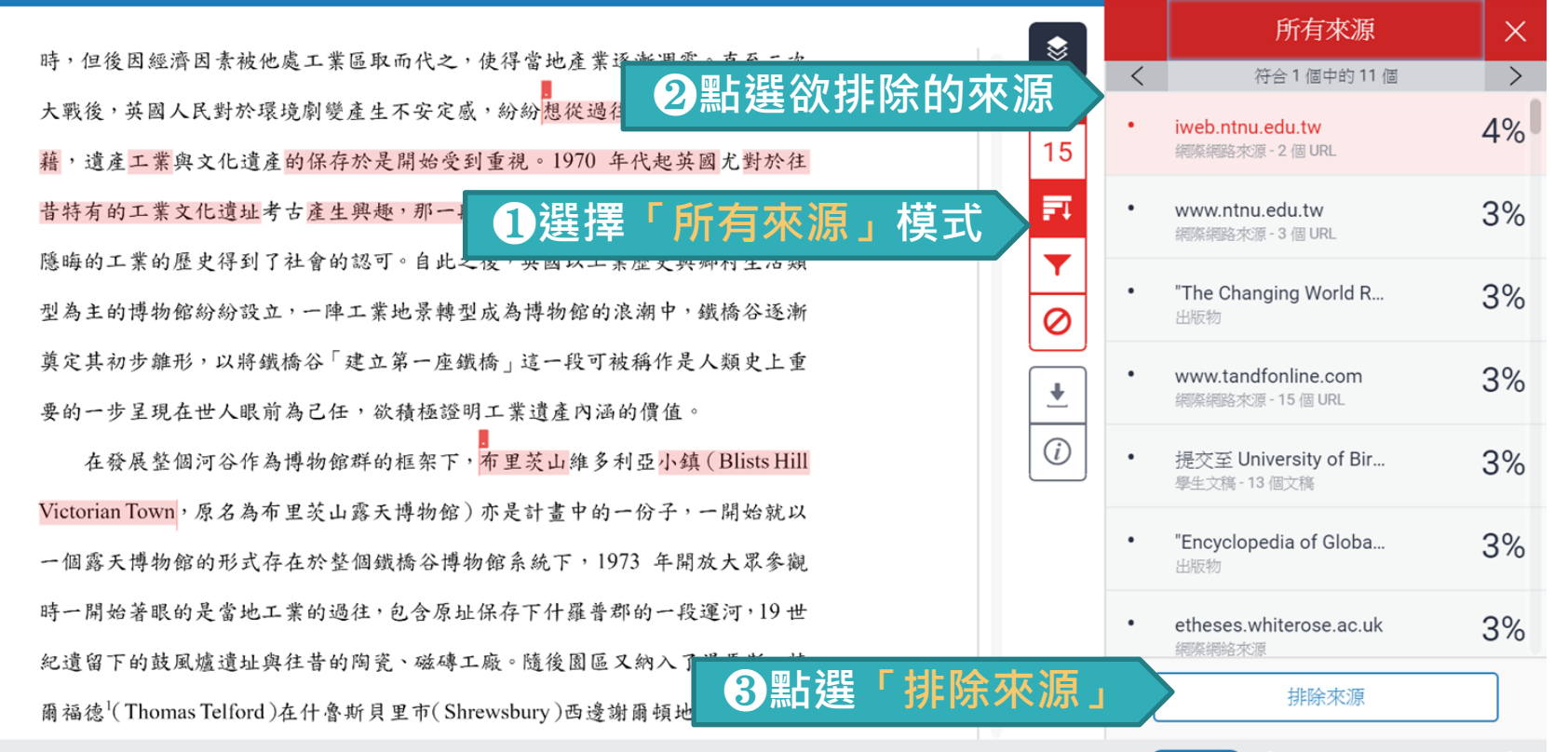

# **排除特定相似來源(須從教師帳號執行)**

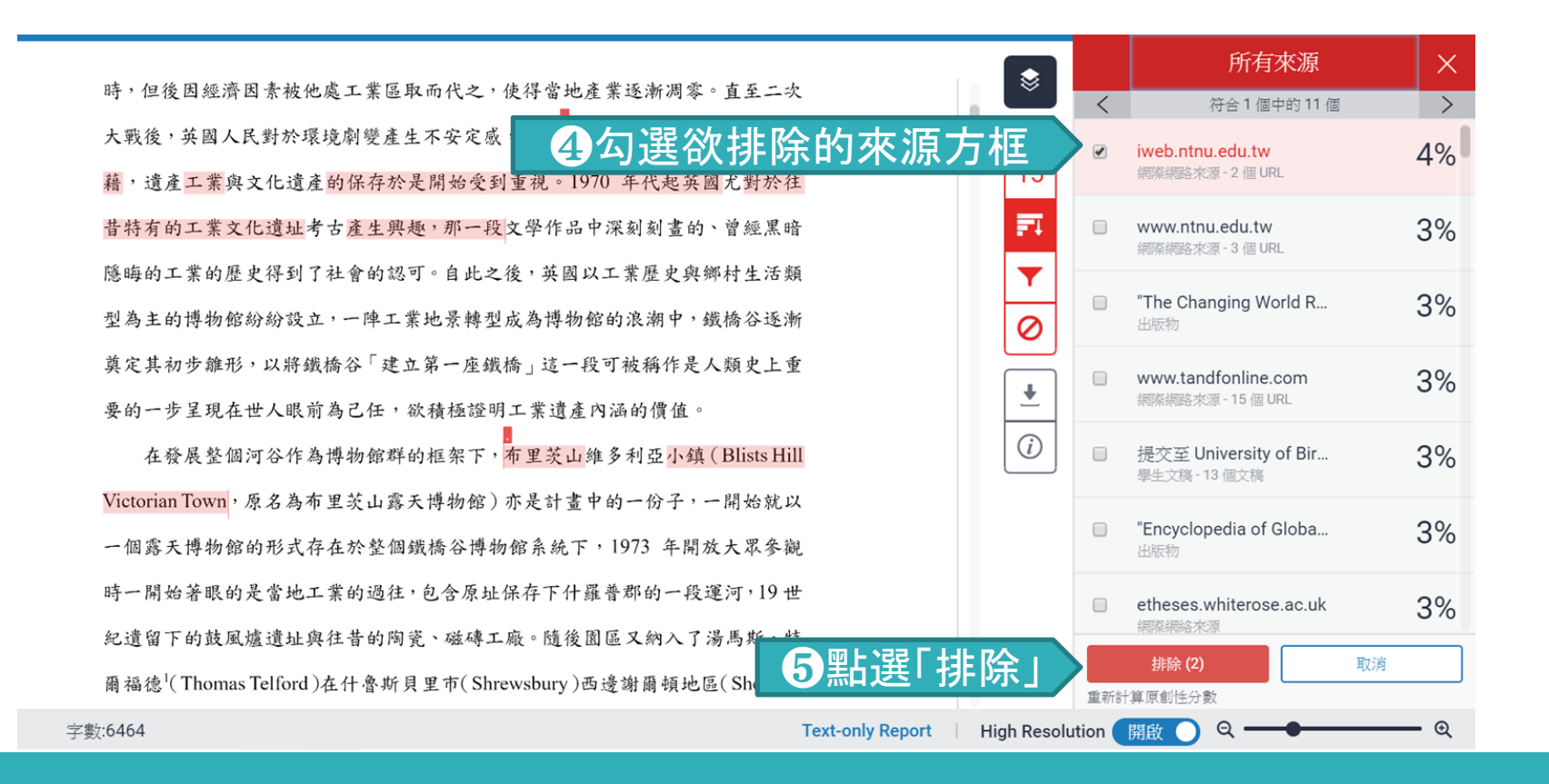

# **還原排除特定相似來源(須從教師帳號執行)**

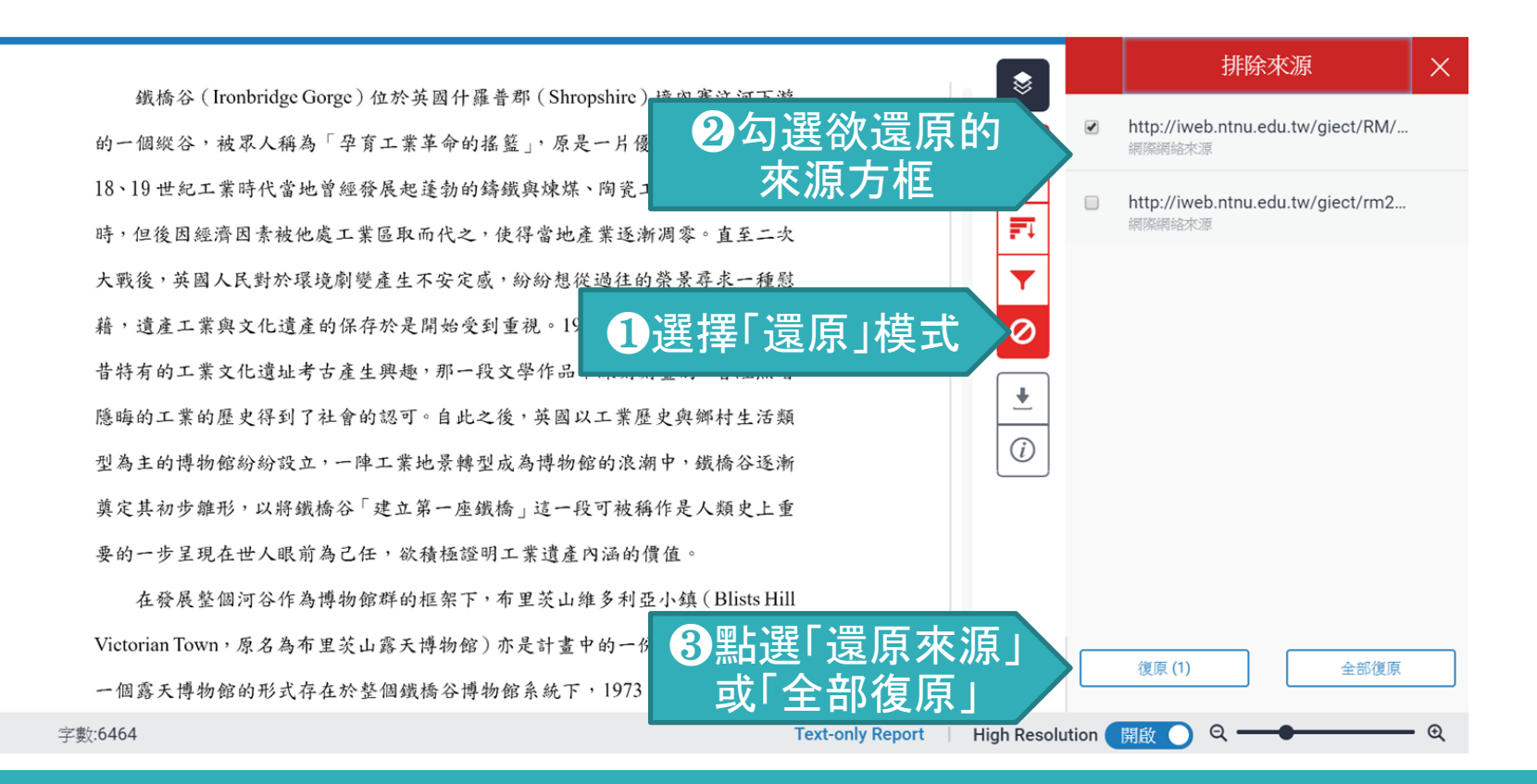

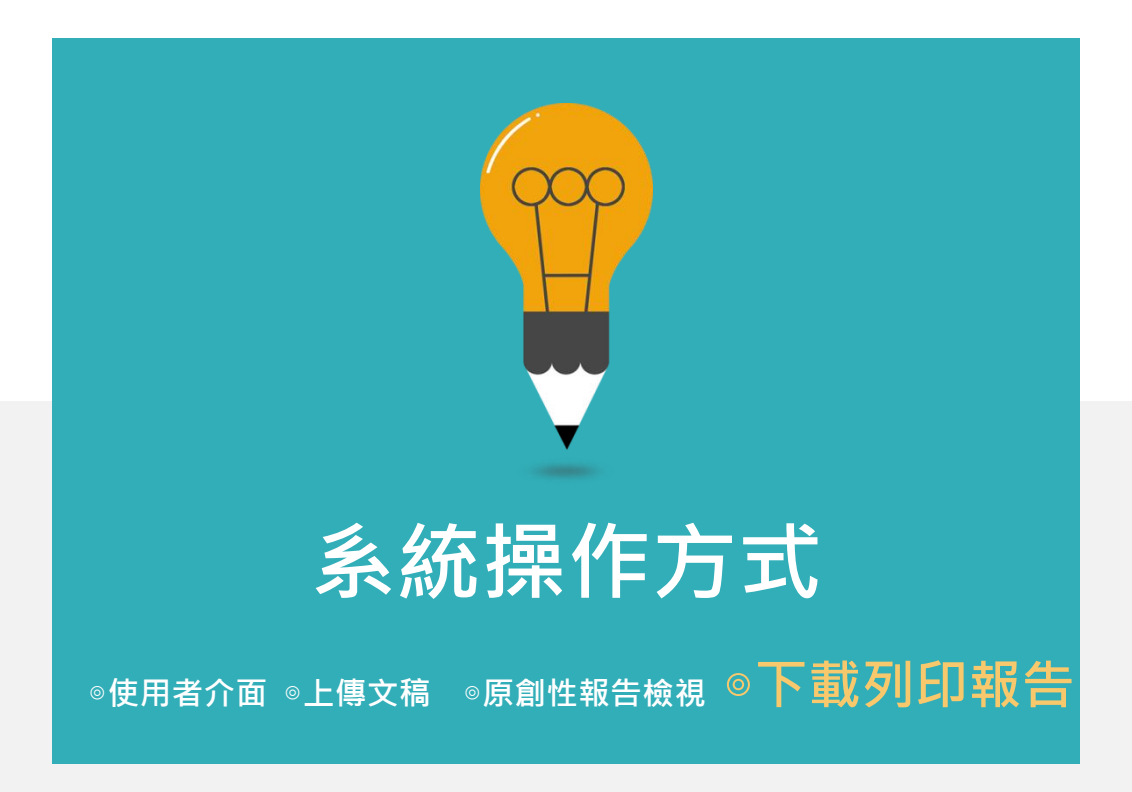

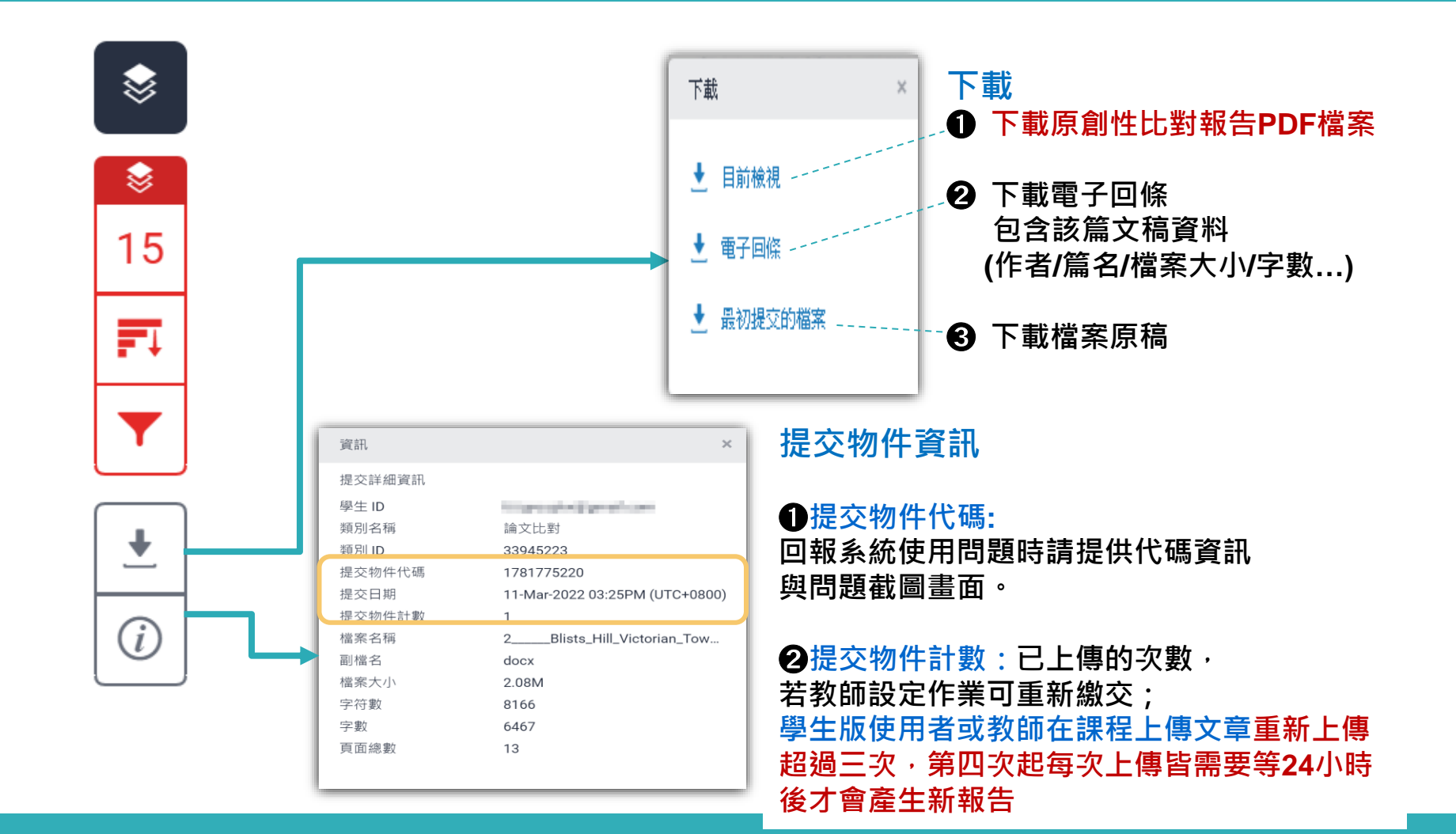

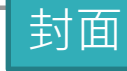

#### Week1作業 作者為 瑪莉 陳

提交日期: 2022年02月23日 08:50下午 (UTC+0800) 作業提交代碼: 1769086349 文檔名稱: Turnitin 20220216.docx (185.13K) 文字總數: 2413 字符練數: 3972

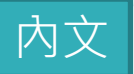

來、有何依據?而研究者大致上歸納整理成兩種可能性,一是來自台日兩國存性 别平等程度的差距;二是影視媒體的健播的印象刻畫。首先,從數據看台日兩國 的性别平等程度,根據行政院性別平等會公告顯示, 2019年性別不平等指數 (Gender Inequality Index, GII)<sup>15,</sup>我國性別平等居亞洲第一,高於日本。2021年 3 的性別落差指數(Gender Gap Index, GGI)<sup>16,</sup> 台灣在經濟參與和機會、教育程度 度的治参奥,三項指數亦侵於日本。Yu(2009) 比較台日女性在高等教育的受教 機會,日特別以日本的東京大學與台灣的台灣大學為指標。Yu指出在2002年台灣 大學的女學生占比約42-47%,而日本東京大學的女性錄取生僅佔東京大學總錄 取學生的18%。而近年也曾發生日本私立東京醫大的人學考試,女性被降分數事 件<sup>17,</sup>揭露了日本女性的教育機會是如何結構性地被阻止向上流動,進而還會影 響其就業機會。;其次,是影視媒體給予的日本丈夫與日本家庭的形象。在訪問 本研究中最年長的受訪者--翠蓮之前,他的瞭輩告訴我,要像他姑姑(翠蓮)嫁 得這麼好的不容易,他的先生很疼他、對他很好,不像有些藝人都被日本老公家 暴「逃回台灣」。台灣藝人的台日跨國婚姻新聞,加上過往電視劇中日本女性受 **夫家壓泊的形象,讓台籍女性配偶需要再去對抗來自母國的刻板印象。在訪談中** 發現,受訪者會有意識的抵抗身為家庭主婦這個論述,受訪者作為家務勞動的承 檐者,是因為丈夫作為經濟承擔者的互動協商結果,並不是順服於日本家庭的規 則之下。受訪者小靜求學過程中受過女性主義訓練,身為這樣的婚移者更能覺察 到刻板印象存在:

很痛苦欸,前陣子一直在做家庭主婦,因為我媽常常就會聊天就會聊到「阿

<sup>15</sup> 聯合國開發計畫署 (UNDP) 白 2010年起編布 GII · 以生殖健康 · 賦權及勞動市場 3 個領域 之国項指標衡量 各國性別平等情形。(資料來源:行政院性別平等會)

<sup>&</sup>lt;sup>16</sup> 世界經濟論壇 (World Economic Forum, WEF) 自 2006 年起每年出版全球性別落差 報告 (The Global Gender Gap Report) 编布 GGI,以「經濟參與和機會」、「教育程度」、「健康與生 存」及「政治参與」4項次指数之 14 項變數衡量各國性別差距實況。(資料來源:行政院性別 平等會)

<sup>&</sup>quot;根據台灣中央社報導, 2018年日本〈讀賣新聞〉披露, 日本東京醫大自 2011年以來持讀實 行對女性考生扣分的制度,以致女性入學率低於男性,校方目的是為了減少招收女學生。

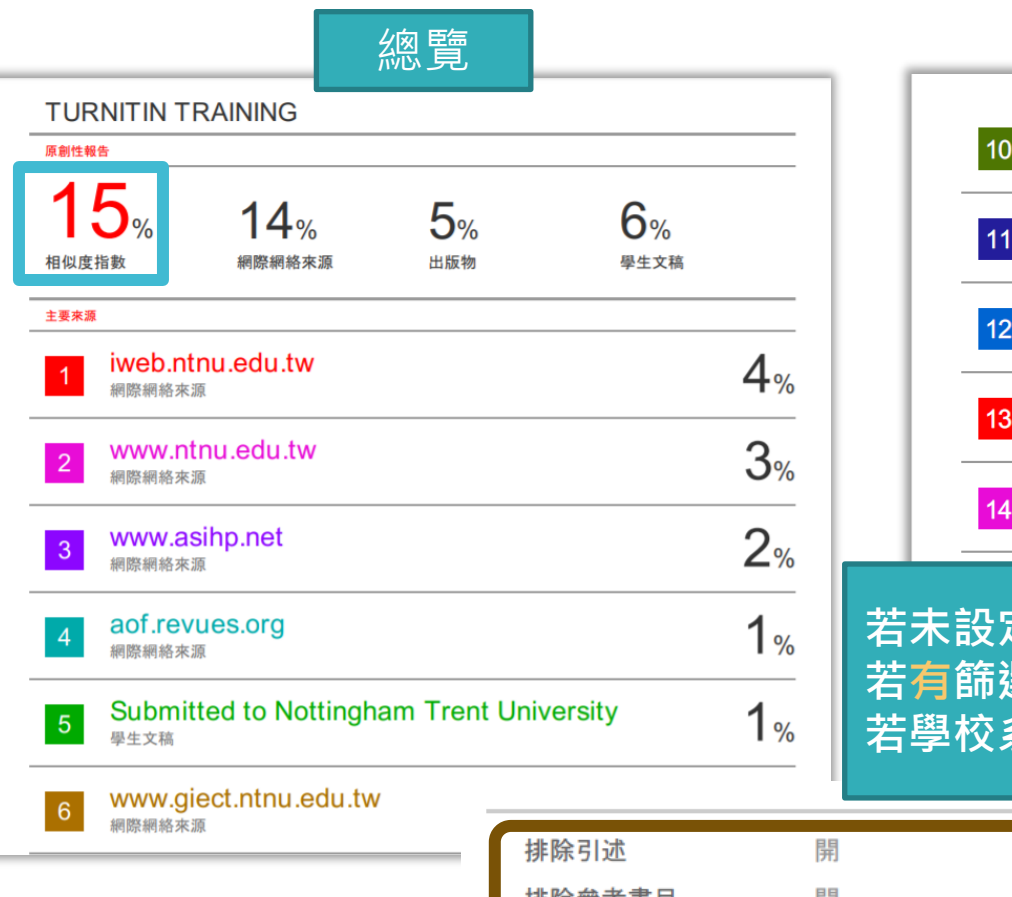

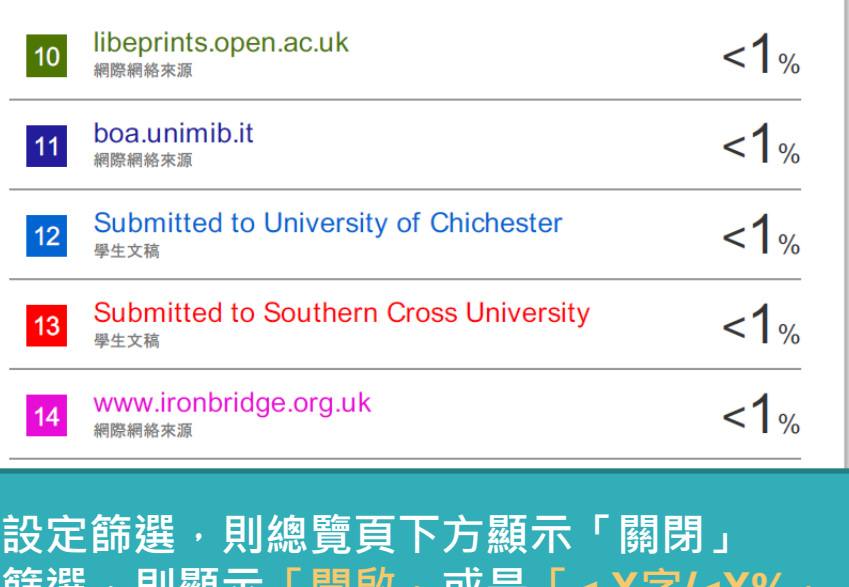

**若有篩選,則顯示「開啟」或是「< X字/<X%」 若學校系所有規範使用方式,請以其為主。**

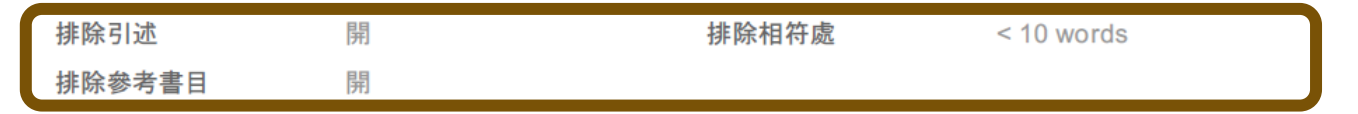

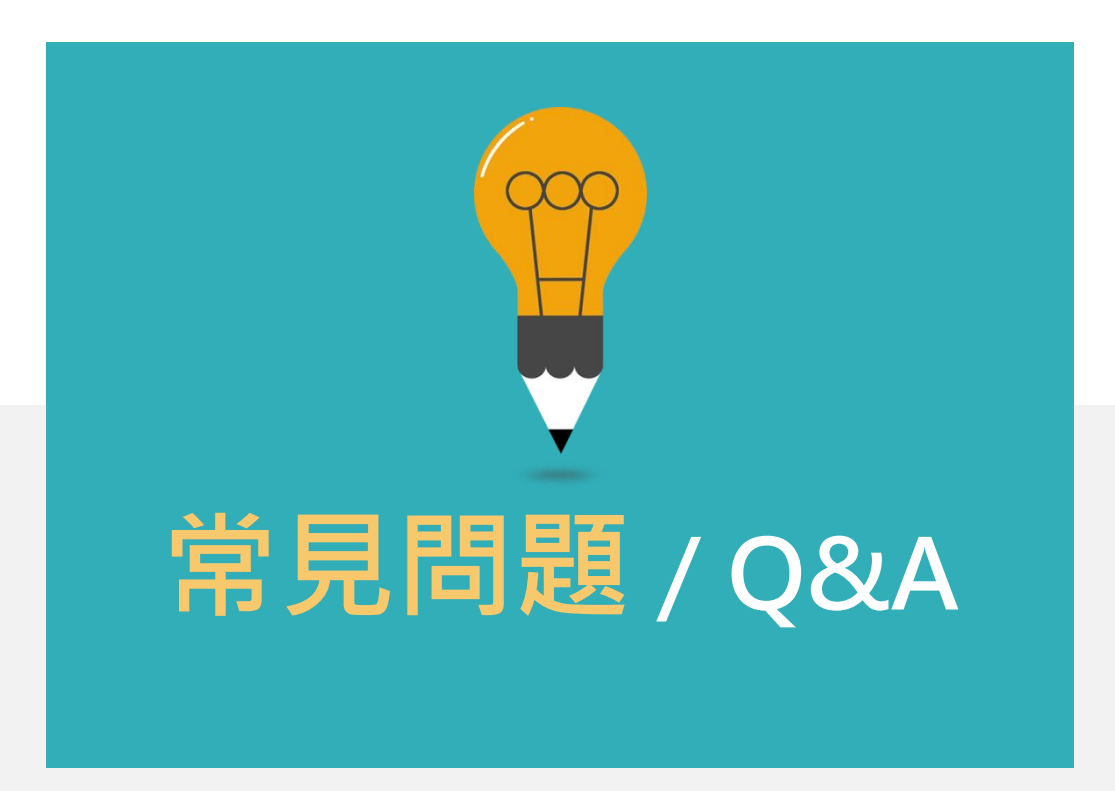

**Turnitin教師版 教學影音檔案**

### **請掃描以下 QRCODE 至網頁右方 學生專區觀看**

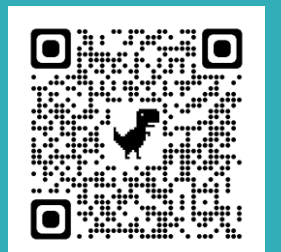

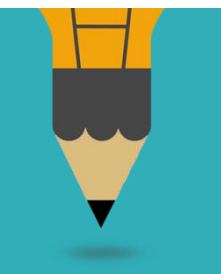

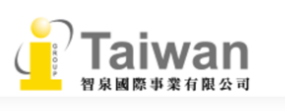

#### Turnitin 公司簡介 » Turnitin Feedback Studio - 使用手冊 • 管理者 • 指導教師 • 學生 - 常見問題 - 使用心得 **iThenticate** Gradescope 資源分享區 聯繫我們 • 申請教育訓練 • 問題諮詢

#### 首頁 關於我們 學術倫理 企業資源 最新消息 學術資源 顧問諮詢 聯繫我們 使用手冊  $\equiv$ 中文操作手冊:請按此下載 英文操作手冊:請按此觀看 iPad: APP下載 / html 教學影音檔 中 session 1 帳號啟用 session 2 忘記密碼 session 3 建立課程與作業 session 6 瀏覽與下載相似度報告(含報告排除 session 4 加入學生至課程 session 5 上傳文稿 設定) session 7 Grading功能詳細介紹 比對報告說明  $\mathbf{z}$

**The Similarity Score** 

**Filters and Exclusions** 

**Interpreting the Report** 

# **很久沒有出現原創性報 告,請問是何原因呢?**

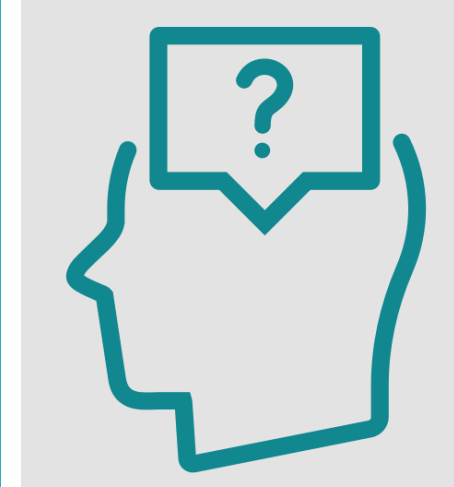

### **影響報告未產生的 最常見原因:**

**1.上傳次數>3+次 2.上傳檔案較大**

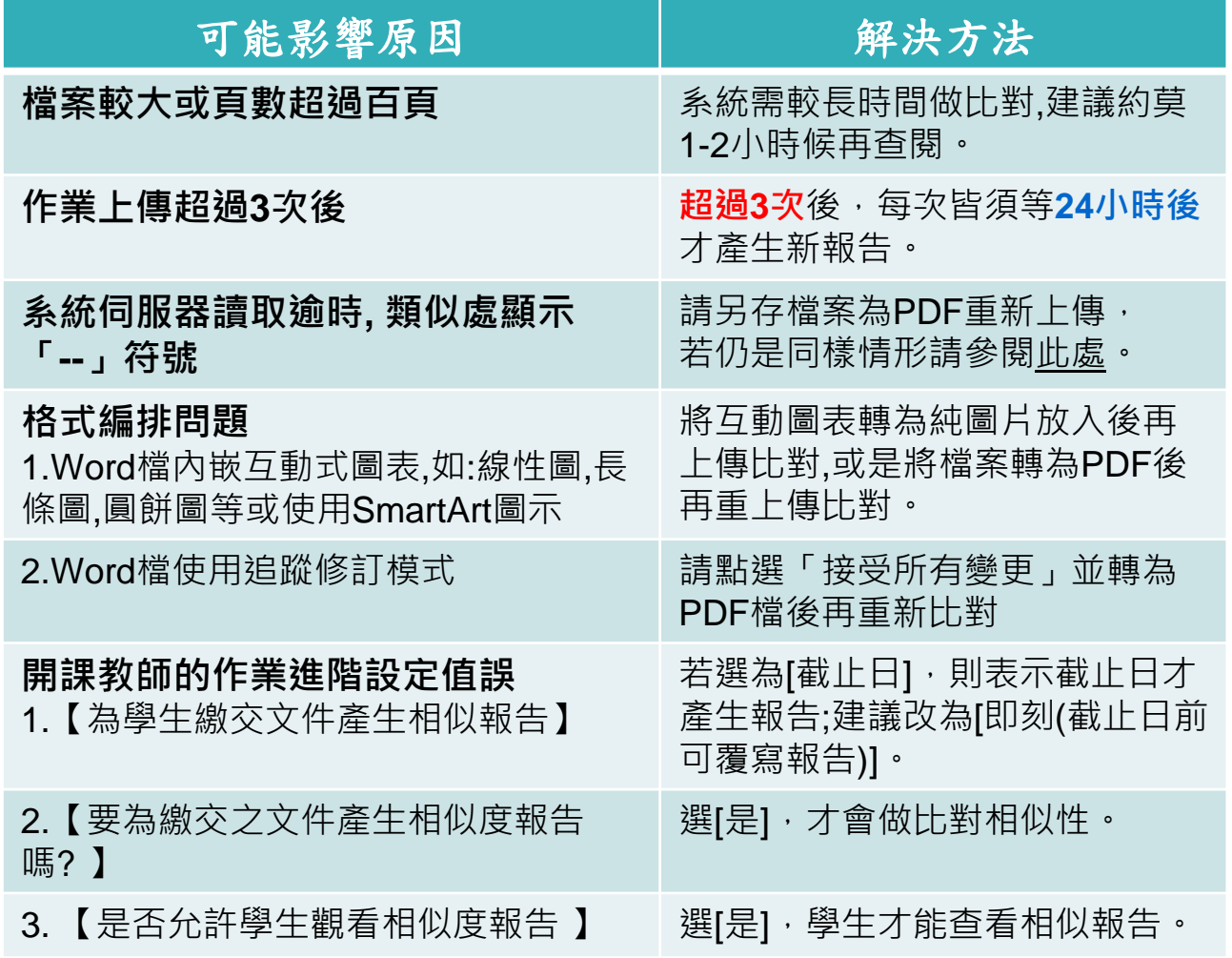

# **相似度報告的總百分比 數值需要低於多少%才 能算是「適切」?**

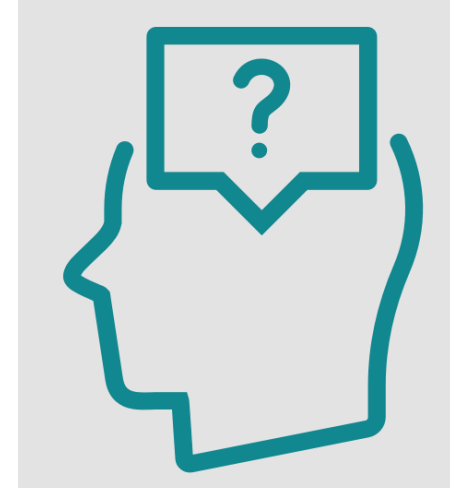

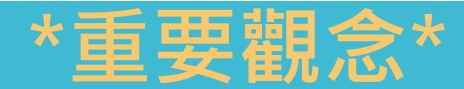

# **原創性報告相似百分比 非代表抄襲的絕對指標**

Turnitin為文字相似度比對系統,報告的相似百分比僅代表文章與系統收錄內 容(網際網路、期刊出版品、或學生文稿)的相似程度。

**學科領域和文章性質不同,相似比例的標準與原創性報告的解讀就有所不同**

參考來源: Turnitin Support Center (2020). Plagiarism and what are acceptable similarity scores? https://supportcenter.turnitin.com/s/article/Plagiarism-and-acceptable-similarity-scores

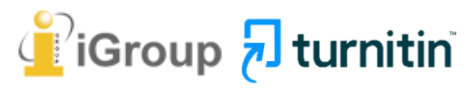

## **教育部學術倫理電子報 第 11 期 2023 年 2 月號**

這次對學術倫理的討論,特別是抄襲的攻防,都是用比對系統產生的百分比數 值做為「抄襲程度」。其實,不管哪一套系統,從來都沒有宣稱自己是用來檢查抄襲字 數或程度。首先,任何比對系統都會因為其資料庫涵蓋範圍 數系統都不能比對到國圖的碩博士論文,更何況有些碩博士論文未上傳 檔。再者,每套系統比對的只有文字相同程度,不能比對到 系統的計算方法不太一樣,屬於商業秘密,所以同樣的文件放進去不同 會有不同的百分比結果。最後、大家都想知道到底有沒有一個參考數值可 與否的判斷?恐怕是沒有。舉例來說,出現了 95%這數值,我們大概可 有重大抄襲嫌疑;若出現 10%,也不能排除抄襲的可能性,因為要看這 (多個1%累加), 還是集中(出現在少數幾處), 出現在哪裡、有沒有加 考. 是不是研究核心部份、有沒有誤導旁人對原創性的判斷等,都是檢查重 說,前言、文獻探討、理論基礎、方法等章節,對文字相似的容忍度比較大;研究問 題、假設、結果、與對結果的討論、不應該有完全與人雷同的大段文字才合理、但是 各領域還是有所差異。總結說來,所有比對軟體產生的百分比數值結果都只能做為參 考,需要用工人智慧,也就是人眼去——檢查,更不能直接拿來判斷一篇論文抄襲 與否、違反學倫情事嚴重與否。

會有不同的百分比結果。最後,大家都想知道到底有沒有一個參考數值可以做為抄襲 與否的判斷?恐怕是沒有。舉例來說, 出現了 95%這數值, 我們大概可以說這文章 有重大抄襲嫌疑;若出現 10%,也不能排除抄襲的可能性,因為要看這 10%是分散 (多個1%累加), 還是集中 (出現在少數幾處), 出現在哪裡、有沒有放在引號中、 是不是研究核心部份、有沒有誤導旁人對原創性的判斷等,都是檢查重點。一般來 說、前言、文獻探討、理論基礎、方法等章節、對文字相似的容忍度比較大;研究問 題、假設、結果, 與對結果的討論, 不應該有完全與人雷同的大段文字才合理, 但是 各領域還是有所差異。總結說來,所有比對軟體產生的百分比數值結果都只能做為參 需要用工人智慧,也就是人眼去一一檢查,更不能直接拿來判斷一篇論文抄襲 與否.違反學倫情事嚴重與否。

**相似度% 非代表抄襲 的絕對指標**

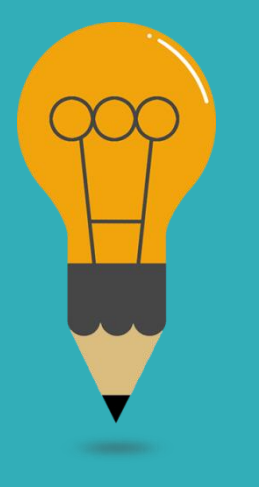

#### **Turnitin有可能因比對到以下內容造成相似度%數值較高:**

#### **1. 不具抄襲意義的字詞**

如:專有名詞、常用詞句、目錄格式、參考文獻列表…等

### **2. 雖引述他人作品文字,但已有標示參考來源,如:**

- 1. 中華民國憲法第7條:**「**中華民國人民,無分男女、宗教、種族、階級、黨派, 在法律上一律平等。**」**
- 2. 根據統計資料顯示, 2013年因流感死亡的人數有71位,其中16.9%患有糖尿病 (衛福部統計處, 2015)

**3. 比對到自己的文章,包含曾經存入系統資料庫的作業草稿或先前 已出版發表的文章。**
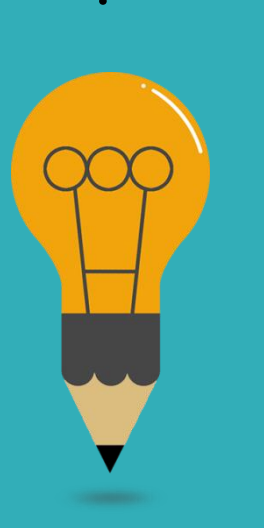

### **1. 檢查引註格式是否正確**

- **2. 檢查引述他人文獻內容的篇幅是否適切**
- **3. 重新以改寫、摘要等寫作技巧調整文字內容,以增加 原創性**

**(建議可參[考臺灣學術倫理教育資源中心](https://ethics.moe.edu.tw/courses_list/)-學術寫作技巧課程)**

**4. 若為無法改寫的內容,請與指導教師討論,**

**使用「篩選與排除 」工具,**

**或請指導教師協助以教師版帳號排除特定相似**

**來源,以降低報告相似度。**

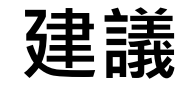

### • 或參考欲投稿的期刊出版社官方網站

**適切**

**的** 

**相似**

**度%值**

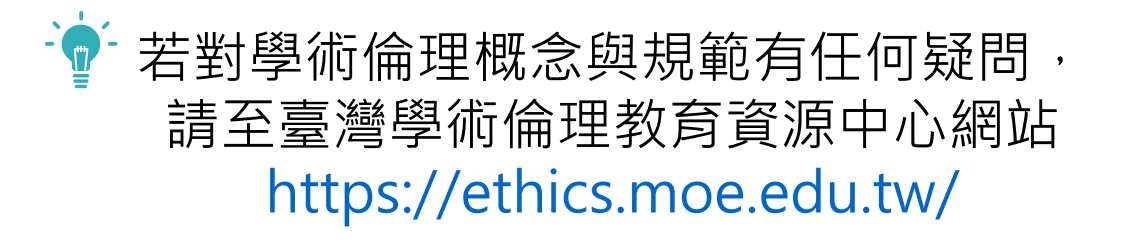

American Journal of Research in Medical Sciences-Plagiarism Policy <http://www.ajrms.com/plagiarism-policy>

User's Guide for the IEEE CrossCheck Portal and Prohibited Authors List Database [https://www.ieee.org/content/dam/ieee-](https://www.ieee.org/content/dam/ieee-org/ieee/web/org/pubs/crosscheck_portal_users_guide.pdf)

[org/ieee/web/org/pubs/crosscheck\\_portal\\_users\\_guide.pdf](https://www.ieee.org/content/dam/ieee-org/ieee/web/org/pubs/crosscheck_portal_users_guide.pdf)

Plagiarism prevention with CrossCheck <https://www.springer.com/gp/authors-editors/editors/plagiarism-prevention-with-crosscheck/4238>

### **AI寫作議題文章分享**

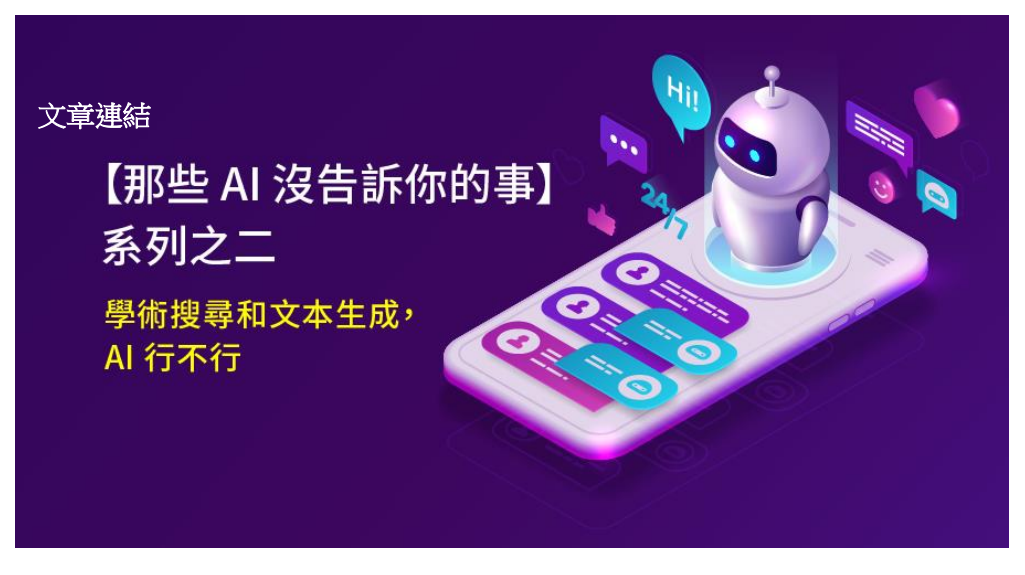

**如 ChatGPT 這樣的大型語言模型,雖然在理解語 言和生成有意義的文本方面表現令人驚嘆,但卻不 能直接用於學術搜尋和文本生成**

- 1. 其訓練資料涌常來自各種來源, 並不特定於學 術內容,因此可能在處理專業和深度學術內容 時難以達到理想效果。
- 2. 生成文本時,並不會進行原始資料的查找或驗 證,這在學術環境中可能導致資訊的不準確。 3. 狺些模型的知識截止日期是固定的, 意味著可 能存在資料遺漏和資訊過時。

# 永遠記得標註原始來源

### 1. 引用參考書目

- 2. 清楚描述所有資料來源
- 3. 誠實列舉他人對自身研究之貢獻
- 4. 提供註解
- 5. 需要時善用引號
- 6. 改寫原文並清楚註明出處
- 7. 大幅引用須得到原作之出版商或是版權所有人之許可
- 8. 當使用自己過去的文章時, 須得到出版商或版權所有人之許可
- 9. 廣為人知的科學及歷史事實通常不需要標記引用

資料來源: Dhammi, I., & Ul Haq, R. (2016). What is plagiarism and how to avoid it? Indian Journal of Orthopaedics, 50(6), 581-583. doi:10.4103/0019-5413.193485

中央研究院Facebook粉絲團(2020)。 https://www.facebook.com/sinicaedu/posts/2601336883515409

## **如果不小心把我的文章存入 資料庫,一直比對到高相似 度該怎麼辦?**

可以先**使用報告中排除來源功能排除高相似文章**,讓報告恢復正常相似度;

若有需要請聯繫圖書館Turnitin管理者協助處理刪除文稿。

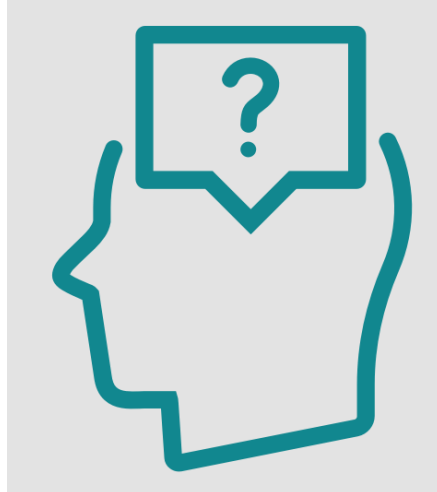

#### 誤存文稿已被刪除後

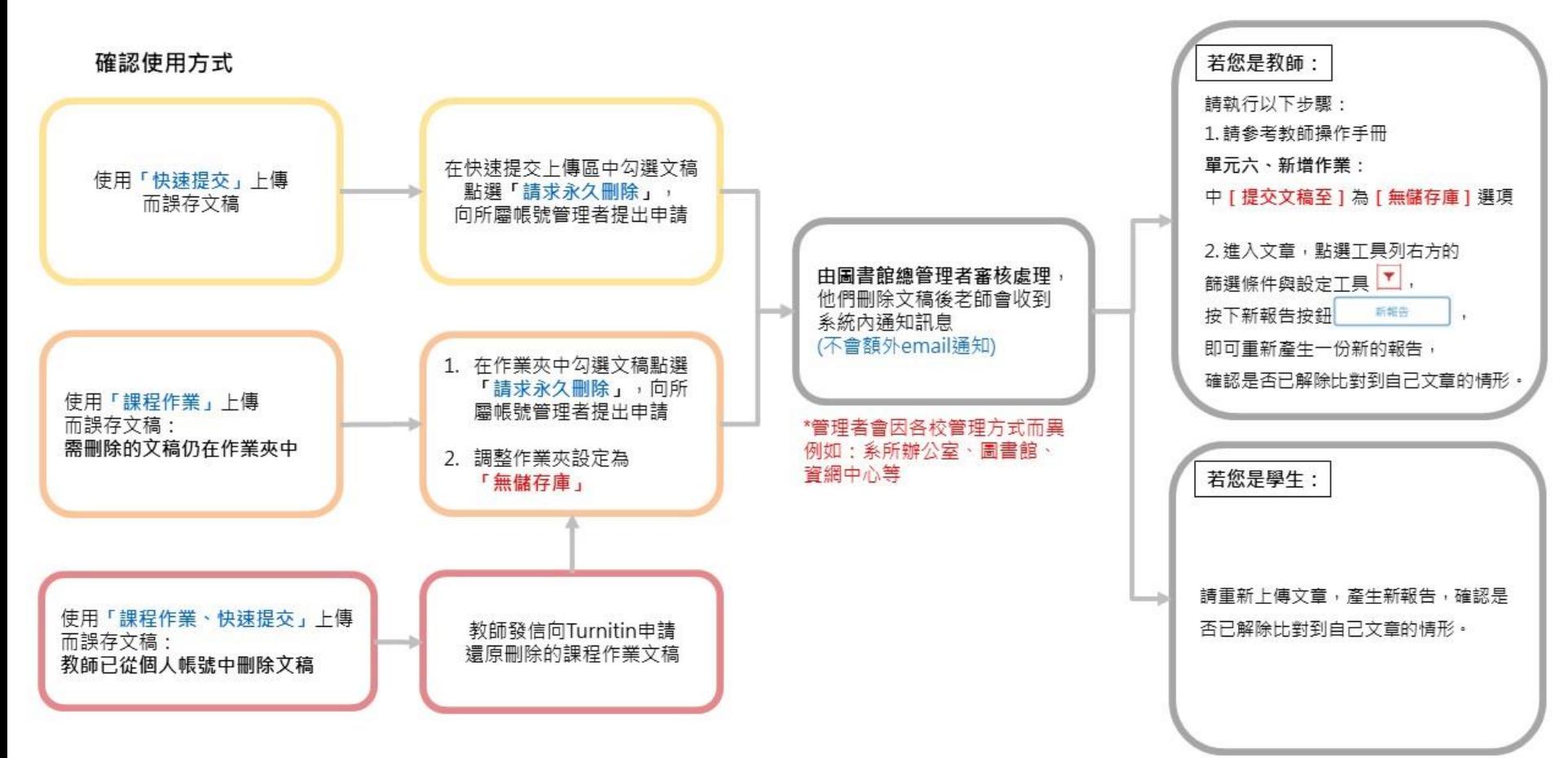

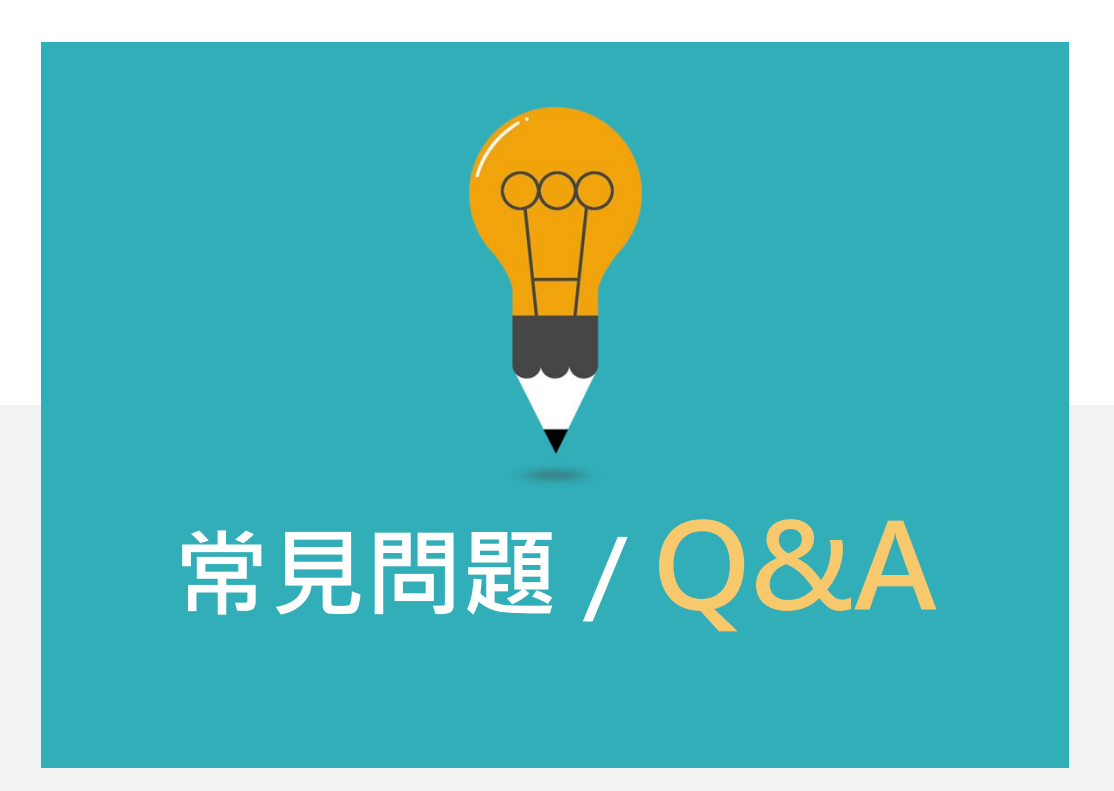

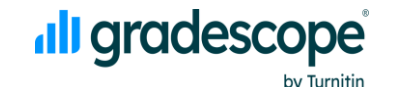

**體驗全新評分與批改體驗**

turnitin

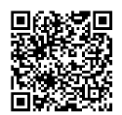

**iGroup** 

# **THANK YOU**

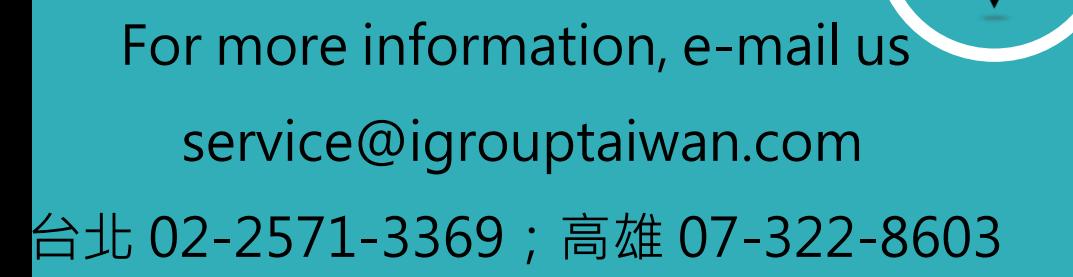